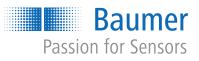

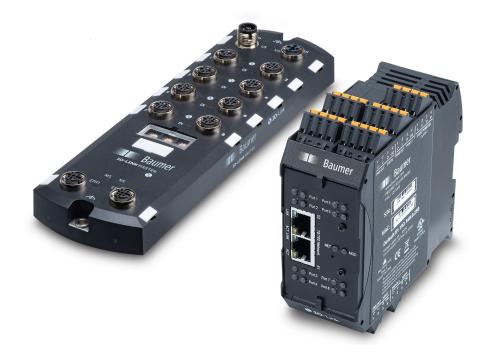

**Operating Manual** 

IO-Link Master PROFINET IO and Modbus/TCP

EN

| т | able | e of contents                           |     |
|---|------|-----------------------------------------|-----|
| 1 | Abo  | ut this document                        | 5   |
|   | 1.1  | Purpose                                 | 5   |
|   | 1.2  | Installation and configuration overview | 5   |
| 2 | Har  | dware Installation                      | 6   |
|   | 2.1  | BIOLM L-PN Hardware Installation        |     |
|   |      | 2.1.1 Setting the rotary switch         | 7   |
|   |      | 2.1.2 Connecting to the network         | 9   |
|   |      |                                         | 4.0 |

|   | 2.1                                          | BIOLM L-PN Hardware Installation                                                                                         | 6<br>7 |  |
|---|----------------------------------------------|----------------------------------------------------------------------------------------------------|--------|--|
|   |                                              | 2.1.2 Connecting to the network                                                                                          |        |  |
|   |                                              | 2.1.3 Connecting the power                                                                                               | 10     |  |
|   |                                              | 2.1.4 Mounting                                                                                                    | 13     |  |
|   | 2.2                                          | BIOLM DR-PN Hardware Installation                                                                                        | 14     |  |
|   |                                              | 2.2.1 Connecting to the network                                                                                          | 15     |  |
|   |                                              | 2.2.2 Connecting the power                                                                                               |        |  |
|   |                                              | 2.2.3 Mounting                                                                                                    | 17     |  |
| 3 | Con                                          | figuring the BIOLM with STEP 7                                                                                           | 18     |  |
|   | 3.1                                          | Overview                                                                                                    | 18     |  |
|   | 3.2                                          | Installing the GSD File                                                                                                  | 18     |  |
|   | 3.3                                          | Configuring the BIOLM                                                                                                    | 19     |  |
|   |                                              | 3.3.1 STEP 7 V5.5                                                                                                    | 19     |  |
|   |                                              | 3.3.2 TIA Portal V13                                                                                                    | 19     |  |
|   | 3.4                                          | IP Address Assignment                                                                                                    | 20     |  |
|   |                                              | 3.4.1 Assigning an IP Address via IO Controller (DCP)                                                                    |        |  |
|   |                                              | 3.4.2 Assigning an IP Address via DHCP                                                                                   |        |  |
|   |                                              | 3.4.3 Assigning an IP Address Statically (LOCAL)                                                                         |        |  |
|   | 3.5                                          | Device Name Assignment                                                                                                   |        |  |
|   |                                              | <ul><li>3.5.1 Assign the Device Name in STEP 7</li><li>3.5.2 Using the Web Interface to Assign the Device Name</li></ul> |        |  |
|   | 3.6                                          | Setting the IO Device Update Time                                                                                        |        |  |
|   | 3.0                                          | 3.6.1 STEP 7 V5.5                                                                                                    |        |  |
|   |                                              | 3.6.2 TIA Portal V13                                                                                                    |        |  |
|   | 3.7                                          | Configuring IO-Link Ports                                                                                                |        |  |
|   | •                                            | 3.7.1 IO-Link Port Modules                                                                                               |        |  |
|   |                                              | 3.7.2 Port Status Modules                                                                                                | 38     |  |
|   |                                              | 3.7.3 Configuring IO-Link Ports with the Web Interface                                                                   | 44     |  |
| 4 | Con                                          | necting Devices                                                                                                    | 49     |  |
|   | 4.1                                          | Overview                                                                                                    | 49     |  |
|   | 4.2                                          | BIOLM L-PN IO-Link Ports                                                                                                 | 50     |  |
|   | 4.3                                          | BIOLM IO-Link and DIO Ports                                                                                              | 53     |  |
|   |                                              | 4.3.1 Tips when Connecting Devices to the BIOLM                                                                          | 54     |  |
|   |                                              | 4.3.2 Connecting IO-Link Devices                                                                                         |        |  |
|   |                                              | 4.3.3 Connecting Digital Input Devices to IO-Link Ports                                                                  |        |  |
|   |                                              | 4.3.4 Connecting DIO Devices to IO-Link Ports                                                                            |        |  |
|   |                                              | 4.3.5 Connecting Devices to the Digital IO Ports                                                                         |        |  |
|   | 4.4       BIOLM DR-PN IO-Link Ports       58 |                                                                                                    |        |  |

| 5 | IO-L  | ink Port Configuration                                                                                                    | 61                         |
|---|-------|----------------------------------------------------------------------------------------------------|----------------------------|
|   | 5.1   | Preparing for Port Configuration                                                                                                    | 61                         |
|   | 5.2   | <ul><li>IO-Link Configuration Page</li><li>5.2.1 Editing IO-Link Port Settings</li></ul>                                                                  | 63                         |
|   | 5.3   | PROFINET IO Settings Configuration Page                                                                                                    | 68                         |
|   | 5.4   | <ul> <li>Modbus/TCP Settings Configuration Page</li></ul>                                                                                                 | 69                         |
|   | 5.5   | OPC UA Settings Configuration Page5.5.1 Edit OPC UA Settings5.5.2 OPC UA Settings Parameters                                                              | 74                         |
| 6 | Loa   | ding and Managing IODD Files                                                                                                    | 75                         |
|   |       | <ul> <li>IO-Link Device Description Files Page</li></ul>                                                                                                  | 76<br>76<br>77<br>77<br>77 |
|   | 6.2   | IO-Link Device Configuration Summary Page                                                                                                    | 78                         |
| 7 | Con   | figuring IO-Link Devices                                                                                                    |                            |
|   | 7.1   | Port Pages Overview                                                                                                    |                            |
|   | 7.2   | Editing Parameters – IO-Link Device – Port Table                                                                                                    |                            |
|   | 7.3   | Resetting IO-Link Device Parameters to Factory Defaults                                                                                                   |                            |
|   | 7.4   | Editing Parameters – IO-Link Device ISDU Interface – Port                                                                                                 |                            |
|   |       | 7.4.2 How to Use the Interface                                                                                                    |                            |
| 8 | Utili | zing BIOLM Features                                                                                                    | 82                         |
|   | 8.1   | Setting User Accounts and Passwords                                                                                                    | 82                         |
|   | 8.2   | <ul> <li>Data Storage.</li> <li>8.2.1 Uploading Data Storage to the BIOLM</li></ul>                                                                       | 84<br>84<br>85             |
|   | 8.3   | Device Validation                                                                                                    | 86                         |
|   | 8.4   | Data Validation                                                                                                    | 86                         |
|   | 8.5   | BIOLM Configuration Files.         8.5.1       Saving Configuration Files (Web Interface)         8.5.2       Loading Configuration Files (Web Interface) | 87                         |
|   | 8.6   | <ul> <li>Configuring Miscellaneous Settings</li></ul>                                                                                                    | 88<br>88                   |
|   | 8.7   | Clearing Settings                                                                                                    | 90                         |

| 9  | Usir | ng the diagnostic pages                                                                             | . 91  |
|----|------|----------------------------------------------------------------------------------------------------|-------|
|    | 9.1  | IO-Link Port Diagnostics                                                                            | . 91  |
|    | 9.2  | Digital I/O Diagnostics (BIOLM)                                                                     | . 94  |
|    | 9.3  | Modbus/TCP Diagnostics                                                                              | . 94  |
|    | 9.4  | PROFINET IO Diagnostics Page                                                                        | . 97  |
|    | 9.5  | OPC UA Diagnostics Page                                                                             | . 99  |
| 10 | PRC  | DFINET IO Reference Information                                                                     | .100  |
|    | 10.1 | Sample IO-Link Master Gateway Configuration                                                         | . 100 |
|    | 10.2 | Read PDI Data as Record Data                                                                        | . 102 |
|    | 10.3 | Diagnostic Alarm                                                                                    | . 104 |
|    |      | 10.3.1 IO-Link Event Mapping Overview                                                               |       |
|    |      | 10.3.2 IO-Link EventCode Mapping                                                                    | . 105 |
| 11 | Mod  | Ibus/TCP Interface                                                                                  | .107  |
|    | 11.1 | Modbus Function Codes                                                                               | . 107 |
|    | 11.2 | Modbus Address Definitions                                                                          | 108   |
|    |      | 11.2.1 8-Port Models                                                                                | . 109 |
|    | 11.3 | Multiple Port Process Data (PDI/PDO) Access via Modbus/TCP                                          | . 110 |
| 12 | Fun  | ctionality Descriptions                                                                             | .113  |
|    | 12.1 | Process Data Block Descriptions                                                                     |       |
|    |      | 12.1.1 Input Process Data Block Description                                                         |       |
|    | 40.0 | 12.1.2 Output Process Data Block Description                                                        |       |
|    | 12.2 | Event Handling<br>12.2.1 Clear Event After Hold Time Process                                        |       |
|    |      | 12.2.2 Clear Event Alter Hold Time Process                                                          |       |
|    |      | 12.2.3 Clear Event Code in PDO Block and Clear Event After Hold Time Process-PDO Block First        |       |
|    |      | 12.2.4 Clear Event Code in PDO Block and Clear Event After Hold Time Process-Hold Time Ex-<br>pires | 124   |
|    | 12.3 | ISDU Handling                                                                                       |       |
|    |      | 12.3.1 ISDU Request/Response Structure                                                              |       |
|    |      | 12.3.2 ISDU Request Message Format-From PLC to BIOLM                                                |       |
|    |      | 12.3.4 ISDU Blocking and Non-Blocking Methods                                                       |       |
| 12 | Troi | ubleshooting and Technical Support                                                                  |       |
| 13 |      | Troubleshooting                                                                                     |       |
|    |      | 5                                                                                                   |       |
|    | 13.2 | BIOLM LEDS                                                                                          |       |
|    |      | 13.2.2 BIOLM DR-PN LEDs                                                                             |       |
|    | 13.3 | Using Log Files                                                                                     |       |
|    |      | 13.3.1 View a Log File                                                                              |       |
|    |      | 13.3.2 Export a Log File                                                                            |       |
|    |      | 13.3.3 Clear a Log File                                                                             | . 142 |

# 1 About this document

# 1.1 Purpose

This document provides installation, configuration, and embedded web interface information for the Baumer IO-Link Master (BIOLM). In addition, it includes detailed information about PROFINET IO and Modbus/TCP.

The web interface provides a platform so that you can easily configure, review diagnostic pages, and access advanced features, such as the ability to:

- Upload the latest BIOLM images or applications
- Set up user accounts with different user levels and passwords
- Load IODD files and configure IO-Link device parameters
- Implement manual or automatic data storage (upload or download)
- Implement device and/or data validation

#### Manufacturer:

Baumer Electric AG CH-8501 Frauenfeld Phone +41 (0)52 728 1122 Fax +41 (0)52 728 1144

# 1.2 Installation and configuration overview

The BIOLM installation includes the following procedures:

#### Instruction:

- a) Connect the power and Ethernet cable (*Hardware Installation* [ 6]).
  - L-PN: If desired you can use the rotary switch to set the IP address (*BIOLM L-PN Hardware Installation* [ 6]).
- b) Download, unzip, and upload the GSD file for the IO-Link Master.
- c) Insert the BIOLM in the PROFINET IO system.
- d) Configure the IP address for the BIOLM.
- e) Assign the PROFINET Device Name.
- f) Set the IO Device Update Time.
- g) Configure the IO-Link ports.
  - 1. Configure IO-Link port modules.
  - 2. Configure port status modules.
  - 3. If desired, configure data storage, automatic or manual upload or download.
  - 4. If desired, configure device validation and data validation.
  - 5. Use the *Diagnostic* pages to monitor or troubleshoot your devices.
- h) Use *PROFINET IO Reference Information* [▶ 100] to complete configuration after attaching the IO-Link devices.

# 2 Hardware Installation

Use the appropriate hardware installation for your BIOLM model:

- BIOLM L-PN Hardware Installation [ 6]
- BIOLM DR-PN Hardware Installation [ 14]

Refer to *Connecting Devices* [> 49] for information about connecting IO-Link or digital devices to the ports after you program the network information using the next chapter.

# 2.1 BIOLM L-PN Hardware Installation

Use the following subsections to install the hardware and verify operation:

- Setting the rotary switch [> 7]
- Connecting to the network [▶ 9]
- Connecting the power [▶ 10]
- Mounting [▶ 13]

Refer to *BIOLM L-PN IO-Link Ports* [ 50] for information about connecting IO-Link or digital devices to the ports after you program the network information using the next chapter.

### 2.1.1 Setting the rotary switch

You can use the rotary switches under the configuration window on the BIOLM to set the lower 3-digits (8 bits) of the static IP address.

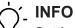

### Setting network address via web interface

Optionally, you can leave the rotary switch set to the default and use the web interface to set the network address.

If the rotary switches are set to a non-default position, the upper 9-digits (24 bits) of the IP address are then taken from the static network address. The switches only take effect during startup, but the current position is always shown on *Help* | *SUPPORT* page.

Using the rotary switches to set the IP address may be useful in the following situations:

- A permanent method to assign IP addresses while setting machines for a special application where a PC or laptop is not available.
- A temporary method to assign IP addresses to several BIOLMs so that they do not have duplicate addresses to make setting the IP addresses using software easier. After using the web page to change the IP address, reset the rotary switches back to 000.
- An emergency method to return the BIOLM back to factory defaults, so that software can be used to program the appropriate IP address, and then return the switches back to 000.

## NOTICE

If you set the network address using the rotary switches, the Rotary Switch setting overrides the network settings in the web interface when the BIOLM is initially powered on or after cycling the power.

| Switch Setting           | Node Address                                                                                                    |
|--------------------------|----------------------------------------------------------------------------------------------------|
| 000<br>(Default setting) | Use the network configuration stored in the flash. The default network con-<br>figuration values are:                                                                                                    |
|                          | • IP address: 192.168.0.250                                                                                                    |
|                          | • Subnet mask: 255.255.0                                                                                                    |
|                          | IP gateway: 0.0.0.0                                                                                                    |
|                          | After completing the hardware installation, you can set the network address using the web interface ( <i>Configuring the BIOLM with STEP 7 [</i> > 18]).                                                                                                    |
| 001 - 254                | This is the last three digits in the IP address. This uses the first three numbers from the configured static address, which defaults to 192.168.1.xxx.                                                                                                    |
|                          | If software is used to change the IP address to another range before setting the rotary switches, the BIOLM uses that IP address range. For example, if the BIOLM is set to 10.0.0.250 and the first rotary switch is set to 2, the IP address would be 10.0.0.200. |
| 255 - 887                | Reserved.                                                                                                    |
| 888                      | Reset to factory defaults. If the BIOLM is set to 888 and the IP address is changed using other methods, the IP address is returned to the default IP address if the BIOLM is rebooted or power cycled.                                                             |
| 889 - 997                | Use the network configuration values stored in the flash (reserved).                                                                                                    |
| 998                      | Setting the rotary switches to 998 configures the BIOLM to use DHCP ad-<br>dressing.                                                                                                    |
| 999                      | Use the default IP address. If the BIOLM is set to 999 and the IP address is changed using other methods, the IP address is returned to the default IP address if the BIOLM is rebooted or power cycled.                                                            |

Use the following steps if you want to change the default rotary switch settings:

#### Instruction:

- a) Gently pop open the window using a small flathead screwdriver.
- b) Gently swing open the switch window from the top to the bottom, allowing it to pivot on the hinge on the bottom of the window.
- c) Turn each dial to the appropriate position using a small flathead screwdriver.
  - ✓ The default setting is 000 as shown below.
  - The arrow points to the switch location. 0 is located at the 9:00 position. Turn the dial clockwise to the appropriate setting.

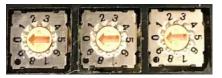

d) Close the window and make sure that it snaps shut tightly.

## NOTICE

Failure to close the configuration window properly may compromise IP67 integrity.

#### 2.1.2 Connecting to the network

The BIOLM provides two Fast Ethernet (10 / 100BASE-TX) M12, 4-pin female D-coded connectors.

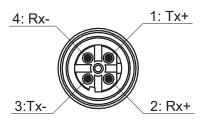

Use the following steps to connect the BIOLM to the network:

#### Condition:

⇒ Ethernet ports must have an approved cable or protective cover attached to the connector to guarantee IP67 integrity.

#### Instruction:

- a) Securely connect one end of a shielded twisted-pair (Cat 5 or higher) M12 Ethernet cable to either Ethernet port.
- b) Connect the other end of the cable to the network.
- c) Optionally, use the other Ethernet port to daisy-chain to another Ethernet device.
- d) If you did not connect both Ethernet ports, make sure that the unused port is covered with a connector cap to keep dust and liquids from getting in the connector.

# NOTICE

Power connectors must have an approved cable attached to the port guarantee to IP67 compliance.

The BIOLM L-PN provides M12 (5-poles) L-coded input and output power connectors. Use a 24 VDC power supply capable of the total output current required.

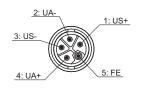

Power Input

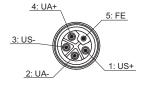

Power Output/ Actual Power

| Pin | Power Input<br>(Male) | Power Output or Actuator<br>Power (Female) | Description                                             |
|-----|-----------------------|--------------------------------------------|---------------------------------------------------------|
| 1   | US+                   | US+ or +V                                  | IO-Link Master's system electronics and IO-Link devices |
| 2   | UA-                   | UA- or 0 V                                 | Actuator supply                                         |
| 3   | US-                   | US- or 0 V                                 | IO-Link Master's system electronics and IO-Link devices |
| 4   | UA+                   | UA+ or +V                                  | Actuator supply                                         |
| 5   | FE                    |                                            |                                                         |

| Power suppy                                                 | Values                                                                                                    |
|-------------------------------------------------------------|----------------------------------------------------------------------------------------------------|
| Power Supply In – Maximum $V_{\text{S}}$ and $V_{\text{A}}$ | 16 A (Maximum)                                                                                                    |
| IO-Link Connector <b>Port 1</b><br>C/Q (Pin 4)              | 200 mA (Maximum)                                                                                                    |
| L+/L- Sensor Supply (Pins 1 and 3)                          | 1.6 A (Maximum)                                                                                                    |
| IO-Link Connector Port 3                                    |                                                                                                    |
| C/Q (Pin 4)                                                 | 200 mA (Maximum)                                                                                                    |
| L+/L- Sensor Supply (Pins 1 and 3)                          | 1 A (Maximum)                                                                                                    |
| IO-Link Connector Port 2 and 4 - 8                          |                                                                                                    |
| C/Q (Pin 4)                                                 | 200 mA (Maximum)                                                                                                    |
| L+/L- Sensor Supply (Pins 1 and 3)                          | 500 mA (Maximum)/up to 1A Output Budget                                                                                                    |
|                                                             | For information about how to divide up the power output between ports see <i>BIOLM L-PN IO-Link Ports</i> [▶ 50].                                                                                                    |
| BIOLM Power                                                 | 100 mA at 24 VDC (V <sub>s</sub> )                                                                                                    |
| Power Supply Out                                            |                                                                                                    |
| Vs                                                          | 16 A (Maximum)                                                                                                    |
| V <sub>A</sub>                                              | 16 A (Maximum)                                                                                                    |
|                                                             | <ul> <li>V<sub>s</sub> output available is determined by subtracting the following from the available input current:</li> <li>IO-Link Master module electronics current.</li> <li>Total L+/L- current for all IO-Link ports.</li> <li>Total C/Q current for all IO-Link ports.</li> <li>V<sub>A</sub> output available is the same as the available V<sub>A</sub> input current.</li> </ul> |

## NOTICE

Power should be disconnected from the power supply before connecting it to the BIOLM. Otherwise, your screwdriver blade can inadvertently short your power supply terminal connections to the grounded enclosure.

To connect the BIOLM to a power supply use the following procedure:

#### Instruction:

- a) Securely attach the power cable between the male power connector (**PWR In**) and the power supply.
- b) Either attach a power cable between the female power connector and another device to which you want to provide power or securely attach a connector cap to prevent dust or liquids from getting into the connector.
- c) Apply the power and verify that the following LEDs are lit indicating that you are ready to attach your IO-Link or digital I/O devices.

The US LED lights.

The ETH1/ETH2 LED lights on the connected port.

The MOD and NET LEDs are lit.

The IO-Link LEDs flash (if no IO-Link device attached) or are lit if an IO-Link device is attached.

 It takes approximately 25 seconds after power up for the IO-Link Master to be ready for operation.

If a PLC is connected, the **NET** LED is lit and green.

If the LEDs indicate that you are ready to go to the next installation step:

- Program the IP address using the web interface. For configuring the network information see Configuring the BIOLM with STEP 7 [▶ 18].
- If using the rotary switches to set the IP address, then you are ready to attach devices (see Connecting Devices [▶ 49]).

If the LEDs do not meet the above conditions go to BIOLM L-PN LEDs [> 138].

## 2.1.4 Mounting

You can mount the BIOLM on a mounting panel or a machine. Use the following procedure to mount the BIOLM:

#### Instruction:

a) Verify that the mounting surface is level (flat) to prevent mechanical stress to the BIOLM.b) Attach the BIOLM to the surface with two 6mm screws and washers, torque down to 8 Nm.

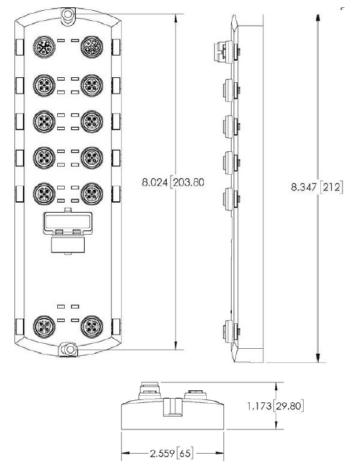

# 2.2 BIOLM DR-PN Hardware Installation

### NOTICE

The BIOLM DR-PN must be installed in a suitable fire, electrical, mechanical enclosure.

Use the following information to install the hardware for the BIOLM DR-PN:

- Connecting to the network [▶ 15]
- Connecting the power [> 16]
- Mounting [▶ 17]

Depending on your preference you can connect the BIOLM DR-PN using several methods:

- First mount the BIOLM DR-PN and connect the power with it attached to the DIN rail.
- Remove the connector with a small flat screwdriver, connect the power, and insert the connector into the receptacle.

Refer to *BIOLM DR-PN IO-Link Ports* [> 58] for information about connecting IO-Link or digital devices to the ports after you program the network information using the next chapter.

#### 2.2.1 Connecting to the network

The BIOLM provides two Fast Ethernet (10 / 100BASE-TX) standard RJ45 connectors.

|   | 2 (PNIO)<br>1 (PNIO) | PORTS PORTS |   |     |  |  |
|---|----------------------|-------------|---|-----|--|--|
| 1 | TX+                  |             | 2 | TX- |  |  |
| 3 | RX+                  |             | 6 | RX- |  |  |

Use the following steps to connect the BIOLM to the network or IO controller:

### Instruction:

a) Securely connect one end of the RJ45 Ethernet cable to either Ethernet port.

b) Connect the other end to the network or an IO controller.

c) Optionally, use the other Ethernet port to daisy-chain to another Ethernet device.

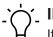

# INFO

If you do not connect the BIOLM to an IO controller, an IO controller needs to be connected to the network for PROFINET IO configuration.

### 2.2.2 Connecting the power

The BIOLM DR-PN provides redundant power input with a single pluggable connector on the top of the IO-Link Master. The power plug is keyed for your safety so that it cannot be inserted into an IO-Link port using the headers and plugs keyed as supplied.

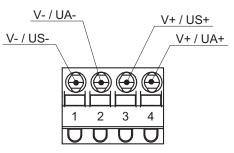

| Signal | Pins                               | Description            |  |
|--------|------------------------------------|------------------------|--|
| V-     | 1 and 2 24 VDC Power Supply Return |                        |  |
| V+     | 3                                  | Primary +24 VDC Supply |  |
| V+     | + 4 Secondary +24 VDC Supply       |                        |  |

| Power suppy                    | Values                                                                                                    |
|--------------------------------|----------------------------------------------------------------------------------------------------|
| Power Supply In (V+)           | 3.7A (Maximum)                                                                                                    |
|                                | <ul> <li>The sum of the following must not exceed V+ maximum input current:</li> <li>IO-Link Mode module power.</li> <li>Actual C/Q current for each IO-Link port.</li> <li>Actual U<sub>s</sub> current for each IO-Link port</li> </ul> |
| IO-Link Connectors Ports 1 - 8 |                                                                                                    |
| C/Q                            | 200 mA (Maximum)                                                                                                    |
| L+                             | 200 mA (Maximum)                                                                                                    |
| IO-Link Master Power           | 155 mA at 24 VDC (V <sub>s</sub> )                                                                                                    |

## NOTICE

Power should be disconnected from the power supply before connecting it to the BIOLM. Otherwise, your screwdriver blade can inadvertently short your connections to the grounded enclosure.

To connect the BIOLM to a UL Listed power supply and UL Listed power cord use the following procedure:

- 1. Optionally, use a small screw driver to remove the power connector from the receptacle.
- 2. Depress the orange tab until it is flush with the connector to insert positive and negative solid or ferrule wires (12 24 AWG) into the V+ and V- contacts.
- 3. If necessary, re-insert the connector into the power receptacle.
- Apply the power and verify that the following LEDs are lit indicating that you are ready to program the IP address and then attach your IO-Link devices. The ETH1/ETH2 LED lights on the connected port. The MOD and NET LEDs are lit.

The IO-Link LEDs flash (if no IO-Link device attached) or are lit if an IO-Link device is attached.

If a PLC is connected, the NET LED is lit and green.

If the LEDs indicate that you are ready to go to the next installation step. Refer to *Configuring the BIOLM with STEP 7* [> 18] to configure the network information.

If the LEDs do not meet the above conditions, you can refer *BIOLM DR-PN LEDs* [ 140] in the Troubleshooting and Technical Support chapter for more information.

#### 2.2.3 Mounting

You may want to mount the BIOLM after programming the IP address and connecting the IO-Link and digital input/output devices.

- 1. Slide the metal latch down, hook the top of the BIOLM DR-PN to the DIN rail and release the latch.
- 2. Verify that is tightly mounted.

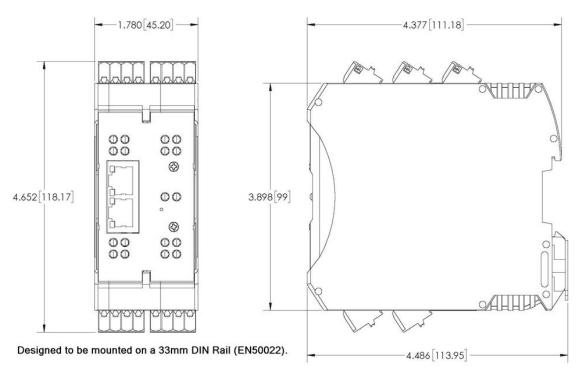

# ∽́\_ INFO

You may want to connect the IO-Link devices before attaching the BIOLM DR-PN to the DIN rail. Use *Connecting Devices* [> 49] if you require IO-Link cabling information.

#### 3 Configuring the BIOLM with STEP 7

#### 3.1 Overview

PROFINET IO configuration procedures vary between software versions but the following configuration steps are required in all cases. Refer to your STEP 7 documentation, if you require step-by-step procedures.

### Instruction:

- a) Download, unzip, and upload the GSD file for the IO-Link Master (BIOLM).
- b) Insert the BIOLM in the PROFINET IO system.
- c) Configure the IP address for the BIOLM.
- d) Assign the PROFINET Device Name.
- e) Set the IO Device Update Time.
- f) Configure the IO-Link ports.
  - Configure IO-Link port modules.
  - 2. Configure port status modules.
  - 3. If desired, configure data storage, automatic or manual upload or download.
  - 4. If desired, configure device validation and data validation.
- g) Use PROFINET IO Reference Information [ 100] to complete configuration after attaching the IO-Link devices.

The following subsections provides PROFINET IO configuration procedures using STEP 7 V5.5 and TIA Portal V13:

- Installing the GSD File [> 18]
- Configuring the BIOLM [▶ 19]
- IP Address Assignment [> 20]
- Device Name Assignment [> 27]
- Setting the IO Device Update Time [> 29]
- Configuring IO-Link Ports [▶ 31]

#### 3.2 Installing the GSD File

Use the following procedure to install the GSD file for PROFINET IO using STEP 7 V5.5.

### Instruction:

- a) Unzip GSDML-VX.XX-Baumer-IOLM-YYYYMMDD.ZIP to a working directory.
- b) Use the appropriate steps:
  - STEP 7 V5.5:
  - 1. Open SIMATIC STEP 7 | HW Config.
  - 2. Use Menu Options | Install GSD Files to install the GSD file.
  - TIA Portal V13:
  - 1. Open the TIA Portal and switch to the *Project* view.

Use Menu Options | manage general station description files (GSD) to install the GSD file.

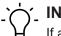

# INFO

If an older version of the GSD file was installed before, you may need to remove the BIOLM object from an existing project, and reinsert it after the new GSDML file is installed.

# 3.3 Configuring the BIOLM

Use the appropriate procedure for your environment.

- STEP 7 V5.5 [▶ 19]
- TIA Portal V13 [▶ 19]

#### 3.3.1 STEP 7 V5.5

Select the BIOLM from the *Hardware Catalog* window and insert it into a PROFINET-IO-System in the *HW Config* (*PROFINET IO* | *Additional Field Device* | *Gateway* | *Baumer IO-Link Master* | *SAP Number*) as shown in the figure below.

| (0) IM151-8 PN/DP CPU                                                                                                    |                                      |
|----------------------------------------------------------------------------------------------------|--------------------------------------|
| 1         *           2         IM151-8 PN/DP CPU           X1         PN-NO           X1P1R         Port 1           X1P2R         Port 2           X1P3         Port 3           2         3           4         5           6         6           7         8           9         • | Ethemet(1): PROFINET-IO-System (100) |

#### 3.3.2 TIA Portal V13

Select the BIOLM from the *Hardware catalog* window (*Other field devices* | *PROFINET IO* | *I*/ *O* | *Baumer IVO GmbH & Co. KG* | *Baumer IO-Link Master* | *SAP Number*) and drag it into the *Device configuration* | *Network* view. Then connect the BIOLM to the IO controller, as shown in the figure below.

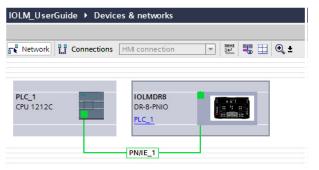

# 3.4 IP Address Assignment

Baumer BIOLM gateways support three methods for IP address assignment according to GSDML Specification:

- DCP The BIOLM supports IP address assignment via Discovery and basic Configuration Protocol (DCP), see Assigning an IP Address via IO Controller (DCP) [> 20] for procedures.
- DHCP The BIOLM supports the Dynamic Host Configuration Protocol for IP address assignment, see Assigning an IP Address via DHCP [> 23] for procedures.
- LOCAL The BIOLM supports a device specific method for IP address assignmen, see *Assigning an IP Address Statically (LOCAL)* [▶ 23] for procedures.

### 3.4.1 Assigning an IP Address via IO Controller (DCP)

An IO controller can assign an IP address to the BIOLM gateway via DCP. The IO controller and the BIOLM gateway have to be on the same subnet. The BIOLM default IP address is: 192.168.0.250 and the subnet mask is 255.255.255.0.

Use the appropriate procedure for your environment.

- STEP 7 V5.5 [▶ 21]
- TIA Portal V13 [▶ 22]

#### 3.4.1.1 STEP 7 V5.5

Use the following procedure to assign an IP address via DCP:

#### Instruction:

- a) Double-click the X1 PNIO-IO interface of the IO control to open the Properties window.
- b) On the *General* tab, click the *Properties* button, which opens the *Ethernet interface Properties* window.
- c) Uncheck the Use different method to obtain IP address option.
- d) Manually enter the IP address and subnet mask for the IO controller. In this example the IO controller was assigned an IP address of 10.0.0.31 and a subnet mask of 255.0.0.0.

| Properties - Ethernet interface PN-IO (R0/S2.1)      | X                   |
|------------------------------------------------------|---------------------|
| <u>IP</u> address: 1000031<br>Subnet mask: 255.0.0.0 | ateway<br>          |
| Subnet:                                              |                     |
| not networked                                        | <u>N</u> ew         |
| Ethemet(1)                                           | P <u>r</u> operties |
|                                                      | Delete              |
| ОК                                                   | Cancel Help         |

- e) Double-click the BIOLM, check Assign IP address via IO controller.
- f) On the General tab, click the Ethernet button, which opens the Ethernet interface properties window, where you can specify what IP address the IO controller should assign to the BIOLM.

Steps b through d are necessary in *STEP 7 V5.5* so that both the IO controller and the BIOLM are on the same subnet. Otherwise, the **Assign IP address via IO controller** function may not work correctly.

#### 3.4.1.2 TIA Portal V13

Use the following procedure to assign an IP address via DCP:

#### Instruction:

- a) Double-click the BIOLM in the *Device configuration* | *Network* view.
- b) On the Properties | General tag, select Ethernet addresses

Make sure that the *User IP protocol* option is checked and the *Set IP address in the project* is selected.

Enter the desired IP address for the BIOLM. In this example the IP address 10.0.0.100 is assigned to the BIOLM via the IO controller.

| IOLMDR8 [M                                                                                                    | odule]                | 91                                                                                                    | Properties |
|----------------------------------------------------------------------------------------------------|-----------------------|----------------------------------------------------------------------------------------------------|------------|
| General                                                                                                    | IO tags               | System constants Texts                                                                                                    |            |
| <ul> <li>General<br/>Catalog information</li> <li>PROFINET interface [X1]<br/>General</li> </ul>                                                                              |                       | Ethemet addresses                                                                                                    |            |
|                                                                                                    | options<br>ce options | Subnet: PN/IE_1 Add new subnet                                                                                                    |            |
| Media redundancy<br>Real time settings<br>Port 1 [X1 P1 R]<br>Port 2 [X1 P2 R]<br>Hardware identifier<br>Identification & Maintenance<br>Hardware identifier<br>Shared Device |                       | IP protocol<br>Use IP protocol<br>Set IP address in the project<br>IP address: 10 . 0 . 0 .100<br>Subnet mask: 255.255.0<br>Use router<br>Router address: 0 . 0 . 0 . 0<br>IP address is set directly at the device |            |
|                                                                                                    |                       | PROFINET  PROFINET device name iolmdr8  Converted name: Device number: 1                                                                                                    |            |

#### 3.4.2 Assigning an IP Address via DHCP

The Baumer BIOLM gateway supports DHCP for IP address assignment. DHCP is disabled by default. Use the following steps to enable DHCP.

# Ċ\_ INFO

The BIOLM default IP address is: 192.168.0.250 and the subnet mask is 255.255.255.0. You may need to change your laptop or PC IP address range to access the BIOLM web interface.

#### Instruction:

- a) Open a web browser and enter the BIOLM IP address.
- b) Click Configuration | Network.
- c) Click *EDIT* button.
- d) Change IP Type from *static* to *dhcp*.
- e) Click the SAVE button.

Once DHCP is enabled, the BIOLM attempts to obtain an IP address from a DHCP server. If a new IP address is assigned by a DHCP server, then the BIOLM switches to the new IP address immediately. This may interfere with communications between the device and the IO controller.

The *Obtain IP address from a DHCP server* option in the *Edit Ethernet Node* window in STEP 7 is not supported. DHCP can only be enabled or disabled via the web interface.

# NOTICE

An IO controller can overwrite DHCP IP assignment by assigning IP address via DCP.

The next configuration step is to assign the device name, go to *Device Name Assignment* [> 27].

### 3.4.3 Assigning an IP Address Statically (LOCAL)

IP addresses can also be assigned statically using one of the following methods:

- The LOCAL method as defined in the GSDML Specification
- Embedded web interface

Use the appropriate procedure for your environment:

- STEP 7 V5.5 [▶ 24]
- TIA Portal V13 [▶ 25]

#### 3.4.3.1 STEP 7 V5.5

Use the following procedure if you want to use the LOCAL method using STEP 7:

#### Instruction:

- a) In the **STEP 7 HW Config** window, double-click the BIOLM object to open up the **Proper***ties* window.
- b) Uncheck the Assign IP address via IO controller option and click OK.
- c) Download and run the project.

The IO controller will not attempt to assign IP address to the BIOLM. You must assign a static IP address to the BIOLM manually.

- d) Select the BIOLM in *HW Config*, open the *Edit Ethernet Node* window by using menu *PLC* | *Ethernet* | *Edit Ethernet Node* option.
- e) Once opened, click the *Browse* button, which opens the *Browse Network* window. The BIOLM should be displayed as an IO-Link Master with a default IP address of 192.168.0.250.
- f) Select the BIOLM and click the **OK** button to return to the **Edit Ethernet Node** window.
- g) Enter the desired IP configurations.

In the following Figure, the BIOLM was configured to use a static IP address 10.0.0.100, subnet mask 255.0.0.0 and no router.

h) Click the Assign IP Configuration button, the IP configuration is assigned to the BIOLM.

| themet node                                        |                      | Nodes accessible online                                               |
|----------------------------------------------------|----------------------|-----------------------------------------------------------------------|
| AAC address:                                       | 00-C0-4E-57-00-00    | Browse                                                                |
| Set IP configuration<br>• Use I <u>P</u> parameter | rrs                  |                                                                       |
| P address:<br>Subnet mas <u>k</u> :                | 10.0.0.100           | Gateway<br>© Do not use router<br>© Use router<br>Addigss: 10.0.0.100 |
| Obtain IP addre                                    | s from a DHCP server |                                                                       |
| Client ID                                          | C MAC address        | C Degice name                                                         |
| Agsign IP Config                                   | uration              |                                                                       |
| ussign device name                                 |                      |                                                                       |
| Device name:                                       | iolmdr8              | Assign Name                                                           |
| Reset to factory sett                              | ings                 |                                                                       |
|                                                    |                      | Reset                                                                 |

The next configuration step is to assign the device name, go to *Device Name Assignment* [> 27].

#### 3.4.3.2 TIA Portal V13

Use the following procedure if you want to set the LOCAL method using TIA Portal:

#### Instruction:

- a) Double-click the BIOLM in the *Device configuration* | *Network* view.
- b) On the Properties | General tag, select Ethernet addresses.
- c) Make sure that the **User IP protocol** option is checked and the **IP address is set directly at the device** is selected.
- d) Download and run the project. The IO controller will not attempt to assign IP address to the BIOLM. You must assign a static IP address to the BIOLM manually.

| OLMDR8 [M           | odule]      |                    |          |                         | <b>Q</b> Properties |
|---------------------|-------------|--------------------|----------|-------------------------|---------------------|
| General             | IO tags     | System constants   | Texts    |                         |                     |
| General             | 1977 - T    |                    |          |                         |                     |
| Ethernet            | addresses   | Ethernet addresses |          |                         |                     |
| ✓ Advanced          | d options   | Interface networ   | ked with |                         |                     |
| Interfa             | ce options  |                    |          |                         |                     |
| Media               | redundancy  |                    | Subnet:  | PN/IE_1                 |                     |
| 🕨 Real ti           | me settings |                    |          | Add new subnet          | 5                   |
| Port 1              | [X1 P1 R]   |                    |          |                         |                     |
| Port 2              | [X1 P2 R]   | IP protocol        |          |                         |                     |
| Hardware identifier |             | ii piotocoi        |          |                         |                     |
| Identification      | n & Mainten | Use IP protocol    |          |                         |                     |
| Hardware id         | entifier    | •                  |          | O Set IP address in the | a project           |
| Shared Devi         | ce          |                    |          | O sech address in the   | e project           |
|                     |             |                    |          | IP address:             | 10 . 0 . 0 . 1      |
|                     |             |                    |          | Subnet mask:            | 255 . 255 . 255 . 0 |
|                     |             |                    |          | Use router              |                     |
|                     |             |                    |          | Router address:         | 0.0.0.0             |
|                     |             |                    |          | IP address is set dire  | ectly at the device |

e) In the TIA Portal Project view, navigate to **Project tree** | **Online access**, double-click the Ethernet adapter that is used as PROFINET IO network in your system, then double-click **Update accessible devices**.

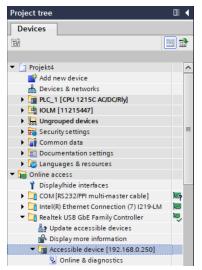

- f) Once the accessible devices list is updated, find the BIOLM by using the default IP address 192.168.0.250 or the previous IP address that the BIOLM was assigned by IO controller.
- g) Double-click the Accessible device [192.168.0.250], then double-click the Online & diagnostics to open up the Online access view.

- h) Click *Functions* | *Assign IP address*, enter the desired IP configurations. In the following figure, the BIOLM was configured to use a static IP address 10.0.0.100, subnet mask 255.0.0.0 and no router.
- i) Click the Assign IP address button, the IP configuration is assigned to the BIOLM.

| Diagnostic status         > PROFINET interface         Functions         Assign IP address         Assign name         Reset to factory settings         MAC address:         00 - C0 - 4E - 57 - 00 - 00         Accessible devices         IP address:         10 . 0 . 0 . 100         Subnet mask:         255 . 0 . 0 . 0         Use router | <ul> <li>Diagnostics</li> <li>General</li> </ul>                       | Assign IP address                                            |                                                                                                    |                                        |
|----------------------------------------------------------------------------------------------------|------------------------------------------------------------------------|--------------------------------------------------------------|----------------------------------------------------------------------------------------------------|----------------------------------------|
| IP address:         10         0         . 100           Subnet mask:         255         0         0         .0                                                                                                    | PROFINET interface     Functions     Assign IP address     Assign name | Devices connected<br>protected against<br>For more informati | to an enterprise network or direc<br>unauthorized access, e.g. by use<br>on about industrial security, pleas | of firewalls and network segmentation. |
| Subnet mask: 255 . 0 . 0 . 0                                                                                                    |                                                                        | MAC address:                                                 | 00 - C0 - 4E - 57 - 00 - 00                                                                                  | Accessible devices                     |
| Use router                                                                                                    |                                                                        | IP address:                                                  | 10 . 0 . 0 . 100                                                                                             |                                        |
|                                                                                                    |                                                                        | Subnet mask:                                                 | 255.0.0.0                                                                                                    |                                        |
|                                                                                                    |                                                                        |                                                              | Use router                                                                                                   |                                        |
| Router address: 10 0 0 1                                                                                                    |                                                                        | Router address:                                              | 10 0 .0 .1                                                                                                   |                                        |

The next configuration step is to assign the device name, go to *Device Name Assignment* [> 27].

#### 3.4.3.3 Assign IP Address Statically Using the Web Page

You can use the following procedure to configure a static IP address. The BIOLM web interface switches to the new IP address immediately.

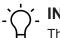

The BIOLM default IP address is: 192.168.0.250 and the subnet mask is 255.255.255.0. You may need to change your laptop or PC IP address range to access the BIOLM web interface.

#### Instruction:

- a) Open a web browser and enter the BIOLM IP address.
- b) Click Configuration | Network.
- c) Click the *EDIT* button.
- d) If necessary, change the *IP Type* to *static*.
- e) Enter an IP address, subnet mask, and gateway address.
- f) If applicable, enter the DNS1 and DNS2 addresses.
- g) Click the SAVE button.

The next configuration step is to assign the device name, go to *Device Name Assignment* [> 27]

### 3.5 Device Name Assignment

Use one of the following methods to configure the Device Name:

- Assign the Device Name in STEP 7 [▶ 27]
- Using the Web Interface to Assign the Device Name [▶ 28]

#### 3.5.1 Assign the Device Name in STEP 7

Use the appropriate procedure for your environment:

- STEP 7 V5.5 [▶ 27]
- TIA Portal V13 [▶ 28]

#### 3.5.1.1 STEP 7 V5.5

Use the following procedure to configure the Device Name using STEP 7:

#### Instruction:

- a) Select the BIOLM, open the Edit Ethernet Node window using the *PLC* | *Ethernet* | *Edit Ethernet Node* menu.
- b) Click the *Browse* button to open the *Browse Network* window.
  - ✓ The unit should be displayed as an IO-Link Master with an empty device name.

c) Select the unit and click the **OK** button to return to the **Edit Ethernet Node** window.

| it Ethernet Node        |                       | ×                                   |
|-------------------------|-----------------------|-------------------------------------|
| Ethernet node           |                       |                                     |
| MAC address:            | 00-C0-4E-57-00-00     | Nodes accessible online             |
| Set IP configuration -  | \$                    |                                     |
| IP address:             | 10.0.0.100            | Gateway<br>© Do not use router      |
| Subnet mask:            | 255.0.0.0             | C Use router<br>Address: 10.0.0.100 |
| Client ID               | C MAC address         | C De <u>v</u> ice name              |
| _                       | • <u>m</u> AC address | >> ne™s uque                        |
| Assign IP Configu       | ration                |                                     |
| Assign device name      |                       |                                     |
| Device name:            | iolmdr8               | Assign Name                         |
| Reset to factory settin | gs                    | <u>R</u> eset                       |
| Close                   |                       | Help                                |

d) Set the device name. PROFINET IO Device Names are not case-sensitive. In this example, the device name was set to iolmdr8.

If there is a cyclic communication between the device and an IO controller, the cyclic communication has to be stopped before the device name can be changed.

#### 3.5.1.2 TIA Portal V13

#### Instruction:

- a) Use the same procedure in TIA Portal V13 [ 25] to access the Online access view.
- b) Click *Functions* | *Assign name*, enter the device name and click the *Assign name* button. PROFINET IO Device Names are not case-sensitive.

#### 3.5.2 Using the Web Interface to Assign the Device Name

You can use the *Configuration* | *Profinet IO Settings* page to assign the device name for PROFINET IO with the IO-Link Master.

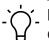

# INFO

Changes to device name using the web interface take effect immediately. It may interfere with the communication between the device and IO controller.

#### Instruction:

- a) If necessary, open the BIOLM web interface with your web browser using the IP address.
- b) Click **Configuration** | **PROFINET IO Settings**.
- c) Click the *EDIT* button.
- d) Enter the **PROFINET IO Device Name**.

The **PROFINET IO Device Name** is the same as the name later used to configure PROFINET IO for the BIOLM. The **PROFINET IO Device Name** is not case-sensitive.

e) If necessary, change the *IOL\_CALL Function Block Timeout (1 - 20)* value to reflect your environment.

f) Click **SAVE**.

| Parameter                  | Description                                                                                                    |
|----------------------------|----------------------------------------------------------------------------------------------------|
| PROFINET IO Device<br>Name | The device name must be specified according to DNS conven-<br>tions:                                                                                                    |
| Default: empty             | <ul> <li>Restricted to a total of 240 characters (letters, digits, dash or<br/>period).</li> </ul>                                                                           |
|                            | <ul> <li>Restricted to a total of 240 characters (letters, digits, dash or period).</li> </ul>                                                                               |
|                            | <ul> <li>No special characters such as umlauts (ä, ö etc.), brack-<br/>ets, underscore, slash, blank etc. The dash is the only per-<br/>mitted special character.</li> </ul> |
|                            | The device name must not begin or end with the "-" character.                                                                                                    |
|                            | The device name must not begin with numbers.                                                                                                    |
|                            | <ul> <li>The device name must not have the structure n.n.n.n<br/>(n = 0999).</li> </ul>                                                                                      |
|                            | <ul> <li>The device name must not begin with the character string<br/>"port-xyz- " (x , y, z = 0 9).</li> </ul>                                                              |

*IOL\_CALL Function Block* The timeout value in seconds for IOL\_CALL function block. *Timeout (1 - 20)* Default: 20

# 3.6 Setting the IO Device Update Time

Use the appropriate procedure for your environment:

- STEP 7 V5.5 [▶ 29]
- TIA Portal V13 [▶ 30]

#### 3.6.1 STEP 7 V5.5

Use the following procedure to set the IO Device Update Time:

#### Instruction:

a) Double-click the *Ethernet(1): PROFINET-IO-System (100)*.

| (0) IM151-8 PN/DP CPU                                                                                                    |                                      |
|----------------------------------------------------------------------------------------------------|--------------------------------------|
| 1         A           2         Imitsi-8 PN/DP CPU           X1         PN-NO           X1 P1 R         Port 1           X1 P2 R         Port 2           X1 P3         Port 3           X2         3           4         5           6         6           7         8           9 | Ethemet(1): PROFINET-IO-System (100) |

b) In the *Properties – PROFINET IO-System* window, select the *Update Time* tab, as shown in the image below.

| General Up | pdate Time              |         |          |            |           |                   |
|------------|-------------------------|---------|----------|------------|-----------|-------------------|
| Communic   | ation Component (PROFIN | ET 10)  | .0 💌 %   |            |           |                   |
| Send cloci | k:                      | 1.0     | 00 💌 ms  |            |           |                   |
| Overview o | f all IO devices:       |         |          |            |           |                   |
| De /       | Device Name             | Type    | RT Class | IRT Option | Mode      | Update Time (ms)  |
| 1          | IOLMDR8                 | IOLMDR8 | RT       |            | Automatic | 8.000 (read-only) |

c) Set the desired update time. The fastest IO device update time is 8 ms.

#### 3.6.2 TIA Portal V13

Use the following procedure to set the IO Device Update Time:

#### Instruction:

- a) Double-click the BIOLM in the *Device configuration* | *Network* view.
- b) On the Properties | General tag, select **PROFINET interface [X1]** | **Advanced options** | **Real time settings**.
- c) Select the *Can be set* option and set the update time to the desired value from the list. The fastest IO device update time is 8 ms.

| IOLMDR8 [Module]                                                                                                    |         |                  | <u>Q</u> I                                     | <b>Properties</b>    | 🗓 Info 🔒 | 😢 Diagnostics |                |
|----------------------------------------------------------------------------------------------------|---------|------------------|------------------------------------------------|----------------------|----------|---------------|----------------|
| General                                                                                                    | IO tags | System constants | Texts                                          |                      |          |               |                |
| <ul> <li>General         <ul> <li>Gatalog information</li> <li>PROFINET interface [X1]</li> <li>General</li> <li>Ethernet addresses</li> <li>Advanced options</li></ul></li></ul> |         |                  |                                                | 8.0<br>d clock chang |          |               | ms<br>ms       |
| <ul> <li>Port 2 [X1 P2 R]</li> <li>Hardware identifier</li> <li>Identification &amp; Maintenance</li> <li>Hardware identifier</li> <li>Shared Device</li> </ul>                   |         | Accepted updat   | e cycles without<br>IO data:<br>Watchdog time: | 3                    |          | ]             | <b>▼</b><br>ms |

# 3.7 Configuring IO-Link Ports

The IO-Link Master gateway has two categories of IO modules:

- IO-Link Port Modules [▶ 32]
- Port Status Modules [> 38]

IO modules are used to configure IO-Link ports and exchange PDI and PDO data with various IO-Link devices and digital I/O devices.

#### 3.7.1 IO-Link Port Modules

An IO-Link port can be configured as one of the following:

- IO-Link Mode
- SIO Digital In Mode
- SIO Digital Out Mode

IO-Link Port modules are used to configure the mode of an IO-Link port.

All the IO-Link modules start with the *IO-Link* (that is: IO-Link In, IO-Link Out and IO-Link In/ Out) configure the corresponding IO-Link port as IO-Link Mode. An SIO Digital In module configures the IO-Link port as SIO Digital In Mode. Similarly, an SIO Digital Out module configures the port as SIO Digital Out Mode:

IO-Link module:

An IO-Link module can be input only, output only or both. In addition, there are different modules with various IO data sizes (1 to 32 bytes). For example, the IO-Link In/Out 4 bytes module is for an IO-Link device that supports up to 4-byte PDI data and 4-byte PDO data. If you do not find an exact matching IO size, select the next size (larger). For instance, use IO-Link in 16-bytes module for an IO-Link device that has 10-byte PDI data. The unused PDI data is filled with zeros.

SIO Digital In module:

For SIO Digital In module, the PDI data is fixed at 1-byte. A high voltage on the IO-Link port C/Q Pin results in a 0x01 PDI data; a low voltage on the C/Q Pin results in a 0x00 PDI data.

SIO Digital Out module:

For SIO Digital Out module, the PDO data is fixed at 1-byte. A zero output value from an SIO Digital Out module sets the IO-Link port C/Q pin to low voltage. Any non-zero output value sets the C/Q pin to high voltage.

| Description              |
|--------------------------|
| dule Input Data Format   |
| PDI Data Block byte 0    |
| PDI Data Block byte 1    |
|                          |
| PDI Data Block byte 31   |
| odule Output Data Format |
| PDO Data Block byte 0    |
| Data Block byte 1        |
|                          |
| PDO Data Block bytes 31  |
|                          |

IO-Link Port modules are allowed in Slot 1 to 8 on the BIOLM L-PN and DR-PN models. Slot 1 is corresponding to IO-Link Port 1. Slot 2 is for IO-Link Port 2, so on and so forth. If a slot is unpopulated, the corresponding IO-Link port is not configured. That port uses the previously configured settings, or default settings if it has not been configured before.

## 3.7.1.1 IO-Link Port Settings (IO-Link Port Module Parameters)

Additional IO-Link port settings can be configured by using module parameters.

Use the appropriate procedure for your environment:

- STEP 7 V5.5 [▶ 35]
- TIA Portal V13 [▶ 35]

#### **IO-Link Port Module Parameters**

| IO-Link Port Config                                                   |                                                                                                    |
|-----------------------------------------------------------------------|----------------------------------------------------------------------------------------------------|
| <i>Minimum Cycle Time</i><br>Default: 4                               | The minimum or fastest cycle time at which the IO-Link device may operate.                                                                                                    |
| Valid range: 4 - 538 ms                                               | You can leave the <i>Minimum Cycle Time</i> set to the default value<br>and the IO-Link Master negotiates with the IO-Link device for its<br>minimum cycle time. The <i>IO-Link Diagnostics</i> page displays the<br><i>Actual Cycle Time</i> , which is the negotiated cycle time.                                              |
| Data Storage Config                                                   |                                                                                                    |
| <i>Automatic Data Storage</i><br><i>Upload Enable</i><br>Default: Off | When this option is initially set to On, the BIOLM saves the data storage (if the data storage is empty) from the IO-Link device to that port. Some IO-Link devices update the data storage contents if you use the Teach buttons on the IO-Link device, but that is determined by the IO-Link device manufacturer.              |
|                                                                       | Automatic upload occurs when the <i>Automatic Upload Enable</i> op-<br>tion is set to <i>On</i> and one of these conditions exists:                                                                                                    |
|                                                                       | There is no upload data stored on the gateway.                                                                                                    |
|                                                                       | <ul> <li>The IO-Link device executes a requests at upload function<br/>(generally because you have changed the configuration via<br/>Teach buttons).</li> </ul>                                                                                                    |
|                                                                       | Do not enable both <i>Automatic Upload</i> and <i>Automatic Download</i> at the same time, the results are not reliable among IO-Link device manufacturers.                                                                                                    |
|                                                                       | When a port contains data storage for an IO-Link device and if you attach a device whose Vendor and Device ID do not match, the IO-Link LED on the BIOLM flashes red to indicate a wrong device is attached. In addition, the <i>IO-Link Diagnostics</i> page displays <i>DV: Wrong Sensor</i> in the <i>IOLink State</i> field. |
|                                                                       | You should not enable <i>Automatic Upload</i> until after you have configured the IO-Link device attached to the port unless you want to capture the default settings. Refer to <i>Data Storage</i> [> 83] for more information.                                                                                                 |
| Automatic Data Storage<br>Download Enable                             | The data stored on the BIOLM port is downloaded to the IO-Link device if:                                                                                                    |
| Default: Off                                                          | <ul> <li>This option is selected.</li> </ul>                                                                                                    |
|                                                                       | <ul> <li>The data stored on the BIOLM port contains the same<br/>Vendor ID and Product ID as the IO-Link device connected to<br/>the port.</li> </ul>                                                                                                    |
|                                                                       | <ul> <li>The data stored on the BIOLM port is different than that of the<br/>IO-Link device.</li> </ul>                                                                                                    |

| IO-Link Port Module Para        |                                                                                                    |
|---------------------------------|----------------------------------------------------------------------------------------------------|
| IO-LINK Port Module Para        |                                                                                                    |
|                                 | <ul> <li>The IO-Link device requests an upload and the Automatic Up-<br/>load Enable option is set to <i>Off</i>.</li> </ul>                                                                                                    |
|                                 | If you change configuration parameters on the IO-Link device and<br>want the parameters to remain loaded on the IO-Link device, you<br>must disable the <i>Automatic Download</i> option because otherwise<br>the BIOLM will reload the data storage on the port down to the IO-<br>Link device. |
|                                 | Do not enable both <b>Automatic Upload</b> and <b>Automatic Download</b> at the same time, the results are not reliable among IO-Link device manufacturers.                                                                                                    |
| Validation Config               |                                                                                                    |
| Device Validation Mode          | Device Validation Mode provides these options:                                                                                                    |
| Default: None                   | <ul> <li>None: Disables Device Validation Mode.</li> </ul>                                                                                                    |
|                                 | <ul> <li>Compatible: Permits a compatible IO-Link device (same<br/>Vendor ID and Device ID) to function on the corresponding<br/>port.</li> </ul>                                                                                                    |
|                                 | <ul> <li>Identical: Only permits an IO-Link device to function on the corresponding port as defined in the following fields.</li> <li>Vendor ID</li> <li>Device ID</li> <li>Serial Number</li> </ul>                                                                                             |
| <b>Vendor ID</b> (0 - 65535)    | This is required if you select a <i>Device Validation Mode</i> other than <i>None</i> .                                                                                                    |
| <b>Device ID</b> (0 - 16777215) | This is required if you select a <i>Device Validation Mode</i> other than <i>None</i> .                                                                                                    |
| Serial Num                      | This is required if you select <i>Identical</i> for the <i>Device Validation Mode</i> .                                                                                                    |
| Data Validation Mode            | There are three <b>Data Validation Modes</b> :                                                                                                    |
| Default: None                   | None: No data validation is performed on the port.                                                                                                    |
|                                 | <ul> <li>Loose: The slave device's PDI/PDO lengths must be less than<br/>or equal to the user-configured values.</li> </ul>                                                                                                    |
|                                 | <ul> <li>Strict: The slave device's PDI/PDO lengths must be the same<br/>as the user-configured values.</li> </ul>                                                                                                    |
| <b>PDI Length</b> (0 - 32)      | This is input length of the PDI data field.                                                                                                    |
|                                 | This is required if you select a <i>Data Validation Mode</i> other than <i>None</i> .                                                                                                    |
| <b>PDO Length</b> (0 - 32)      | This is input length of the PDO data field.                                                                                                    |
|                                 | This is required if you select a <i>Data Validation Mode</i> other than <i>None</i> .                                                                                                    |

#### 3.7.1.1.1 STEP 7 V5.5

Use the following information to configure IO-Link port module parameters:

#### Instruction:

- a) Double-click an IO-Link Port module.
- b) Select the *Parameters* table.

Available parameters are shown in the following figure and the table in *IO-Link Port Settings* (*IO-Link Port Module Parameters*) [> 33] describes how to use the parameters.

General Addresses Parameters

|                            | Value |
|----------------------------|-------|
| 🖃 🚍 Parameters             |       |
| 🔄 🔄 IO-Link Port Config    |       |
| └── Minimum Cycle Time     | 4     |
| 🖨 🔄 Data Storage Config    |       |
| —Ⅲ Automatic Upload Enable | Off   |
| L                          | Off   |
| 🗄 🔄 Validation Config      |       |
| — Device Validation Mode   | None  |
| – <u> </u>                 | 0     |
| – <u>≡</u> Device Id       | 0     |
| – <u>≡</u> Serial Num      |       |
| — Data Validation Mode     | None  |
| –─ PDI Length              | 0     |
| PDO Length                 | 0     |

#### 3.7.1.1.2 TIA Portal V13

Use the following information to configure IO-Link port module parameters:

#### Instruction:

a) Open the **BIOLM Device** view.

b) Click an IO-Link Port module.

c) On the Properties | General tag, select Module parameters.

Available parameters are shown in the following figure and the table in *IO-Link Port Settings* (*IO-Link Port Module Parameters*) [ 33] describes how to use the parameters.

| IO-Link In 2 bytes_1 [Module]                              |              |                  | Properties          | 🚺 Info 🚺 🙎 Diag | nostics |   |  |  |
|------------------------------------------------------------|--------------|------------------|---------------------|-----------------|---------|---|--|--|
| General                                                    | 10 tags      | System constants | Texts               |                 |         |   |  |  |
| General     Inputs     Module parameters     I/O addresses |              | Module param     | Module parameters   |                 |         |   |  |  |
|                                                            |              | IO-Link Port     | IO-Link Port Config |                 |         |   |  |  |
| Hardware identifier                                        |              | Mir              | Minimum Cycle Tim   |                 | ne: 4   |   |  |  |
|                                                            |              | Data Storage     | e Config            |                 |         |   |  |  |
|                                                            |              | Automa           | tic Upload Ena      | ble: Off        |         |   |  |  |
|                                                            |              | Automatic        | Download Ena        | ble: Off        |         | • |  |  |
|                                                            | Validation G | onfig            |                     |                 |         |   |  |  |
|                                                            |              | Device           | e Validation Mo     | de: None        |         |   |  |  |
|                                                            |              |                  | Vendo               | rld: 0          |         |   |  |  |
|                                                            |              |                  | Device              | eld: 0          |         |   |  |  |
|                                                            |              |                  | Serial N            | um:             |         | - |  |  |
|                                                            |              | Dati             | a Validation Mo     | ode: None       |         |   |  |  |
|                                                            |              |                  | PDI Len             | gth: 0          |         |   |  |  |
|                                                            |              |                  | PDO Len             | gth: 0          |         |   |  |  |

# 3.7.1.2 SIO Digital In/Out Module Parameters

Use the appropriate procedure to configure SIO digital in/out module parameters:

- STEP 7 V5.5 [▶ 37]
- TIA Portal V13 [▶ 37]

| SIO Digital Input and O                                              | utput Module Parameters                                                                                                    |  |  |  |  |
|----------------------------------------------------------------------|----------------------------------------------------------------------------------------------------|--|--|--|--|
| SIO Digital Input                                                    |                                                                                                    |  |  |  |  |
| <i>Invert IO</i><br>(Default: False)                                 | If enabled, this inverts the I/O value:                                                                                                    |  |  |  |  |
|                                                                      | <ul> <li>False: Disabled – Do not invert IO</li> </ul>                                                                                                    |  |  |  |  |
|                                                                      | <ul> <li>True: Enabled – Invert IO</li> </ul>                                                                                                    |  |  |  |  |
|                                                                      | Note: This does not affect the Auxiliary Input.                                                                                                    |  |  |  |  |
| Input Settling Time<br>(0 - 10000 ms)<br>Default = 0 ms              | If non-zero and <i>Mode</i> is set to <i>Digital-Input</i> , the required time that the input status must remain constant before an input status change is reported.                                                                                                    |  |  |  |  |
| <i>Input Hold Time</i><br>( <i>0 - 10000 ms</i> )<br>(Default: 0 ms) | This is how long the BIOLM keeps the input at its present value. For example, if the BIOLM detects the input to go to high, and the hold time is X milliseconds, then the BIOLM reports the input as high for X milliseconds, even though the input itself may have gone away already. If X is zero, then you get the behavior currently in the field. |  |  |  |  |
| SIO Digital Output                                                   |                                                                                                    |  |  |  |  |
| Invert IO                                                            | If enabled, this inverts the I/O value:                                                                                                    |  |  |  |  |
| (Default: False)                                                     | <ul> <li>False: Disabled – Do not invert IO</li> </ul>                                                                                                    |  |  |  |  |
|                                                                      | <ul> <li>True: Enabled – Invert IO</li> </ul>                                                                                                    |  |  |  |  |
|                                                                      | Note: This does not affect the Auxiliary Input.                                                                                                    |  |  |  |  |
| <b>Default Digital Output</b><br>(Default: Off)                      | Defines the default digital output value that is used at startup and when there is no active PDO controller.                                                                                                    |  |  |  |  |
|                                                                      | <ul> <li>Off (low voltage)</li> </ul>                                                                                                    |  |  |  |  |
|                                                                      | <ul> <li>On (high voltage)</li> </ul>                                                                                                    |  |  |  |  |

#### 3.7.1.2.1 STEP 7 V5.5

Use the following procedure to configure SIO digital in/out module parameters:

#### Instruction:

- a) Double-click an SIO Digital In or SIO Digital Output module.
- b) Select the Parameters table.

Available parameters are shown in the following figure and the table in *SIO Digital In/Out Module Parameters* [ 36] describes SIO digital input and output module parameters.

| SIO Digital In                               |       | × |
|----------------------------------------------|-------|---|
| General Addresses Parameters                 |       |   |
|                                              | Value |   |
| E Parameters                                 |       |   |
| Invert IO                                    | False |   |
| <ul> <li>Input Settling Time (ms)</li> </ul> | 0     |   |
| Input Hold Time (ms)                         | 0     |   |

SIO Input Module Parameters

| Digital Out                 |       |   |
|-----------------------------|-------|---|
| eneral Addresses Parameters |       |   |
|                             | Value |   |
| E Parameters                |       | S |
| SIO Digital Output Config   | False |   |
| Default Digital Output      | Off   |   |

SIO Output Module Parameters

#### 3.7.1.2.2 TIA Portal V13

Use the following procedure to configure SIO digital in/out module parameters:

#### Instruction:

- a) Open the BIOLM Device view. Click an SIO Digital In or SIO Digital Output module.
- b) On the *Properties* | *General tag*, select *Module parameters*. Available parameters are shown in the next images and the table (Page 60) describes SIO digital input and output module parameters.

Available parameters are shown in the following figure and the table in *SIO Digital In/Out Module Parameters* [ 36] describes SIO digital input and output module parameters.

| ilO Digital In_1 [Module] |         |                      |            | Properties | 1 Info | Diagnostics |
|---------------------------|---------|----------------------|------------|------------|--------|-------------|
| General                   | IO tags | System constants     | Texts      |            |        |             |
| General Inputs            |         | Module parameters    | -          |            |        |             |
| Module parameters         |         | SIO Digital In Confi | g          |            |        |             |
| Hardware identifier       |         |                      | Invert IO: | False      |        |             |
|                           |         | Input Settling 1     | Time (ms): | 0          |        |             |
|                           |         | Input Hold 1         | Time (mr)- | 0          |        |             |

#### SIO Input Module Parameters

| SIO Digital O               | IO Digital Out_1 [Module] |                    |             | <b>Properties</b> | Info | 1 Diagnostie | s: |
|-----------------------------|---------------------------|--------------------|-------------|-------------------|------|--------------|----|
| General                     | IO tags                   | System constants   | Texts       |                   |      |              |    |
| General                     |                           |                    |             |                   |      |              |    |
| Module para                 | meters                    | Module parameters  |             |                   |      |              |    |
| IIO addresse<br>Hardware id |                           | SIO Digital Output | Config      |                   |      |              |    |
|                             |                           |                    | Invert IO   | False             |      |              | •  |
|                             |                           | Default Dig        | ital Output | Off               |      |              | •  |
|                             |                           | Default Digi       | ital Output | Off               |      |              | •  |

SIO Output Module Parameters

#### 3.7.2 Port Status Modules

There are two Port Status modules:

- IO-Link Status Module [▶ 38]
- Digital I/O Module [▶ 41]

#### 3.7.2.1 IO-Link Status Module

IO-Link Status module is a 4-byte input only module that provides status information of all IO-Link ports. The following table shows the data format of IO-Link Status module:

| Byte Offset | Status Byte Description |
|-------------|-------------------------|
| 0           | IO-Link Active          |
| 1           | PIO-Link PDI Valid      |
| 2           | IO-Link Auxiliary Input |
| 3           | IO-Link Error           |

Each IO-Link port is mapped into one bit of each byte in the IO-Link Status module as shown in this table:

| Bit map       |        |        |        |        |        |        |        |        |  |
|---------------|--------|--------|--------|--------|--------|--------|--------|--------|--|
| Model         | Bit 7  | Bit 6  | Bit 5  | Bit 4  | Bit 3  | Bit 2  | Bit 1  | Bit 0  |  |
| 8-PNIO        | Port 8 | Port 7 | Port 6 | Port 5 | Port 4 | Port 3 | Port 2 | Port 1 |  |
| DR-8-<br>PNIO | Port 8 | Port 7 | Port 6 | Port 5 | Port 4 | Port 3 | Port 2 | Port 1 |  |

For IO-Link Active status byte (offset 0), a bit one means the corresponding IO-Link port is active. An IO-Link port is considered as active when it is configured correctly and has a working IO-Link device attached.

A bit one in IO-Link PDI Valid status byte (offset 1) means the PDI data from the corresponding IO-Link port is valid. PDI Valid is only applicable to IO-Link port modules that have input data.

- If there are any errors detected when communicating with the IO-Link device, the corresponding bit in the IO-Link Error status byte (offset 2) will be set to 1.
- If a high voltage is detected on the auxiliary input of an IO-Link port, the corresponding bit in the IO- Link Auxiliary Input status byte (offset 3) will be set to 1.

See the following table for the description of each byte of the *IO-Link Status* module:

| Status Byte       | Status Bit Description                                                                                                    |
|-------------------|----------------------------------------------------------------------------------------------------|
| IO-Link Active    | • 0: IO-Link port is not active, no IO-Link device is detected.                                                                        |
|                   | • 1: IO-Link port is active, an IO-Link device is detected and operational.                                                            |
| IO-Link PDI Valid | • <i>0</i> : IO-Link port PDI data is not valid.                                                                                       |
|                   | <ul> <li>1: IO-Link port PDI data is valid.</li> </ul>                                                                                 |
| IO-Link Auxiliary | • 0: Low voltage detected on the auxiliary pin of an IO-Link port.                                                                     |
| Input             | <ul> <li><i>1</i>: High voltage detected on the auxiliary pin of an IO-Link port.</li> </ul>                                           |
| IO-Link Error     | • 0: No error detected.                                                                                                    |
|                   | <ul> <li>1: An error detected. The further information about the error is available<br/>in PROFINET IO channel diagnostics.</li> </ul> |

#### 3.7.2.2 Auxiliary Input Parameters

Use the appropriate procedure for your environment:

- STEP 7 V5.5 [▶ 40]
- TIA Portal V13 [▶ 40]

#### **Port N Auxiliary Input Parameters**

| · •·····                                                                     |                                                                                                    |
|------------------------------------------------------------------------------|----------------------------------------------------------------------------------------------------|
| <i>Enable</i><br>(Default: False)                                            | <ul> <li>If enabled, the auxiliary input of Port n will be used.</li> <li><i>True</i>: Enabled – Enable auxiliary input</li> <li><i>False</i>: Disable – Do not use auxiliary input</li> </ul>                                                                                                    |
| Invert Input<br>(Default: False)<br>Input Settling Time (ms)<br>(Default: 0) | <ul> <li>If enabled, this inverts the auxiliary input of port n.</li> <li><i>False</i>: Disable – Do not use auxiliary input</li> <li><i>True</i>: Enabled – Invert auxiliary input</li> <li>The auxiliary input settling time that remains constant before that input is considered/accepted.</li> </ul>                                                                         |
| <i>Input Hold Time (ms)</i><br>(Default: 0)                                  | This is how long the IO-Link Master keeps the input at its present value. For example, if the IO-Link Master detects the input to go to high, and the hold time is X milliseconds, then the IO-Link Master reports the input as high for X milliseconds, even though the input itself may have gone away already. If X is zero, then you get the behavior currently in the field. |

#### 3.7.2.2.1 STEP 7 V5.5

Use this procedure to set the auxiliary input parameters:

#### Instruction:

- a) Double-click the IO-Link Status module.
- b) Select the *Parameters* table.

Available parameters are shown in the following fingure and the table in *Auxiliary Input Parameters* [> 39] describes Auxiliary Input parameters.

|                                                   | Value      |     |
|---------------------------------------------------|------------|-----|
| Parameters                                        |            | 2   |
| Port 1 Auxiliary Input                            | -          |     |
| - Enable                                          | True       |     |
| -B Invert Input                                   | False<br>0 |     |
| Input Settling Time (ms)     Input Hold Time (ms) | 0          |     |
| Port 2 Auxiliary Input                            | v          |     |
| Port 3 Auxiliary Input                            |            |     |
| Port 4 Auxiliary Input                            |            | 1.2 |
| Port 5 Auxiliary Input                            |            |     |
| Port 6 Auxiliary Input                            |            | 2.9 |
| Port 7 Auxiliary Input                            |            |     |
| 🔅 🦲 Port 8 Auxiliary Input                        |            |     |
|                                                   |            |     |

#### 3.7.2.2.2 TIA Portal V13

Use this procedure to set the auxiliary input parameters:

#### Instruction:

- a) Open the BIOLM Device view.
- b) Click the IO-Link Status module.
- c) On the Properties | General tag, select Module parameters.

Available parameters are shown in the following figure and the table in *Auxiliary Input Parameters* [> 39] describes Auxiliary Input parameters.

| O-Link Status_1 [Module]    |         |                      |                          | Properties | 🗓 Info 🚺 🔮 Diagnos |  |
|-----------------------------|---------|----------------------|--------------------------|------------|--------------------|--|
| General                     | IO tags | System constants     | Texts                    | ]          |                    |  |
| General<br>Inputs           |         | Module parameters    | <u>.</u>                 |            |                    |  |
| Module para<br>I/O addresse |         | Port 1 Auxiliary Inp | ut                       |            |                    |  |
| Hardware identifier         |         |                      | Enable:                  | True       |                    |  |
|                             |         | In                   | vert Input:              | False      |                    |  |
|                             |         | Input Settling       | Time (ms):               | 0          |                    |  |
|                             |         | Input Hold           | T <mark>ime</mark> (ms): | i): 0      |                    |  |
|                             |         | Port 2 Auxiliary Inp | ut                       |            |                    |  |
|                             |         |                      | Enable:                  | True       |                    |  |
|                             |         | In                   | vert Input:              | False      |                    |  |
|                             |         | Input Settling       | Time (ms):               | 0          |                    |  |
|                             |         | Input Hold           | Time (ms):               | 0          |                    |  |

#### 3.7.2.3 Digital I/O Module

Digital I/O module has 1-byte input and 1-byte output. There are a total of four digital I/O ports: DIO 1 - 4 on applicable models (BIOLM).

DIO 2 and DIO 4 can be configured as outputs. Use the following table to map DIO pins into bits of Digital IO module.

For input, a bit one means that high voltage is detected on that DIO pin. A zero means low voltage is detected on the DIO pin. Bits 4 - 7 are not in use and always return as zeros.

|                 | Bit 7 | Bit 6 | Bit 5 | Bit 4 | Bit 3 | Bit 2 | Bit 1 | Bit 0 |
|-----------------|-------|-------|-------|-------|-------|-------|-------|-------|
| DIO Input       | 0     | 0     | 0     | 0     | DIO 4 | DIO 3 | DIO 2 | DIO 1 |
| DIO Out-<br>put | -     | -     | -     | -     | DIO 4 | -     | DIO 2 | -     |

To use DIO 2 and DIO 4 as outputs, first they need to be configured as digital output.

| Digital I/O Module                                            | e Parameters                                                                                                    |  |  |  |  |
|---------------------------------------------------------------|----------------------------------------------------------------------------------------------------|--|--|--|--|
| <i>Mode</i><br>Default: Digital In-                           | <ul> <li><i>Off</i>: Disable the digital I/O</li> <li><i>Digital Input</i>: Monitors the digital input status on the DIO terminal screw</li> </ul>                                                                                                    |  |  |  |  |
| put                                                           | connection.                                                                                                    |  |  |  |  |
|                                                               | <ul> <li>Digital Output: Sets the digital output to either the default setting or<br/>value received from a controller.</li> </ul>                                                                                                    |  |  |  |  |
|                                                               | Note: The Digital Output option is only available on D2 and D4.                                                                                                    |  |  |  |  |
| <i>Invert I/O</i><br>Default: False                           | If enabled, this inverts the I/O value. If <i>Mode</i> is set to <i>Digital Input</i> , this inverts the input status. If <i>Mode</i> is set to <i>Digital Output</i> , this inverts the output.                                                                                                    |  |  |  |  |
|                                                               | <ul> <li>False: Disabled – Do not invert IO</li> </ul>                                                                                                    |  |  |  |  |
|                                                               | <ul> <li>True: Enabled – Invert IO</li> </ul>                                                                                                    |  |  |  |  |
| Default Digital<br>Output                                     | Defines the default digital output value at startup before a controller can set<br>the digital output, or when communication to all controller(s) has been lost.                                                                                                    |  |  |  |  |
| Default: Off                                                  | Off: Low voltage                                                                                                    |  |  |  |  |
|                                                               | • <i>On</i> : High voltage                                                                                                    |  |  |  |  |
|                                                               | Note: Only available on D2 and D4.                                                                                                    |  |  |  |  |
| Input Settling<br>Time 0 -<br>10000 ms<br>Default: 0 ms       | If non-zero and <i>Mode</i> is set to <i>Digital Input</i> , the required time that the input status must remain constant before an input status change is reported.                                                                                                    |  |  |  |  |
| <i>Input Hold Time</i><br><i>0 - 10000 ms</i><br>Default 0 ms | This is how long the BIOLM keeps the input at its present value. For ex-<br>ample, if the BIOLM detects the input to go to high, and the hold time is X<br>milliseconds, then the BIOLM reports the input as high for X milliseconds,<br>even though the input itself may have gone away already. If X is zero, then<br>you get the behavior currently in the field. |  |  |  |  |
|                                                               |                                                                                                    |  |  |  |  |

Use the appropriate procedure for your environment:

- STEP 7 V5.5 [▶ 42]
- TIA Portal V13 [▶ 43]

#### 3.7.2.3.1 STEP 7 V5.5

Use the following procedure to configure digital output:

#### Instruction:

- a) Double-lick the *Digital I/O* module to open up the *Parameters* window, as shown in the following figure.
- b) Change the parameter *Mode* of DIO 2 and DIO 4 to *Digital Output*.

Once configured, writing a one to Bit 1 and Bit 3 of the Digital I/O module output sets DIO 2 and DIO 4 pins to high. Clearing Bit 1 and Bit 3 to zero sets DIO 2 and DIO 4 pins to low.

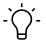

## Ύ\_ INFO

Only Bit 1 and Bit 3 of the Digital I/O module output are in use. Changing the value of other bits has no effects.

Available parameters are shown in the following figure and the table in *Digital I/O Module* [ 41] shows the description of available parameters of Digital I/O Module.

|                                          | Value                            |   |  |
|------------------------------------------|----------------------------------|---|--|
| Parameters                               | <u></u>                          | 2 |  |
| 😑 🔄 D1 Digital Input                     |                                  |   |  |
| - Mode                                   | Digital Input                    |   |  |
|                                          | False                            |   |  |
| - Input Settling Time (ms)               | 0                                |   |  |
| Input Hold Time (ms)                     | 0                                |   |  |
| 🚍 D2 Digital I/O                         |                                  |   |  |
| - W Mode                                 | Digital Input                    |   |  |
| - Invert IO                              | False                            |   |  |
| Default Digital Output                   | 0<br>0<br>0                      |   |  |
| - Input Settling Time (ms)               |                                  |   |  |
| Input Hold Time (ms)                     |                                  |   |  |
| 🗄 🔄 D3 Digital Input                     |                                  |   |  |
| - Mode                                   | Digital Input<br>False<br>0<br>0 |   |  |
| - Invert IO                              |                                  |   |  |
| Input Settling Time (ms)                 |                                  |   |  |
| <ul> <li>Input Hold Time (ms)</li> </ul> |                                  |   |  |
| 🖃 🦳 D4 Digital I/O                       | S                                |   |  |
| - Mode                                   | Digital Input                    |   |  |
| - Invert IO                              | False                            |   |  |
| Default Digital Output                   | Off                              |   |  |
| Input Settling Time (ms)                 | 0                                |   |  |
| Input Hold Time (ms)                     | 0                                |   |  |

#### 3.7.2.3.2 TIA Portal V13

Use the following procedure to configure digital output:

#### Instruction:

- a) Open the BIOLM *Device* view.
- b) Click the Digital I/O module.
- c) On the *Properties* | *General tag*, select *Module* parameters.

Available parameters are shown in the following figure and the table in *Digital I/O Module* [> 41] describes Digital I/O module parameters.

| Digital I/O_1     | [Module] |                                                        |            | Properties    | 1 Info | 1 Diagnostics |  |  |
|-------------------|----------|--------------------------------------------------------|------------|---------------|--------|---------------|--|--|
| General           | IO tags  | System constants                                       | Texts      | ]             |        |               |  |  |
| General<br>Inputs |          | Module parameters                                      |            |               |        |               |  |  |
| Module parameters |          | D1 Digital Input                                       |            |               |        |               |  |  |
| Hardware id       |          | Mode: Digital Input                                    |            |               |        |               |  |  |
|                   |          |                                                        | Invert IO: | False         |        |               |  |  |
|                   |          | Input Settling Time (ms): 0<br>Input Hold Time (ms): 0 |            |               |        |               |  |  |
|                   |          |                                                        |            |               |        |               |  |  |
|                   |          | D2 Digital I/O                                         |            |               |        |               |  |  |
|                   |          |                                                        | Mode:      | Digital Input |        |               |  |  |
|                   |          | Invert IO<br>Default Digital Output                    |            | False         |        |               |  |  |
|                   |          |                                                        |            | Off           |        |               |  |  |
|                   |          | Input Settling                                         | Time (ms): | 0             |        |               |  |  |
|                   |          | Input Hold                                             | Time (ms): | 0             |        |               |  |  |

#### 3.7.3 Configuring IO-Link Ports with the Web Interface

IO-Link port settings (for example, port mode, minimum cycle time, data storage, validation, and device validation) should be configured through STEP 7 by adding correct modules and setting modules' parameters. Optionally, the same settings can be changed through the web interface.

#### NOTICE

Any changes made through the web interface are overwritten when an application relation is established between a gateway and an IO controller.

This page provides special features such as Data Storage, Device Validation, and Data Validation.

#### NOTICE

Do not configure Data Storage until the IO-Link device is configured. Data Storage, Device Validation, and Data Validation are discussed in *Utilizing BIOLM Features* [ 82].

If an IO-Link device is attached to the port, no configuration is required for operation. If a digital input or output device is attached, it is necessary to change the **Port Mode**.

#### Instruction:

- a) If necessary, open the IO-Link Master web interface with your web browser using the IP address.
- b) Click Configuration | IO-Link Settings.
- c) Click the *EDIT* button for the port or ports that you want to configure.You can click each *EDIT* button and open all ports to quickly configure port parameters.
- d) Make appropriate selections for the device that you connected to that port.

Make sure you select the *DigitalIn* option for a digital input device and the *DigitalOut* option for a digital output device for the *Port Mode*.

The BIOLM negotiates the *Minimum Cycle Time* so it is not necessary to set a cycle time unless you need a specific cycle time.

You can use the help system if you require definitions or values for the options or refer to the following table.

NOTICE! Do not configure Data Storage until the IO-Link device is configured. NOTICE! Do not enable Automatic Download and then attempt device configuration as Automatic Download changes the settings back to what is stored on the BIOLM.

e) Click the SAVE button for each port.

f) Return to the *IO-Link Diagnostics* page to verify that your changes have taken affect.

| 5                                             | <b>J I J I I I</b>                                                                                                    |  |  |  |  |
|-----------------------------------------------|----------------------------------------------------------------------------------------------------|--|--|--|--|
| IO-LINK Settings Page                         |                                                                                                    |  |  |  |  |
| Port Name                                     | User defined port or device description:                                                                                                    |  |  |  |  |
|                                               | <ul> <li>Standard ASCII characters</li> </ul>                                                                                                    |  |  |  |  |
|                                               | Max length = 80 characters                                                                                                    |  |  |  |  |
| Port Mode                                     | Selected IO-Link port mode. Valid settings are:                                                                                                    |  |  |  |  |
| Default: IO-Link                              | <ul> <li>Reset: Select to disable a port or to reset/restart an IO-Link<br/>port.</li> </ul>                                                                                                    |  |  |  |  |
|                                               | <ul> <li><i>IO-Link</i>: Select to connect and operate an IO-Link device on<br/>the port.</li> </ul>                                                                                                    |  |  |  |  |
|                                               | <ul> <li>Digital In: Select if a DI device is attached to the port.</li> </ul>                                                                                                    |  |  |  |  |
|                                               | <ul> <li>Digital Out: Select if a DO device is attached to the port.</li> </ul>                                                                                                    |  |  |  |  |
| <i>Invert SIO</i><br>Default: False           | If enabled and the <b>Port Mode</b> is <b>Digital In</b> or <b>Digital Out</b> , this option inverts the SIO value:                                                                                                    |  |  |  |  |
|                                               | <ul> <li>False: Disabled – Do not invert SIO</li> </ul>                                                                                                    |  |  |  |  |
|                                               | <ul> <li>True: Enabled – Invert SIO</li> </ul>                                                                                                    |  |  |  |  |
|                                               | Note: This option does not affect the Auxiliary Input.                                                                                                    |  |  |  |  |
| Invert Auxiliary Input                        | If this option is enabled, the Auxiliary bit is inverted.                                                                                                    |  |  |  |  |
| <b>Default Digital Output</b><br>Default: Off | <ul> <li>If the port mode is <i>Digital Out</i>, defines the default digital output value that is used at startup and when there is no active PDO cor troller.</li> <li><i>Off</i>: Low voltage – 0</li> </ul>                                                                                                    |  |  |  |  |
|                                               | • <i>On</i> : High voltage – 24 V                                                                                                    |  |  |  |  |
| <i>Minimum Cycle Time</i><br>Default: 4       | The minimum, or fastest, cycle time at which the IO-Link device may operate. The valid range is 4 - 538 ms.                                                                                                    |  |  |  |  |
|                                               | You can leave the <i>Minimum Cycle Time</i> set to the default value<br>and the IO-Link Master negotiates with the IO-Link device for its<br>minimum cycle time. The <i>IO-Link Diagnostics</i> page displays the<br><i>Actual Cycle Time</i> , which is the negotiated cycle time.                                                                                               |  |  |  |  |
| Auxiliary Input Settling<br>Time (0 - 10000)  | The auxiliary input settling time that remains constant before that input is considered / accepted.                                                                                                    |  |  |  |  |
| Auxiliary Input Hold Time<br>(0 - 10000)      | This is how long the IO-Link Master keeps the input at its present value. For example, if the IO-Link Master detects the input to go to high, and the hold time is X milliseconds, then the IO-Link Master reports the input as high for X milliseconds, even though the input itself may have gone away already. If X is zero, then you get the behavior currently in the field. |  |  |  |  |
| SIO Input Settling Time<br>(0 - 10000)        | The SIO input settling time that remains constant before that input is considered/ accepted.                                                                                                    |  |  |  |  |
| SIO Input Hold Time (0 -<br>10000)            | This is how long the IO-Link Master keeps the input at its present value. For example, if the IO-Link Master detects the input to go to high, and the hold time is X milliseconds, then the IO-Link Master reports the input as high for X milliseconds, even though the input itself may have gone away already. If X is zero, then you get the behavior currently in the field. |  |  |  |  |
|                                               | -                                                                                                    |  |  |  |  |

The *Configuration* | *IO-Link Settings* page supports the following options:

| IO-LINK Settings Page                                   |                                                                                                    |  |  |  |  |
|---------------------------------------------------------|----------------------------------------------------------------------------------------------------|--|--|--|--|
| Data Storage Config                                     |                                                                                                    |  |  |  |  |
| Storage Contents                                        | Indicates that the data storage for the port is <b>empty</b> or displays the Vendor ID and Product ID of the data stored on that port.                                                                                                    |  |  |  |  |
| Automatic Data Storage<br>Upload Enable<br>Default: Off | When this option is initially set to <i>On</i> , the BIOLM saves the data storage parameters (if the data storage is empty) from the IO-Link device to the BIOLM.                                                                                                    |  |  |  |  |
|                                                         | Automatic upload occurs when the <i>Automatic Upload Enable</i> option is set to <i>On</i> and one of these conditions exists:                                                                                                    |  |  |  |  |
|                                                         | <ul> <li>There is no upload data stored on the gateway and the IO-Link<br/>device is connected to the port.</li> </ul>                                                                                                    |  |  |  |  |
|                                                         | <ul> <li>The IO-Link device has the <i>DS_upload</i> bit on (generally be-<br/>cause you have changed the configuration via Teach buttons<br/>or web page).</li> </ul>                                                                                                    |  |  |  |  |
|                                                         | When a port contains data storage for an IO-Link device and if you attach a device whose Vendor and Device ID do not match, the IO-Link LED on the BIOLM flashes red to indicate a wrong device is attached. In addition, the IO-Link Diagnostics page displays <b>DS</b> : <b>Wrong Sensor</b> in the <b>IOLink State</b> field. |  |  |  |  |
|                                                         | Note: Not all device parameters are sent to data storage, this is determined by the IO-Link device manufacturer.                                                                                                    |  |  |  |  |
| Automatic Data Storage<br>Download Enable               | The data storage parameters on the BIOLM are downloaded to the connected IO-Link device if:                                                                                                    |  |  |  |  |
| Default: Off                                            | The Automatic Download option is enabled.                                                                                                    |  |  |  |  |
|                                                         | <ul> <li>The data stored on the BIOLM port contains the same<br/>Vendor ID and Product ID as the IO-Link device connected to<br/>the port.</li> </ul>                                                                                                    |  |  |  |  |
|                                                         | <ul> <li>Data storage parameters are also downloaded to the IO-Link<br/>device if configuration changes are made on the device caus-<br/>ing the <i>DS_upload</i> bit to turn on and automatic upload is not<br/>enabled.</li> </ul>                                                                                              |  |  |  |  |
|                                                         | <ul> <li>The IO-Link device requests an upload and the Automatic<br/>Upload Enable option is set to Off.</li> </ul>                                                                                                    |  |  |  |  |
|                                                         | If you change configuration parameters on the IO-Link device and<br>want the parameters to remain loaded on the IO-Link device, you<br>must disable the <i>Automatic Download</i> option because otherwise<br>the BIOLM will reload the data storage on the port down to the IO-<br>Link device.                                  |  |  |  |  |
| Data Storage Manual Ops                                 | The <i>Manual Data Storage Ops</i> option provides the following functionality, if data storage is supported by the IO-Link device.                                                                                                    |  |  |  |  |
|                                                         | <ul> <li>CLEAR: This clears any stored data for an IO-Link device on<br/>this port.</li> </ul>                                                                                                    |  |  |  |  |
|                                                         | <ul> <li>UPLOAD: This uploads and stores the IO-Link device config-<br/>uration on the BIOLM.</li> </ul>                                                                                                    |  |  |  |  |
|                                                         | <ul> <li>DOWNLOAD: This downloads the stored IO-Link device con-<br/>figuration from the BIOLM to the IO-Link device attached to<br/>this port if the Vendor ID and Device ID match.</li> </ul>                                                                                                    |  |  |  |  |

| IO-LINK Settings Page           |                                                                                                    |  |  |  |
|---------------------------------|----------------------------------------------------------------------------------------------------|--|--|--|
| Validation Config               |                                                                                                    |  |  |  |
| Device Validation Mode          | Device Validation Mode provides these options:                                                                                                    |  |  |  |
| Default: None                   | None: This disables Device Validation Mode.                                                                                                    |  |  |  |
|                                 | <ul> <li>Compatible: Permits a compatible IO-Link device (same<br/>Vendor ID and Device ID) to function on the corresponding<br/>port.</li> </ul>                                                    |  |  |  |
|                                 | <ul> <li>Identical: Only permits an IO-Link device to function on the corresponding port as defined in the following fields:</li> <li>Vendor ID</li> <li>Device ID</li> <li>Serial Number</li> </ul> |  |  |  |
|                                 | Note: Connecting an IO-Link device that is different than the con-<br>figured with Data Validation enabled will generate a DV: wrong<br>sensor error.                                                |  |  |  |
| Vendor ID (0 - 65535)           | This is required if you select a <b>Device Validation Mode</b> other than <b>None</b> .                                                                                                    |  |  |  |
|                                 | The <b>Vendor ID</b> can be manually entered in this field or click the <b>GET ATTACHED</b> button and the IO-Link Master populates the <b>Vendor ID</b> in this field.                              |  |  |  |
| Device ID (0 - 16777215)        | This is required if you select a <b>Device Validation Mode</b> other than <b>None</b> .                                                                                                    |  |  |  |
|                                 | The <b>Device ID</b> can be manually entered in this field or click the <b>GET ATTACHED</b> button and the IO-Link Master populates the <b>Device ID</b> in this field.                              |  |  |  |
| Serial Num                      | This is required if you select <i>Identical</i> for the <i>Device Validation Mode</i> .                                                                                                    |  |  |  |
|                                 | The <b>Serial Number</b> can be manually entered in this field or click<br>the <b>GET ATTACHED</b> button and the IO-Link Master populates the<br>serial number in this field.                       |  |  |  |
| Data Validation Mode            | There are three <b>Data Validation Mode</b> s:                                                                                                    |  |  |  |
| Default: None                   | None: No data validation is performed on the port.                                                                                                    |  |  |  |
|                                 | <ul> <li>Loose: The slave device's PDI/PDO lengths must be less than<br/>or equal to the user-configured values.</li> </ul>                                                                          |  |  |  |
|                                 | <ul> <li>Strict: The slave device's PDI/PDO lengths must be the same<br/>as the user-configured values.</li> </ul>                                                                                   |  |  |  |
| PDI Length (0 - 32)             | This is input length of the PDI data field.                                                                                                    |  |  |  |
|                                 | This is required if you select a <i>Data Validation Mode</i> other than <i>None</i> .                                                                                                    |  |  |  |
|                                 | The <i>PDI Length</i> can be manually entered in this field or click the <i>GET ATTACHED</i> button and the IO-Link Master populates the PDI length in this field.                                   |  |  |  |
| <i>GET ATTACHED</i><br>(Button) | After opening a port for editing, you can click the <i>GET AT-</i><br><i>TACHED</i> button to automatically populate the following fields with<br>data from the IO-Link device:<br><i>Vendor ID</i>  |  |  |  |

| IO-LINK Settings Page |                                |
|-----------------------|--------------------------------|
|                       | Device ID                      |
|                       | <ul> <li>Serial Num</li> </ul> |
|                       | PDI Length                     |
|                       | PDO Length                     |

## 4 Connecting Devices

This chapter discusses connecting devices to the BIOLM. Use the appropriate discussion for your BIOLM model.

- Overview [▶ 49]
- BIOLM L-PN IO-Link Ports [> 50]
- BIOLM IO-Link and DIO Ports [> 53]
- BIOLM DR-PN IO-Link Ports [> 58]

#### 4.1 Overview

The C/Q pin for the IO-Link ports in SIO mode for all models:

- *DI*: Sinking input
   The *DI* pin on the IO-Link ports for all models is a sinking input.
- DO: PNP/NPN (push/pull) output

# Ċ\_ INFO

BIOLM Only – with two dedicated DIO ports:

- a) The extra *DI* is the same as the DI on the IO-Link ports sinking input.
- b) The extra *DI*O is as follows: *DI*: Sinking input *DO*: PNP output

The following table provides definitions of the terminology used above:

| Term          | Definition                                                                                                    |
|---------------|----------------------------------------------------------------------------------------------------|
| PNP output    | Is an output that can source current. That is; the (+) side of the device is connected to the output and the (-) side of the device is connected to (-) of the supply. The device is powered when the output LED is on.                             |
| NPN output    | Is and output that sinks current. That is: the (-) of the device is connected to the output and the (+) side of the device is connected to (+) side of the supply. The device is powered when the output LED is off.                                |
| Sinking input | Sinks current into the IO-Link Master so a positive voltage will cause the input to turn on.                                                                                                    |
|               | NOTICE! Using NPN with inputs is not correct as NPN described an output situation – however some vendors describe their inputs as accepting a cer-<br>tain type of sensor output – so in this case a sinking input will accept a PNP output sensor. |

## 4.2 BIOLM L-PN IO-Link Ports

The BIOLM L-PN provides eight IO-Link ports with M12, 5-pin female / A coded connectors. Each port has robust over-current protection and short circuit protection on its L+/L- power output and C/Q IO-Link signal. The pin-out for each IO-Link port is per the IO-Link standard and is provided in the following table:

This table provides signal information for the IO-Link connectors.

| <u>5: N/A</u><br><u>2: DI</u><br><u>4: C/Q</u><br><u>3: L-</u> |        |                                                                                                  |  |  |  |  |
|----------------------------------------------------------------|--------|--------------------------------------------------------------------------------------------------|--|--|--|--|
| Pin                                                            | Signal | Description                                                                                      |  |  |  |  |
| 1                                                              | L+     | IO-Link device power supply (+24 V)                                                              |  |  |  |  |
| 2                                                              | DI     | Digital input                                                                                    |  |  |  |  |
| 3                                                              | L-     | IO-Link device power supply (0 V)                                                                |  |  |  |  |
| 4                                                              | C/Q    | Communication signal, which supports SDCI (IO-Link) or SIO (standard input / output) digital I/O |  |  |  |  |
| 5                                                              | N/A    |                                                                                                  |  |  |  |  |

The standard SDCI (IO-Link) transmission rates are supported:

- COM1 at 4.8 Kbps
- COM2 at 38.4 Kbps
- COM3 at 230.4 Kbps

There are active over-current limiter electronics for each port in the BIOLM L-PN that detects the overload/short-circuit condition within a few milliseconds and shuts off the output power to protect the port and the devices connected to it. The port's power output self-recovers and restores to normal immediately after the overload or short-circuit condition is removed.

The over-current limiter circuit for L+/L- pins is separate circuits than the over-current limiter circuit for the C/Q output pin. When a port is affected by overload/short-circuit condition, it does not affect the operation of the other ports. All other ports will continue to operate normally without any glitch or interruption. The current output capacity, cutoff current, and power sharing/ budgeting for L+/L- and C/Q signal for the ports on the BIOLM L-PN are as follows.

|                                                                                    | L+/L-                                            |                       |                                    | C/Q                                      |                                 |                                    |
|------------------------------------------------------------------------------------|--------------------------------------------------|-----------------------|------------------------------------|------------------------------------------|---------------------------------|------------------------------------|
| Port                                                                               | Output Cur-<br>rent Capa-<br>city (max.)         |                       | Short-Cir-<br>cuit Protec-<br>tion | Output Cur-<br>rent Capa-<br>city (max.) | Overload<br>Cutoff Cur-<br>rent | Short-Cir-<br>cuit Protec-<br>tion |
| Port 1: Independent over-<br>current limiter circuits/IC for<br>L+/L- and C/Q pins | 1.6 A                                            | 1.65 A                | Yes                                | 200 mA                                   | 400 mA                          | Yes                                |
| Port 3: Independent over-<br>current limiter circuits/IC for<br>L+/L- and C/Q pins | 1 A                                              | 1.05 A                | Yes                                | 200 mA                                   | 400 mA                          | Yes                                |
| Ports 2 and 4 (Pair)<br>Ports 5 and 7 (Pair)                                       | 500 mA /<br>port pair                            | 1.05 A /<br>port pair | Yes                                | 200 mA* /<br>port                        | 400 mA* /<br>port               | Yes                                |
| Ports 6 and 8 (Pair)                                                               | (1 A output<br>power<br>budget per<br>port pair) |                       |                                    |                                          |                                 |                                    |

There's one independent over-current limiter that protects L+/L- pins on each pair of ports, for example: Port 2 and 4.

This allows you to do power budgeting on pair of ports that allows flexibility in the application. The combined overload cutoff current on a pair of ports is 1.05 A for the L+/L- pins.

As long as the cutoff current of 1.05 A is not exceeded, the current output could be budgeted between a pair of ports such as, Port 2 and 4 any way you want.

For example, Port 2 output can be at 900 mA and Port 4 output can be at 100 mA. Or, Port 2 could be left open and Port 4 output can be at 1 A.

\* Each port's C/Q pin has its own independent over-current limiter circuit and are not combined. The current output of C/Q pin for each port is also independently controlled and cannot be budgeted with other ports. Use the following procedure to attach IO-Link or digital input/output devices to the ports:

#### Instruction:

- a) Securely attach the IO-link cable between the IO-Link or digital input/output device and the IO-Link port.
  - NOTICE! Make sure that you tighten the cables properly to maintain IP67 integrity.
- b) If necessary, securely attach a connector cap to prevent dust or liquids from getting into any unused ports. Connector caps were shipped with the BIOLM.

NOTICE! IO-Link ports must have an approved cable or protective cover attached to the port to guarantee IP67 compliance.

c) If necessary, configure IO-Link port parameters using the *Configuration* | *IO-Link Settings* page to configure the port mode.

#### Result:

- If an IO-Link device is attached to the port, the IO-Link LED should now be lit green and the device is receiving power.
- ✓ If a digital input or output device is attached to the IO-Link port, after the port is configured for digital input or output on the *IO-Link Settings* page, the IO-Link LED does not light but when an event occurs:

Digital input causes the DI LED to flash.

Digital output causes the IO-Link LED to flash.

You can refer to the help system or *Configuring IO-Link Ports* [> 31] for configuration information.

## 4.3 BIOLM IO-Link and DIO Ports

The following provides information about the IO-Link ports:

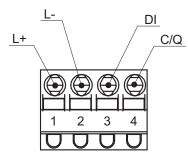

| Label | Signal | Description                                                                                            | Value<br>200 mA @ 24 V (Maximum) |  |
|-------|--------|----------------------------------------------------------------------------------------------------|----------------------------------|--|
| 1     | L+     | Power Supply Output (+)                                                                                |                                  |  |
| 2     | L-     | Power Supply Output (-)                                                                                | _                                |  |
| 3     | DI     | Digital Input                                                                                          | Not applicable.                  |  |
| 4     | C/Q    | Communication signal, which supports<br>SDCI (IO-Link) or SIO (standard input/out-<br>put) digital I/O | 200 mA @ 24 V (Maximum)          |  |

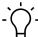

## INFO

Depending on your model, the terminal blocks maybe labeled numerically or with the signal abbreviations.

The standard SDCI (IO-Link) transmission rates are supported:

- COM1 at 4.8 Kbps
- COM2 at 38.4 Kbps
- COM3 at 230.4 Kbps

Use the appropriate procedure to connect devices to the IO-Link ports:

- Tips when Connecting Devices to the BIOLM [▶ 54]
- Connecting IO-Link Devices [> 54]
- Connecting Digital Input Devices to IO-Link Ports [> 55]
- Connecting DIO Devices to IO-Link Ports [ 55]

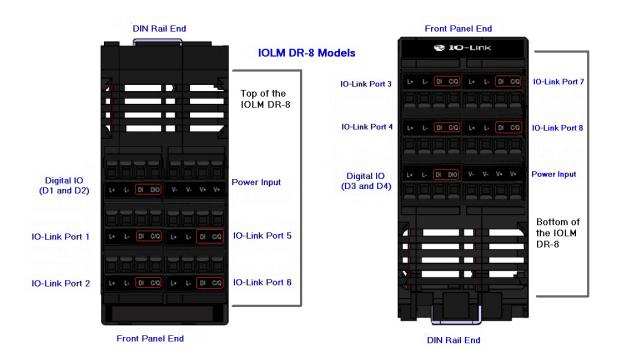

#### 4.3.1 Tips when Connecting Devices to the BIOLM

The following tips may be useful when connecting devices to the BIOLM because it may be difficult to manipulate the wire-clamp screws on the adjacent ports:

- If you are going to connect devices to Digital I/O ports (D1 through D4), connect the digital devices before connecting devices to IO-Link ports.
- Connect a device to IO-Link Port 1 before IO-Link Port 2
- Connect a device to IO-Link Port 4 before IO-Link Port 3
- Connect a device to IO-Link Port 5 before IO-Link Port 6
- Connect a device to IO-Link Port 8 before IO-Link Port 7

#### 4.3.2 Connecting IO-Link Devices

Use the following procedure to connect IO-Link devices to the IO-Link ports:

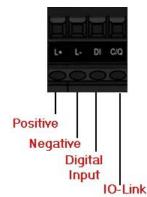

#### Instruction:

- a) Insert the IO-Link device negative wire into the *L* contact and tighten the wire-clamp screws to prevent the wire from coming loose.
- b) Insert the IO-Link device positive wire into the *L*+ contact and tighten the wire-clamp screws to prevent the wire from coming loose.

- c) If applicable, insert the DI wire into the *DI* contact and tighten the wire-clamp screws to prevent the wire from coming loose.
- d) Insert the IO-Link wire into the C/Q contact and tighten the wire-clamp screws to prevent the wire from coming loose.
- e) If necessary, configure IO-Link parameters for each port. Refer to *Preparing for Port Configuration* [▶ 61] or the help system for detailed port configuration information.

#### 4.3.3 Connecting Digital Input Devices to IO-Link Ports

You can use an IO-Link port as a digital in port if you wish to do so:

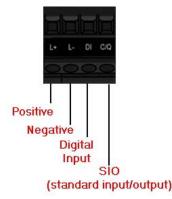

#### Instruction:

- a) Insert the IO-Link device negative wire into the *L* contact and tighten the wire-clamp screws to prevent the wire from coming loose.
- b) Insert the IO-Link device positive wire into the *L*+ contact and tighten the wire-clamp screws to prevent the wire from coming loose.
- c) If applicable, insert the DI wire into the *DI* contact and tighten the wire-clamp screws to prevent the wire from coming loose.
- d) Refer to the help system for detailed port configuration information.

#### 4.3.4 Connecting DIO Devices to IO-Link Ports

You can use an IO-Link port to connect and operate a digital input or output device:

#### Instruction:

- a) Insert the IO-Link device negative wire into the *L* contact and tighten the wire-clamp screws to prevent the wire from coming loose.
- b) Insert the IO-Link device positive wire into the *L*+ contact and tighten the wire-clamp screws to prevent the wire from coming loose.
- c) If applicable, insert the DI or DO wire into the C/Q contact and tighten the wire-clamp screws to prevent the wire from coming loose.
- d) Refer to the help system for detailed port configuration information.

#### 4.3.5 Connecting Devices to the Digital IO Ports

The BIOLM provides two digital input (DI) ports and two digital IO ports.

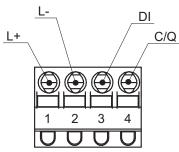

| Label | Signal | Description             | Value                   |
|-------|--------|-------------------------|-------------------------|
| 1     | L+     | Power Supply Output (+) | 200 mA @ 24 V (Maximum) |
| 2     | L-     | Power Supply Output (-) |                         |
| 3     | DI     | Digital Input           |                         |
| 4     | C/Q    | Digital I/O             | 200 mA @ 24 V (Maximum) |

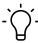

### \_ INFO

Depending on your model, the terminal blocks maybe labeled numerically or with the signal abbreviations.

You can connect a digital input device to DI and/or DIO. DIO supports digital out.

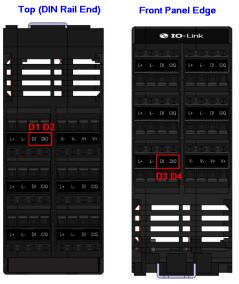

Front Panel Edge

Top (DIN Rail End)

#### 4.3.5.1 Connecting to DI

Use this procedure to connect a digital input device using the *DI* terminal on a DIO port:

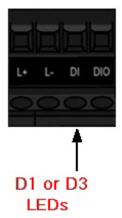

#### Instruction:

- a) Insert the IO-Link device negative wire into the *L* contact and tighten the wire-clamp screws to prevent the wire from coming loose.
- b) Insert the IO-Link device positive wire into the *L*+ contact and tighten the wire-clamp screws to prevent the wire from coming loose.
- c) Insert the DI wire into the *DI* contact and tighten the wire-clamp screws to prevent the wire from coming loose.
- d) Go to the **Configuration** | **Digital I/O Settings** page to configure the port. If necessary, refer to the help system or *IO-Link Configuration Page* [▶ 63].

#### 4.3.5.2 Connecting to DIO

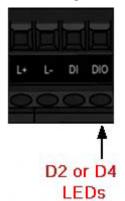

#### Instruction:

- a) Insert the IO-Link device negative wire into the *L* contact and tighten the wire-clamp screws to prevent the wire from coming loose.
- b) Insert the IO-Link device positive wire into the *L*+ contact and tighten the wire-clamp screws to prevent the wire from coming loose.
- c) Insert the DI wire into the *DIO* contact and tighten the wire-clamp screws to prevent the wire from coming loose.
- d) Go to the **Configuration** | **Digital I/O Settings** page to configure the port. If necessary, refer to the help system or Dedicated Digital I/O Port Configuration (BIOLM).

## 4.4 BIOLM DR-PN IO-Link Ports

The following provides information about the IO-Link ports:

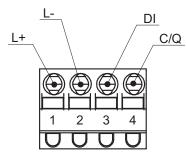

| Label | Signal | Description                                                                                            | Value                   |
|-------|--------|----------------------------------------------------------------------------------------------------|-------------------------|
| 1     | L+     | Power Supply Output (+)                                                                                | 200 mA @ 24 V (Maximum) |
| 2     | L-     | Power Supply Output (-)                                                                                | _                       |
| 3     | DI     | Digital Input                                                                                          | Not applicable.         |
| 4     | C/Q    | Communication signal, which supports<br>SDCI (IO-Link) or SIO (standard input/out-<br>put) digital I/O | 200 mA @ 24 V (Maximum) |

The standard SDCI (IO-Link) transmission rates are supported:

- COM1 at 4.8 Kbps
- COM2 at 38.4 Kbps
- COM3 at 230.4 Kbps

The BIOLM DR-PN provides removable, pluggable terminals to connect your IO-Link devices.

#### NOTICE

#### Connectors are keyed headers

The connectors on the BIOLM DR-PN IO-Link ports are keyed headers that prevent inserting the power plug in an IO-Link port.

Use the following procedure to attach IO-Link or digital input/output devices to the ports: *Instruction:* 

a) Optionally, use a small screw driver to remove the IO-Link plug from the receptacle. By default, the IO-Link ports are keyed headers on Pins 2 and 3 of the receptacle.

NOTICE! Do not remove the red coding sections from the headers on the IO-Link receptacle or the fully keyed power connector could be inserted in an IO-Link receptacle.

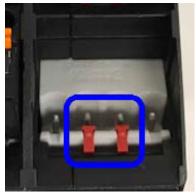

b) Optionally, key the port plug using the following information:

- 1. Locate the top of the Coding Profile Star, which is the side that has the mold markings.
- 2. Slide the Coding Profile tab (mold marking facing out) into one the end slots.
- 3. Slightly twist the star so that it snaps off the star.
- 4. Then repeat for the slot on the opposite end.

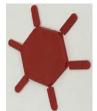

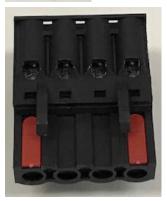

- c) Depress the orange tab until it is flush with the connector to insert the IO-Link device negative wire into the *L*- contact.
- d) Depress the orange tab until it is flush with the connector to insert the IO-Link device positive wire into the *L*+ contact.
- e) If applicable, depress the orange tab until it is flush with the connector to insert the DI wire into the *DI* contact.
- f) Depress the orange tab until it is flush with the connector to insert the IO-Link wire into the *C/Q* contact.
  - ✓ If an IO-Link device is attached to the port, the IO-Link LED should now be lit green and the device is receiving power.

 If a digital input or output device is attached to the IO-Link port, after the port is configured for digital input or output on the *IO-Link Settings* page, the IO-Link LED does not light but when an event occurs:
 Digital input causes the DI LED to flash.

Digital output causes the IO-Link LED to flash.

g) If necessary, configure IO-Link parameters for each port.

You can refer to the help system or *Configuring IO-Link Ports* [> 31] for configuration information.

## 5 IO-Link Port Configuration

This chapter discusses port configuration, which includes these topics:

- Preparing for Port Configuration [ 61]
- IO-Link Configuration Page [▶ 63]
- PROFINET IO Settings Configuration Page [> 68]
- Modbus/TCP Settings Configuration Page [> 69]
- OPC UA Settings Configuration Page [> 74]

See Dedicated Digital I/O Port Configuration (BIOLM) for information about configuring dedicated digital I/O ports.

Although you can make configuration changes using the web interface, PROFINET IO configuration parameters overwrite the values on the following **Configuration** pages:

- IO-Link Settings
- PROFINET IO Settings
- Network Settings

## 5.1 Preparing for Port Configuration

Before beginning port configuration, you may want to verify that the connected device is functioning:

#### Instruction:

a) If necessary, log into the IO-Link Master.

- b) Click *Diagnostics* | *IO-Link Diagnostics*.
- c) Review the *Port Status* and *IOLink State* (see also the tables at the end of the sections).
- d) Review the Device IO-Link Version.
  - If the field is blank, it is not a valid IO-Link device, which could mean that it is a digital device and the port has not been configured for digital input or digital output.
  - The field displays the Device IO-Link version.
- e) Optionally, review the following to see if you need to change the **Configured Minimum Cycle Time**:
  - ✓ Actual Cycle Time
  - ✓ Device Minimum Cycle Time
  - ✓ Configured Minimum Cycle Time

The **Configured Minimum Cycle Time** is the minimum cycle time that the IO-Link Master allows the port to operate at. The **Actual Cycle Time** is negotiated between the IO-Link Master and the device and will be at least as long as the greater of the **Configured Minimum Cycle Time** and the **Device Minimum Cycle Time**.

f) Verify that the Auxiliary Input Bit Status field displays On, if the device is connected to DI.

For additional information about the *IO-Link Diagnostics* page, see the help system or *IO-Link Port Diagnostics* [> 91].

#### **Port Status**

| Operational, PDI Valid | An IO-Link device is operating on the port that has received valid |
|------------------------|--------------------------------------------------------------------|
|                        | PDI data. Operational An IO-Link                                   |

| Operational      | An IO-Link device is operating on the port that has not received valid PDI data.                                                                                           |
|------------------|----------------------------------------------------------------------------------------------------|
| Inactive         | One of the following conditions exists:                                                                                                    |
|                  | <ul> <li>A valid IO-Link device is not connected to the port.</li> </ul>                                                                                                   |
|                  | <ul> <li>A digital input or output device is connected to the port but the<br/>configured <i>Port Mode</i> is not correct.</li> </ul>                                      |
| IOLink Status    |                                                                                                    |
| Operate          | Port is functioning correctly in IO-Link mode but has not received valid PDI data.                                                                                         |
|                  | This may also display during a data storage upload or download.                                                                                                    |
| Init             | The port is attempting initialization.                                                                                                    |
| Reset            | One of the following conditions exists:                                                                                                    |
|                  | The Port Mode configuration is set to Reset.                                                                                                    |
|                  | The Port Mode configuration is set to DigitalIn or DigitalOut.                                                                                                    |
| DS: Wrong Sensor | Hardware failure (IO-Link LED also flashes red) because there is<br>Data Storage on this port, which does not reflect the attached<br>device.                              |
| DV: Wrong Sensor | Hardware failure (IO-Link LED also flashes red) because Device<br>Validation is configured for this port and the wrong device is at-<br>tached.                            |
| DS: Wrong Size   | Hardware failure (IO-Link LED also flashes red) because the size<br>of the configuration on the device does not match the size of the<br>configuration stored on the port. |
| Comm Lost        | Temporary state after a device is disconnected and before the port is re-initialized.                                                                                      |
| Pre-operate      | Temporary status displayed when the device:                                                                                                    |
|                  | <ul> <li>Is starting up after connection or power-up.</li> </ul>                                                                                                    |
|                  | Uploading or downloading automatic data storage.                                                                                                    |

# - The Info

If a digital input or output device is connected to an IO-Link port, there is no valid data until the port is set to the correct *Port Mode*.

## 5.2 IO-Link Configuration Page

You can use the **Configuration** | **IO-Link Settings** page to configure IO-Link port settings. When the IO-Link device is attached to a port, it begins operating without requiring any configuration. The BIOLM and attached IO-Link device automatically negotiate the **Minimum Cycle Time**. If required by an application, you can set a specific **Minimum Cycle Time**.

This page provides special features such as Data Storage, Device Validation, and Data Validation.

Although you can make configuration changes using the web page, PROFINET IO configuration parameters overwrite the values on the *IO-Link Settings* page. See *Configuring the BIOLM* with STEP 7 [> 18] for detailed configuration procedures.

This subsection discusses:

- Editing IO-Link Port Settings [ 63]
- IO-Link Settings Parameters [▶ 64]

#### 5.2.1 Editing IO-Link Port Settings

You can use this procedure to configure IO-Link settings for each IO-Link port.

If an IO-Link device is attached to the port, no configuration is required for operation. If a digital input or output device is attached, it is necessary to change the *Port Mode*.

#### Instruction:

- a) If necessary, open the IO-Link Master web interface with your web browser using the IP address.
- b) Click Configuration | IO-Link Settings.
- c) Click the **EDIT** button for the port or ports that you want to configure.

You can click each EDIT button and open all ports to quickly configure port parameters.

d) Make appropriate selections for the device that you connected to that port.

- Make sure you select the *DigitalIn* option for a digital input device and the *DigitalOut* option for a digital output device for the *Port Mode*.
- The BIOLM negotiates the *Minimum Cycle Time* so it is not necessary to set a cycle time unless you need a specific cycle time.
- ✓ You can use the help system if you require definitions or values for the options or refer to IO-Link Settings Parameters [▶ 64].

NOTICE! Do not enable Automatic Download and then attempt device configuration as Automatic Download changes the settings back to what is stored on the BIOLM.

- e) Click the SAVE button for each port.
- f) Return to the *IO-Link Diagnostics* page to verify that your changes have taken affect.

| 5.2.2 | IO-Link Settings Parameters                                                             |                                                                                                    |  |  |  |
|-------|-----------------------------------------------------------------------------------------|----------------------------------------------------------------------------------------------------|--|--|--|
|       | The <b>Configuration</b>   <b>IO-Link Settings</b> page supports the following options: |                                                                                                    |  |  |  |
|       | IO-LINK Settings Page                                                                   |                                                                                                    |  |  |  |
|       | Port Name                                                                               | User defined port or device description:                                                                                                    |  |  |  |
|       |                                                                                         | <ul> <li>Standard ASCII characters</li> </ul>                                                                                                    |  |  |  |
|       |                                                                                         | Max length = 80 characters                                                                                                    |  |  |  |
|       | Port Mode                                                                               | Selected IO-Link port mode. Valid settings are:                                                                                                    |  |  |  |
|       | Default: IO-Link                                                                        | <ul> <li>Reset: Select to disable a port or to reset/restart an IO-Link port.</li> </ul>                                                                                                    |  |  |  |
|       |                                                                                         | <ul> <li>IO-Link: Select to connect and operate an IO-Link device on<br/>the port.</li> </ul>                                                                                                    |  |  |  |
|       |                                                                                         | <ul> <li>Digital In: Select if a DI device is attached to the port.</li> </ul>                                                                                                    |  |  |  |
|       |                                                                                         | <ul> <li>Digital Out: Select if a DO device is attached to the port.</li> </ul>                                                                                                    |  |  |  |
|       | <i>Invert SIO</i><br>Default: False                                                     | If enabled and the <b>Port Mode</b> is <b>Digital In</b> or <b>Digital Out</b> , this op-<br>tion inverts the SIO value.                                                                                                    |  |  |  |
|       |                                                                                         | <ul> <li>False: Disabled – Do not invert SIO</li> </ul>                                                                                                    |  |  |  |
|       |                                                                                         | <ul> <li>True: Enabled – Invert SIO</li> </ul>                                                                                                    |  |  |  |
|       |                                                                                         | This option does not affect the Auxiliary Input.                                                                                                    |  |  |  |
|       | Invert Auxiliary Input                                                                  | If this option is enabled, the Auxiliary bit is inverted.                                                                                                    |  |  |  |
|       | <b>Default Digital Output</b><br>Default: Off                                           | If the port mode is Digital Out, defines the default digital output value that is used at startup and when there is no active PDO controller.                                                                                                    |  |  |  |
|       |                                                                                         | <ul> <li>Off: Low voltage – 0</li> </ul>                                                                                                    |  |  |  |
|       |                                                                                         | <ul> <li>On: High voltage – 24 V</li> </ul>                                                                                                    |  |  |  |
|       | <i>Minimum Cycle Time</i><br>Default: 4                                                 | The minimum, or fastest, cycle time at which the IO-Link device may operate. The valid range is 4 - 538 ms.                                                                                                    |  |  |  |
|       |                                                                                         | You can leave the <i>Minimum Cycle Time</i> set to the default value<br>and the IO-Link Master negotiates with the IO-Link device for its<br>minimum cycle time. The <i>IO-Link Diagnostics</i> page displays the<br><i>Actual Cycle Time</i> , which is the negotiated cycle time.                                                                                    |  |  |  |
|       | Auxiliary Input Settling<br>Time (0 - 10000)                                            | The auxiliary input settling time that remains constant before that input is considered/accepted.                                                                                                    |  |  |  |
|       | <i>Auxiliary Input Hold Time</i><br>(0 - 10000)                                         | This is how long the IO-Link Master keeps the input at its present value. For example, if the IO-Link Master detects the input to go to high, and the hold time is X milliseconds, then the IO-Link Master reports the input as high for X milliseconds, even though the input itself may have ceased. If X is zero, then you get the behavior currently in the field. |  |  |  |
|       | SIO Input Settling Time<br>(0 - 10000)                                                  | The SIO input settling time that remains constant before that input is considered/accepted.                                                                                                    |  |  |  |
|       | <b>SIO Input Hold Time</b> (0 -<br>10000)                                               | This is how long the IO-Link Master keeps the input at its present value. For example, if the IO-Link Master detects the input to go to high, and the hold time is X milliseconds, then the IO-Link Master                                                                                                    |  |  |  |

|                                                         | reports the input as high for X milliseconds, even though the input<br>itself may have ceased. If X is zero, then you get the behavior cur-<br>rently in the field.                                                                                                    |
|---------------------------------------------------------|----------------------------------------------------------------------------------------------------|
| Data Storage Config                                     |                                                                                                    |
| Storage Contents                                        | Indicates that the data storage for the port is empty or displays the Vendor ID and Product ID of the data stored on that port.                                                                                                    |
| Automatic Data Storage<br>Upload Enable<br>Default: Off | When this option is initially set to On, the BIOLM saves the data storage parameters (if the data storage is empty) from the IO-Link device to the BIOLM.                                                                                                    |
|                                                         | Automatic upload occurs when the <i>Automatic Upload Enable</i> option is set to <i>On</i> and one of these conditions exists:                                                                                                    |
|                                                         | <ul> <li>There is no upload data stored on the gateway and the IO-Link<br/>device is connected to the port.</li> </ul>                                                                                                    |
|                                                         | <ul> <li>The IO-Link device has the <i>DS_upload</i> bit on (generally be-<br/>cause you have changed the configuration via Teach buttons<br/>or web page).</li> </ul>                                                                                                    |
|                                                         | When a port contains data storage for an IO-Link device and if you attach a device whose Vendor and Device ID do not match, the IO-Link LED on the BIOLM flashes red to indicate a wrong device is attached. In addition, the IO-Link Diagnostics page displays <b>DS</b> : <b>Wrong Sensor</b> in the <b>IOLink State</b> field. |
|                                                         | Not all device parameters are sent to data storage, this is determ-<br>ined by the IO-Link device manufacturer.                                                                                                    |
| Automatic Data Storage<br>Download Enable               | The data storage parameters on the BIOLM are downloaded to the connected IO-Link device if:                                                                                                    |
| Default: Off                                            | <ul> <li>The Automatic Download option is enabled.</li> </ul>                                                                                                    |
|                                                         | <ul> <li>The data stored on the BIOLM port contains the same<br/>Vendor ID and Product ID as the IO-Link device connected to<br/>the port.</li> </ul>                                                                                                    |
|                                                         | <ul> <li>Data storage parameters are also downloaded to the IO-Link<br/>device if configuration changes are made on the device caus-<br/>ing the <i>DS_upload</i> bit to turn on and automatic upload is not<br/>enabled.</li> </ul>                                                                                              |
|                                                         | <ul> <li>The IO-Link device requests an upload and the Automatic<br/>Upload Enable option is set to Off.</li> </ul>                                                                                                    |
|                                                         | If you change configuration parameters on the IO-Link device and want the parameters to remain loaded on the IO-Link device, you must disable the <i>Automatic Download</i> option because otherwise the BIOLM will reload the data storage on the port down to the IO-Link device.                                               |
| Data Storage Manual Ops                                 | The <i>Manual Data Storage Ops</i> option provides the following functionality, if data storage is supported by the IO-Link device:                                                                                                    |
|                                                         | <ul> <li>CLEAR: This clears any stored data for an IO-Link device on<br/>this port.</li> </ul>                                                                                                    |
|                                                         |                                                                                                    |

| IO-LINK Settings Page                          |                                                                                                    |
|------------------------------------------------|----------------------------------------------------------------------------------------------------|
|                                                | <ul> <li>DOWNLOAD: This downloads the stored IO-Link device con-<br/>figuration from the BIOLM to the IO-Link device attached to<br/>this port if the Vendor ID and Device ID match.</li> </ul>      |
| Validation Config                              |                                                                                                    |
| <b>Device Validation Mode</b><br>Default: None | <ul> <li>Device Validation Mode provides these options:</li> <li>None: This disables Device Validation Mode.</li> </ul>                                                                              |
|                                                | <ul> <li>Compatible: Permits a compatible IO-Link device (same<br/>Vendor ID and Device ID) to function on the corresponding<br/>port.</li> </ul>                                                    |
|                                                | <ul> <li>Identical: Only permits an IO-Link device to function on the corresponding port as defined in the following fields:</li> <li>Vendor ID</li> <li>Device ID</li> <li>Serial Number</li> </ul> |
|                                                | NOTICE! Connecting an IO-Link device that is different than the configured with Data Validation enabled will generate a                                                                              |
|                                                | DV: wrong sensor error.                                                                                                    |
| <b>Vendor Id</b> (0 - 65535)                   | This is required if you select a <b>Device Validation Mode</b> other than None.                                                                                                    |
|                                                | The <b>Vendor ID</b> can be manually entered in this field or click the <b>GET ATTACHED</b> button and the IO-Link Master populates the <b>Vendor ID</b> in this field.                              |
| <b>Device Id</b> (0 - 16777215)                | This is required if you select a <i>Device Validation Mode</i> other than <i>None</i> .                                                                                                    |
|                                                | The <i>Device ID</i> can be manually entered in this field or click the <i>GET ATTACHED</i> button and the IO-Link Master populates the <i>Device ID</i> in this field.                              |
| Serial Num                                     | This is required if you select <i>Identical</i> for the <i>Device Validation Mode</i> .                                                                                                    |
|                                                | The <b>Serial Number</b> can be manually entered in this field or click<br>the <b>GET ATTACHED</b> button and the IO-Link Master populates the<br>serial number in this field.                       |
| Data Validation Mode                           | There are three <b>Data Validation Modes</b> :                                                                                                    |
| Default: None                                  | <ul> <li>None: No data validation is performed on the port.</li> </ul>                                                                                                    |
|                                                | <ul> <li>Loose: The slave device's PDI/PDO lengths must be less than<br/>or equal to the user-configured values.</li> </ul>                                                                          |
|                                                | <ul> <li>Strict: The slave device's PDI/PDO lengths must be the same<br/>as the user-configured values.</li> </ul>                                                                                   |
| <b>PDI Length</b> (0 - 32)                     | This is input length of the PDI data field.                                                                                                    |
|                                                | This is required if you select a <b>Data Validation Mode</b> other than <b>None</b> .                                                                                                    |
|                                                | The <i>PDI Length</i> can be manually entered in this field or click the <i>GET ATTACHED</i> button and the IO-Link Master populates the PDI length in this field.                                   |

| IO-LINK Settings Page      |                                                                                                    |
|----------------------------|----------------------------------------------------------------------------------------------------|
| <b>PDO Length</b> (0 - 32) | This is input length of the PDO data field.                                                                                                    |
|                            | This is required if you select a <i>Data Validation Mode</i> other than <i>None</i> .                                                                                        |
|                            | The <b>PDO Length</b> can be manually entered in this field or click the <b>GET ATTACHED</b> button and the IO-Link Master populates the PDO length in this field            |
| GET ATTACHED (Button)      | After opening a port for editing, you can click the <i>GET AT-</i><br><i>TACHED</i> button to automatically populate the following fields with data from the IO-Link device: |
|                            | <ul> <li>Vendor ID</li> </ul>                                                                                                    |
|                            | <ul> <li>Device ID</li> </ul>                                                                                                    |
|                            | <ul> <li>Serial Num</li> </ul>                                                                                                    |
|                            | PDI Length                                                                                                    |
|                            | PDO Length                                                                                                    |

## 5.3 **PROFINET IO Settings Configuration Page**

The following table provides information about the *Configuration* | *PROFINET IO* page options.

You can refer to *Device Name Assignment* [> 27] for PROFINET IO configuration procedures. You must have Administrator or Operator privileges to change any settings on this page.

| PROFINET IO Settings Pa                    | age                                                                                                    |
|--------------------------------------------|----------------------------------------------------------------------------------------------------|
| PROFINET IO Device<br>Name                 | The <b>PROFINET IO Device Name</b> is the same as the name later used to configure PROFINET IO for the IO-Link Master.                                                   |
|                                            | The device name must be specified according to DNS conven-<br>tions:                                                                                                    |
|                                            | <ul> <li>Restricted to a total of 240 characters (letters, digits, dash or period).</li> </ul>                                                                           |
|                                            | <ul> <li>Parts of the name within the device name; in other words, a<br/>string between two periods, must not exceed a maximum of 63<br/>characters.</li> </ul>          |
|                                            | <ul> <li>No special characters such as umlauts (ä, ö etc.), brackets,<br/>underscore, slash, blank etc. The dash is the only permitted<br/>special character.</li> </ul> |
|                                            | The device name must not begin or end with the "-" character.                                                                                                    |
|                                            | The device name must not begin with numbers.                                                                                                    |
|                                            | <ul> <li>The device name must not have the structure n.n.n.n (n = 0 999).</li> </ul>                                                                                     |
|                                            | <ul> <li>The device name must not begin with the character string<br/>"port-xyz-" (x ,y, z = 0 9).</li> </ul>                                                            |
| IOL_CALL Function Bloc<br>Timeout (1 - 20) | <b>k</b> The <b>IOL_CALL Function Block Timeout</b> range is 1 - 20 and the default is 20.                                                                               |

## 5.4 Modbus/TCP Settings Configuration Page

You can use the *Configuration* | *Modbus/TCP Settings* page to configure Modbus/TCP with the IO-Link Master. Additional Modbus information is available in the following chapters:

- Functionality Descriptions [▶ 113]
- Modbus/TCP Interface [▶ 107]

This subsection includes these topics:

- Editing Modbus/TCP Settings [ 69]
- Modbus/TCP Settings Parameters [> 70]

# `Ć´₋ INFO

Modbus is disabled by default. To use Modbus, click the *EDIT* button and select *Enable*.

#### 5.4.1 Editi

## Editing Modbus/TCP Settings

#### Instruction:

- a) If necessary, open the IO-Link Master web interface with your web browser using the IP address.
- b) Click Configuration | Modbus/TCP.
- c) Click the *EDIT* button for the port that you want to configure.You can click each *EDIT* button and open all ports to quickly configure port parameters.
- d) Make appropriate selections for the IO-Link device that you will connect to that port. You can use the help system if you require definitions or values for the options or *Modbus/TCP Settings Parameters* [ 70].
- e) Scroll to the top of the page and click the **SAVE** button.

#### Result:

- ✓ Make sure that the port now displays the *EDIT* button.
- ✓ If it displays the SAVE and CANCEL buttons, that means that one of the parameters contains an incorrect value. If necessary, scroll down the page, make the needed corrections, and click SAVE.

## 5.4.2 Modbus/TCP Settings Parameters

The following table provides detailed information about the *Modbus/TCP Settings* page.

| Modbus/TCP Settings Pag                              | je                                                                                                    |
|------------------------------------------------------|----------------------------------------------------------------------------------------------------|
| ISDU Data Settings                                   |                                                                                                    |
| <i>ISDU Response Timeout</i><br>Default = 20 seconds | The time that the IO-Link Master's Modbus/TCP interface waits for<br>a response to an ISDU request. The timeout needs to set long<br>enough to allow all commands within the ISDU request to be pro-<br>cessed.                                     |
|                                                      | Valid range: 1 - 10,000 seconds                                                                                                    |
| Process Data Settings                                |                                                                                                    |
| PDI Data Block Size                                  | The configurable PDI data block length. Optional lengths are:                                                                                                    |
| Default: 36-bytes                                    | <ul> <li>4-bytes (header only)</li> </ul>                                                                                                    |
|                                                      | <ul> <li>8-bytes (4 bytes data)</li> </ul>                                                                                                    |
|                                                      | <ul> <li>16-bytes (12 bytes data)</li> </ul>                                                                                                    |
|                                                      | <ul> <li>24-bytes (20 bytes data)</li> </ul>                                                                                                    |
|                                                      | <ul> <li>36-bytes (32 bytes data)</li> </ul>                                                                                                    |
| <b>PDI Byte-Swap Method</b><br>Default: No byte-swap | If enabled, the IO-Link Master swaps the data bytes in word (2 byte) format or dword (4 byte) format. Options include:                                                                                                    |
|                                                      | <ul> <li>No byte-swap – data passed through as received</li> </ul>                                                                                                    |
|                                                      | <ul> <li>Word (16-bit) byte-swap – data is byte-swapped in word<br/>format</li> </ul>                                                                                                    |
|                                                      | <ul> <li>Dword (32-bit) byte-swap – data is byte-swapped in dword format</li> </ul>                                                                                                    |
|                                                      | <ul> <li>Reverse registers – data passed through after being re-<br/>versed</li> </ul>                                                                                                    |
|                                                      | Because both IO-Link and Modbus/TCP use big-endian byte or-<br>dering, byte swapping typically is not required for word and dword<br>data.                                                                                                    |
|                                                      | Byte swapping is most commonly required when receiving byte (8 bit) data and it is desired to place the first data byte in the least significant byte position of the holding register. For these cases, word (16 bit) byte-swap is typically used. |
| Include Digital I/O in PDI<br>Data Block             | If enabled, the IO-Link Master includes the current digital I/O pins D1 to D4 status in the PDI data block header.                                                                                                    |
| Default: False                                       | <ul> <li>False – Do not include the digital I/O pins status</li> </ul>                                                                                                    |
|                                                      | <ul> <li>True (enable check box) – Include the digital I/O pins status in<br/>PDI data block header</li> </ul>                                                                                                    |
|                                                      | Does not affect the Auxiliary Input.                                                                                                    |
| PDO Data Block Size                                  | The configurable PDO data block length. Optional lengths are:                                                                                                    |
| (From PLC)                                           | Event code not included:                                                                                                    |
| Detault: 20 bytee                                    | - <b>A hytee -</b> O dete worde                                                                                                    |
| Default: 32-bytes                                    | 4-bytes = 2 data words                                                                                                    |
| Delault. 52-bytes                                    | <ul> <li><i>4-bytes</i> = 2 data words</li> <li><i>8-bytes</i> = 4 data words</li> </ul>                                                                                                    |
| Delault. 32-bytes                                    | -                                                                                                    |

| Modbus/TCP Settings Pag                              | je                                                                                                    |
|------------------------------------------------------|----------------------------------------------------------------------------------------------------|
|                                                      | <ul> <li>32-bytes = 16 data words</li> </ul>                                                                                                    |
|                                                      | <ul> <li>34-bytes = 16 data words, 1 pad word</li> </ul>                                                                                                    |
|                                                      | Event code included:                                                                                                    |
|                                                      | 4-bytes = event code word, 1 data word                                                                                                    |
|                                                      | 8-bytes = event code word, 3 data words                                                                                                    |
|                                                      | 16-bytes = event code word, 7 data words                                                                                                    |
|                                                      | 24-bytes = event code word, 11 data words                                                                                                    |
|                                                      | <ul> <li>32-bytes = event code word, 15 data words</li> </ul>                                                                                                    |
|                                                      | 34-bytes = event code word, 16 data words                                                                                                    |
| <b>PDO Byte-Swap Method</b><br>Default: No byte-swap | If enabled, the IO-Link Master swaps the data bytes in word (2 byte) format or dword (4 byte) format. Options include:                                                                                                    |
|                                                      | <ul> <li>No byte-swap – data passed through as received</li> </ul>                                                                                                    |
|                                                      | <ul> <li>Word (16-bit) byte-swap – data is byte-swapped in word format</li> </ul>                                                                                                    |
|                                                      | <ul> <li>Dword (32-bit) byte-swap – data is byte-swapped in dword format</li> </ul>                                                                                                    |
|                                                      | <ul> <li>Reverse registers – data passed through after being re-<br/>versed</li> </ul>                                                                                                    |
|                                                      | Because both IO-Link and Modbus/TCP use big-endian byte or-<br>dering, byte swapping typically is not required for word and dword<br>data.                                                                                                    |
|                                                      | Byte swapping is most commonly required when sending byte (8-<br>bit) data to the IO-Link device and it is desired to send the least<br>significant byte of the holding register first. For these cases, word<br>(16 bit) byte-swap is typically used. |
| <i>Append PDO to PDI Data</i><br>Default: False      | If selected, the IO-Link Master appends any PDO data to the end of the PDI data.                                                                                                    |
|                                                      | <ul> <li>False = Do not append PDO data</li> </ul>                                                                                                    |
|                                                      | <ul> <li>True (enable check box) = Append PDO data</li> </ul>                                                                                                    |
| Clear Event Code in PDO<br>Block                     | If enabled, the IO-Link Master expects the first word of the PDO block to be used for event code handling.                                                                                                    |
| Default: False                                       | Values are:                                                                                                    |
|                                                      | <ul> <li>True (enable check box) = expect event code</li> </ul>                                                                                                    |
|                                                      | False = no event code, expect only PDO data                                                                                                    |
| Clear Event Code After<br>Hold Time                  | If enabled, the IO-Link Master clears any event code reported in the PDI data block after the <i>Event Active Hold Time.</i>                                                                                                    |
| Default: True                                        | Values are:                                                                                                    |
|                                                      | <ul> <li>True (enable check box) = clear event code after hold time</li> </ul>                                                                                                    |
|                                                      | False = do not clear event code after hold time                                                                                                    |
| Active Event Hold Time<br>Default: 1000 ms           | If <b>Clear Event Code After Hold Time</b> is enabled, the time period<br>an event code is reported in the PDI block before it is cleared.                                                                                                    |
|                                                      | Valid range: 1 - 65535                                                                                                    |
|                                                      |                                                                                                    |

| in PDO Data Block<br>Default: Falsebe included in the PDO data block.• False- The digital pin setting(s) are not included in the PDO<br>data block• True (enable check box) – The digital pin setting(s) are in-<br>cluded in the PDO data blockTransfer Mode SettingsSlave Mode Device ID<br>Default: 1Default: 1The Modbus Device ID used to access this IO-Link port. Range:<br>1 - 247PDI Receive Mode(s)<br>Default: SlaveDetermines which PDI Receive (To PLC) Modes are enabled.<br>Selectable modes are:<br>• Slave                                                                                                    | Modbus/TCP Settings Page |                                                                                                    |  |
|----------------------------------------------------------------------------------------------------|--------------------------|----------------------------------------------------------------------------------------------------|--|
| <ul> <li>sec (seconds)         <ul> <li>min (minutes)</li> <li>hours</li> <li>days</li> </ul> </li> <li>Event Hold Time Units         <ul> <li>Valid Units are:</li> <li>ms (milliseconds)</li> <li>sec (seconds)</li> <li>min (minutes)</li> <li>hours</li> <li>days</li> </ul> </li> <li>Clear Event Hold Time Default: 500 ms         <ul> <li>Once an event code has been cleared, the time an event code stays cleared in the PDI block before another event code can be reported.             <ul> <li>Valid Units are:</li> <li>ms (milliseconds)</li> <li>sec (seconds)</li> <li>min (minutes)</li> <li>hours</li> <li>days</li> </ul> </li> <li>Clear Event Hold Time Default: 500 ms         <ul> <li>Once an event code has been cleared, the time an event code stays cleared in the PDI block before another event code can be reported.             <ul> <li>Valid range: 1 - 65535</li> <li>Valid Units are:</li> <li>ms (milliseconds)</li> <li>sec (seconds)</li> <li>min (minutes)</li> <li>hours</li> <li>days</li> <li>Include Digital Output(s)                  <ul> <li>forms</li> <li>days</li> </ul> </li> </ul> </li> <li>Include Block Default: False         <ul> <li>False - The digital pin setting(s) are not included in the PDO data block.</li> <li>False - The digital pin setting(s) are included in the PDO data block.</li> <li>True (enable check box) - The digital pin setting(s) are included in the PDO data block.</li> <li>Transfer Mode Settings</li> <li>Slave</li></ul></li></ul></li></ul></li></ul> |                          | Valid Units are:                                                                                         |  |
| <ul> <li>min (minutes)</li> <li>hours</li> <li>days</li> </ul> Event Hold Time Units Valid Units are: <ul> <li>ms (milliseconds)</li> <li>sec (seconds)</li> <li>min (minutes)</li> <li>hours</li> <li>days</li> </ul> Clear Event Hold Time Default: 500 ms Once an event code has been cleared, the time an event code stays cleared in the PDI block before another event code can be reported. Valid range: 1 - 65535 Valid Units are: <ul> <li>ms (milliseconds)</li> <li>sec (seconds)</li> <li>min (minutes)</li> <li>bours</li> <li>clear Event Hold Time</li> </ul> Dream: (minutes) <ul> <li>hours</li> <li>days</li> </ul> Once an event code has been cleared, the time an event code can be reported. Valid range: 1 - 65535 Valid Units are: <ul> <li>ms (milliseconds)</li> <li>sec (seconds)</li> <li>min (minutes)</li> <li>hours</li> <li>days</li> </ul> Include Digital Output(s) <ul> <li>if enabled, the IO-Link Master expects the digital output settings to be included in the PDO data block.</li> </ul> False – The digital pin setting(s) are not included in the PDO data block <ul> <li>False – The digital pin setting(s) are included in the PDO data block</li> </ul> Transfer Mode Settings Slave Mode Device ID Default: Slave Determines which PDI Receive (To PLC) Modes are enabled. Selectable modes are: <ul> <li>Slave</li> </ul>                                                                                                    |                          | <ul> <li><i>ms</i> (milliseconds)</li> </ul>                                                             |  |
| <ul> <li>hours         <ul> <li>days</li> </ul> </li> <li>Event Hold Time Units</li> <li>Valid Units are:         <ul> <li>ms (milliseconds)</li> <li>sec (seconds)</li> <li>min (minutes)</li> <li>hours             <ul> <li>days</li> </ul> </li> <li>Clear Event Hold Time Default: 500 ms</li> </ul> </li> <li>Clear Event Hold Time Default: 500 ms</li> <li>Sec (seconds)         <ul> <li>main (minutes)</li> <li>hours                 <ul> <li>days</li> </ul> </li> </ul> </li> <li>Clear Event Hold Time Default: 500 ms</li> <li>Once an event code has been cleared, the time an event code stays cleared in the PDI block before another event code can be reported.                  <ul> <li>Valid range: 1 - 65535</li> <li>Valid Units are:                      <ul> <li>ms (milliseconds)</li> <li>sec (seconds)</li> <li>min (minutes)</li> <li>hours                       <ul> <li>days</li> </ul> </li> <li>Include Digital Output(s)         <ul> <li>fi enabled, the IO-Link Master expects the digital output settings to be included in the PDO data block.</li> <li>False – The digital pin setting(s) are not included in the PDO data block.</li> <li>False – The digital pin setting(s) are included in the PDO data block</li> <li>Transfer Mode Settings</li> <li>Slave Mode Device ID</li></ul></li></ul></li></ul></li></ul>                                                                                                    |                          | sec (seconds)                                                                                            |  |
| • days         Event Hold Time Units       Valid Units are: <ul> <li>ms (milliseconds)</li> <li>sec (seconds)</li> <li>min (minutes)</li> <li>hours</li> <li>days</li> </ul> Clear Event Hold Time<br>Default: 500 ms       Once an event code has been cleared, the time an event code stays cleared in the PDI block before another event code can be reported.         Valid range: 1 - 65535       Valid Units are: <ul> <li>ms (milliseconds)</li> <li>sec (seconds)</li> <li>min (minutes)</li> <li>hours</li> <li>days</li> </ul> Include Digital Output(s)<br>in PDO Data Block       If enabled, the IO-Link Master expects the digital output settings to be included in the PDO data block.         Pefault: False       False – The digital pin setting(s) are not included in the PDO data block.         Transfer Mode Settings       The Modbus Device ID used to access this IO-Link port. Range: 1 - 247         PDI Receive Mode(s)       Determines which PDI Receive (To PLC) Modes are enabled. Selectable modes are: <ul> <li>Slave</li> </ul>                                                                                                    |                          | <ul> <li><i>min</i> (minutes)</li> </ul>                                                                 |  |
| Event Hold Time Units       Valid Units are:         • ms (milliseconds)       • sec (seconds)         • min (minutes)       • hours         • days       Once an event code has been cleared, the time an event code stays cleared in the PDI block before another event code can be reported.         Valid Units are:       • ms (milliseconds)         • ways       Valid range: 1 - 65535         Valid Units are:       • ms (milliseconds)         • sec (seconds)       • min (minutes)         • hours       • days         Include Digital Output(s)       If enabled, the IO-Link Master expects the digital output settings to be included in the PDO data block.         Default: False       • False – The digital pin setting(s) are not included in the PDO data block.         • True (enable check box) – The digital pin setting(s) are included in the PDO data block         • True (enable check box) – The digital pin setting(s) are included in the PDO data block         Transfer Mode Settings         Slave Mode Device ID       The Modbus Device ID used to access this IO-Link port. Range: 1 - 247         PDI Receive Mode(s)       Determines which PDI Receive (To PLC) Modes are enabled. Selectable modes are: • Slave                                                                                                    |                          | hours                                                                                                    |  |
| <ul> <li>ms (milliseconds)</li> <li>sec (seconds)</li> <li>min (minutes)</li> <li>hours</li> <li>days</li> </ul> Clear Event Hold Time Default: 500 ms Once an event code has been cleared, the time an event code tays cleared in the PDI block before another event code can be reported. Valid range: 1 - 65535 Valid Units are: <ul> <li>ms (milliseconds)</li> <li>sec (seconds)</li> <li>min (minutes)</li> <li>hours</li> <li>days</li> </ul> Include Digital Output(s) in PDO Data Block before another event in the PDO data block. <ul> <li>False</li> <li>False – The digital pin setting(s) are not included in the PDO data block.</li> <li>False – The digital pin setting(s) are not included in the PDO data block.</li> <li>True (enable check box) – The digital pin setting(s) are included in the PDO data block Transfer Mode Settings Slave Mode Device ID The Modbus Device ID used to access this IO-Link port. Range: Default: 1 1 - 247 PDI Receive Mode(s) Determines which PDI Receive (To PLC) Modes are enabled. Selectable modes are: <ul> <li>Slave</li> </ul></li></ul>                                                                                                    |                          | days                                                                                                    |  |
| <ul> <li>sec (seconds)         <ul> <li>min (minutes)</li> <li>hours</li> <li>days</li> </ul> </li> <li>Clear Event Hold Time Default: 500 ms         <ul> <li>days</li> <li>Once an event code has been cleared, the time an event code stays cleared in the PDI block before another event code can be reported.             <ul></ul></li></ul></li></ul>                                                                                                    | Event Hold Time Units    | Valid Units are:                                                                                         |  |
| <ul> <li>min (minutes)         <ul> <li>hours</li> <li>days</li> </ul> </li> <li>Clear Event Hold Time Default: 500 ms         <ul> <li>Once an event code has been cleared, the time an event code stays cleared in the PDI block before another event code can be reported.             <ul></ul></li></ul></li></ul>                                                                                                    |                          | <ul> <li><i>ms</i> (milliseconds)</li> </ul>                                                             |  |
| <ul> <li>hours         <ul> <li>days</li> </ul> </li> <li>Clear Event Hold Time Default: 500 ms         <ul> <li>Once an event code has been cleared, the time an event code stays cleared in the PDI block before another event code can be reported.             <ul></ul></li></ul></li></ul>                                                                                                    |                          | <ul> <li>sec (seconds)</li> </ul>                                                                        |  |
| • days         Clear Event Hold Time<br>Default: 500 ms       Once an event code has been cleared, the time an event code<br>stays cleared in the PDI block before another event code can be<br>reported.         Valid range: 1 - 65535       Valid range: 1 - 65535         Valid Units are:       • ms (milliseconds)         • sec (seconds)       • min (minutes)         • hours       • days         Include Digital Output(s)<br>in PDO Data Block       If enabled, the IO-Link Master expects the digital output settings to<br>be included in the PDO data block.         Default: False       False – The digital pin setting(s) are not included in the PDO<br>data block         Transfer Mode Settings       The Modbus Device ID used to access this IO-Link port. Range:<br>Default: 1         Slave       Determines which PDI Receive (To PLC) Modes are enabled.         Selectable modes are:<br>• Slave       Slave                                                                                                    |                          | <ul> <li><i>min</i> (minutes)</li> </ul>                                                                 |  |
| Clear Event Hold Time<br>Default: 500 ms       Once an event code has been cleared, the time an event code<br>stays cleared in the PDI block before another event code can be<br>reported.         Valid range: 1 - 65535       Valid Units are:         • ms (milliseconds)       • sec (seconds)         • min (minutes)       • hours         • days       Include Digital Output(s)         In PDO Data Block<br>Default: False       If enabled, the IO-Link Master expects the digital output settings to<br>be included in the PDO data block.         • False – The digital pin setting(s) are not included in the PDO<br>data block       • True (enable check box) – The digital pin setting(s) are in-<br>cluded in the PDO data block         Transfer Mode Settings       The Modbus Device ID used to access this IO-Link port. Range:<br>Default: 1         Default: 1       1 - 247         PDI Receive Mode(s)<br>Default: Slave       Determines which PDI Receive (To PLC) Modes are enabled.<br>Selectable modes are:<br>• Slave                                                                                                    |                          | <ul> <li>hours</li> </ul>                                                                                |  |
| Default: 500 ms       stays cleared in the PDI block before another event code can be reported.         Valid range: 1 - 65535       Valid Units are:         • ms (milliseconds)       sec (seconds)         • sec (seconds)       min (minutes)         • hours       days         Include Digital Output(s)       If enabled, the IO-Link Master expects the digital output settings to be included in the PDO data block.         Default: False       False – The digital pin setting(s) are not included in the PDO data block.         Transfer Mode Settings       The Modbus Device ID used to access this IO-Link port. Range: 1 - 247         PDI Receive Mode(s)       Determines which PDI Receive (To PLC) Modes are enabled.         Selectable modes are:       Slave                                                                                                    |                          | days                                                                                                    |  |
| Valid Units are:       ms (milliseconds)         sec (seconds)       min (minutes)         hours       days         Include Digital Output(s)       If enabled, the IO-Link Master expects the digital output settings to be included in the PDO data block.         Default: False       False – The digital pin setting(s) are not included in the PDO data block.         Transfer Mode Settings       True (enable check box) – The digital pin setting(s) are included in the PDO data block         Transfer Mode Settings       The Modbus Device ID used to access this IO-Link port. Range: 1 - 247         PDI Receive Mode(s)       Determines which PDI Receive (To PLC) Modes are enabled.         Selectable modes are:       Slave                                                                                                    |                          | stays cleared in the PDI block before another event code can be                                          |  |
| <ul> <li>ms (milliseconds)</li> <li>sec (seconds)</li> <li>min (minutes)</li> <li>hours</li> <li>days</li> </ul> Include Digital Output(s) If enabled, the IO-Link Master expects the digital output settings to be included in the PDO data block. Default: False Include Digital Dutput (s) If enabled, the IO-Link Master expects the digital output settings to be included in the PDO data block. Include Digital Output (s) If enabled, the IO-Link Master expects the digital output settings to be included in the PDO data block. Include I in the PDO data block. Include I in the PDO data block. Include I in the PDO data block. Include I in the PDO data block True (enable check box) – The digital pin setting(s) are included in the PDO data block Transfer Mode Settings Slave Mode Device ID Default: 1 The Modbus Device ID used to access this IO-Link port. Range: The Modbus Device ID used to access this IO-Link port. Range: Default: 1 1 - 247 PDI Receive Mode(s) Determines which PDI Receive (To PLC) Modes are enabled. Selectable modes are: Slave                                                                                                    |                          | Valid range: 1 - 65535                                                                                   |  |
| <ul> <li>sec (seconds)</li> <li>min (minutes)</li> <li>hours</li> <li>days</li> </ul> Include Digital Output(s) <ul> <li>If enabled, the IO-Link Master expects the digital output settings to be included in the PDO data block.</li> <li>False – The digital pin setting(s) are not included in the PDO data block</li> <li>True (enable check box) – The digital pin setting(s) are included in the PDO data block</li> <li>Transfer Mode Settings</li> </ul> Slave Mode Device ID Default: 1 <ul> <li>1 - 247</li> </ul> PDI Receive Mode(s) Determines which PDI Receive (To PLC) Modes are enabled. Selectable modes are: <ul> <li>Slave</li> </ul>                                                                                                    |                          | Valid Units are:                                                                                         |  |
| <ul> <li>min (minutes)</li> <li>hours</li> <li>days</li> </ul> Include Digital Output(s) in PDO Data Block Default: False If enabled, the IO-Link Master expects the digital output settings to be included in the PDO data block. <i>False</i> – The digital pin setting(s) are not included in the PDO data block <i>True</i> (enable check box) – The digital pin setting(s) are included in the PDO data block Transfer Mode Settings Slave Mode Device ID Default: 1 The Modbus Device ID used to access this IO-Link port. Range: 1 - 247 PDI Receive Mode(s) Default: Slave Default: Slave Slave Slave                                                                                                    |                          | <ul> <li><i>ms</i> (milliseconds)</li> </ul>                                                             |  |
| <ul> <li>hours         <ul> <li>days</li> </ul> </li> <li>Include Digital Output(s)         <ul> <li>in PDO Data Block</li> <li>Default: False</li> <li>False – The digital pin setting(s) are not included in the PDO data block.</li> <li>False – The digital pin setting(s) are not included in the PDO data block</li> <li>True (enable check box) – The digital pin setting(s) are included in the PDO data block</li> </ul> </li> <li>Transfer Mode Settings         <ul> <li>Slave Mode Device ID Default: 1</li> <li>1 - 247</li> </ul> </li> <li>PDI Receive Mode(s) Detault: Slave</li> <li>Determines which PDI Receive (To PLC) Modes are enabled. Selectable modes are:             <ul> <li>Slave</li> </ul> </li> </ul>                                                                                                    |                          | sec (seconds)                                                                                            |  |
| <ul> <li>days</li> <li>Include Digital Output(s)<br/>in PDO Data Block<br/>Default: False</li> <li>False – The digital pin setting(s) are not included in the PDO data block.</li> <li>False – The digital pin setting(s) are not included in the PDO data block</li> <li>True (enable check box) – The digital pin setting(s) are included in the PDO data block</li> <li>Transfer Mode Settings</li> <li>Slave Mode Device ID<br/>Default: 1</li> <li>The Modbus Device ID used to access this IO-Link port. Range:<br/>1 - 247</li> <li>PDI Receive Mode(s)<br/>Default: Slave</li> <li>Selectable modes are:<br/>Slave</li> </ul>                                                                                                    |                          | <ul> <li><i>min</i> (minutes)</li> </ul>                                                                 |  |
| Include Digital Output(s)       If enabled, the IO-Link Master expects the digital output settings to be included in the PDO data block.         Default: False       If enabled, the IO-Link Master expects the digital output settings to be included in the PDO data block.         Image: Transfer Mode Settings       If enable check box) – The digital pin setting(s) are included in the PDO data block         Transfer Mode Settings       The Modbus Device ID used to access this IO-Link port. Range:         Include In the PDI Receive Mode(s)       Determines which PDI Receive (To PLC) Modes are enabled.         Selectable modes are:       Slave                                                                                                    |                          | <ul> <li>hours</li> </ul>                                                                                |  |
| in PDO Data Block<br>Default: Falsebe included in the PDO data block.• False - The digital pin setting(s) are not included in the PDO<br>data block• True (enable check box) - The digital pin setting(s) are in-<br>cluded in the PDO data blockTransfer Mode SettingsSlave Mode Device ID<br>Default: 1The Modbus Device ID used to access this IO-Link port. Range:<br>1 - 247PDI Receive Mode(s)<br>Default: SlaveDetermines which PDI Receive (To PLC) Modes are enabled.<br>Selectable modes are:<br>• Slave                                                                                                    |                          | days                                                                                                    |  |
| Image = The digital pin setting(s) are not included in the FDO data block         Image = The digital pin setting(s) are indicated block         Image = The digital pin setting(s) are indicated block         Image = The digital pin setting(s) are                                                   | in PDO Data Block        | If enabled, the IO-Link Master expects the digital output settings to be included in the PDO data block. |  |
| cluded in the PDO data block         Transfer Mode Settings         Slave Mode Device ID       The Modbus Device ID used to access this IO-Link port. Range:<br>1 - 247         PDI Receive Mode(s)       Determines which PDI Receive (To PLC) Modes are enabled.<br>Selectable modes are:<br>• Slave                                                                                                    | Default: False           |                                                                                                    |  |
| Slave Mode Device ID       The Modbus Device ID used to access this IO-Link port. Range:         Default: 1       1 - 247         PDI Receive Mode(s)       Determines which PDI Receive (To PLC) Modes are enabled.         Default: Slave       Selectable modes are:         • Slave                                                                                                    |                          |                                                                                                    |  |
| Default: 1       1 - 247         PDI Receive Mode(s)       Determines which PDI Receive (To PLC) Modes are enabled.         Default: Slave       Selectable modes are:         • Slave                                                                                                    | Transfer Mode Settings   |                                                                                                    |  |
| Default: Slave Selectable modes are:<br>• Slave                                                                                                    |                          |                                                                                                    |  |
| <ul> <li>Selectable modes are.</li> <li>Slave</li> </ul>                                                                                                    | PDI Receive Mode(s)      | Determines which PDI Receive (To PLC) Modes are enabled.                                                 |  |
|                                                                                                    | Default: Slave           | Selectable modes are:                                                                                    |  |
| <b>••</b>                                                                                                    |                          | <ul> <li>Slave</li> </ul>                                                                                |  |
| <ul> <li>Master</li> </ul>                                                                                                    |                          | <ul> <li>Master</li> </ul>                                                                               |  |
| PDO Transmit Mode         Selectable modes are:                                                                                                    | PDO Transmit Mode        | Selectable modes are:                                                                                    |  |
| Default: Slave Disabled                                                                                                    | Default: Slave           | Disabled                                                                                                 |  |
| <ul> <li>Slave</li> </ul>                                                                                                    |                          | <ul> <li>Slave</li> </ul>                                                                                |  |
| <ul> <li>Master</li> </ul>                                                                                                    |                          | <ul> <li>Master</li> </ul>                                                                               |  |
| Modbus Master PLC IP       The IP address of the Modbus slave.         Address                                                                                                    |                          | The IP address of the Modbus slave.                                                                      |  |

## Modbus/TCP Settings Page

| meanad i ei eettinge i ag                                                                 |                                                           |
|-------------------------------------------------------------------------------------------|-----------------------------------------------------------|
| <i>Modbus Master PLC</i><br><i>Device ID</i> (1 - 247)<br>Default: 1                      | The Modbus Device ID used to access the slave.            |
| <i>Modbus Master PLC PDI</i><br><i>Data Address (base 1)</i><br>(1 - 65535)<br>Default: 1 | The address of the slave's PDI (determined by the slave). |
| Modbus Master PLC Max<br>Update Rate (0 - 10000)<br>Default: 0                            | How often to write PDI to the slave.                      |
| Modbus Master PLC PDO<br>Data Address (base 1) (1 -<br>65535)<br>Default:1                | The address of the slave's PDO (determined by the slave). |
| <i>Modbus Master PLC Poll</i><br><i>Rate</i> (40 - 65535)<br>Default: 40                  | How often to read PDO from the slave.                     |
|                                                                                           |                                                           |

## 5.5 OPC UA Settings Configuration Page

Use the Configure | OPC UA Settings page to configure OPC UA with the BIOLM.

This subsection includes these topics:

- Edit OPC UA Settings [▶ 74]
- OPC UA Settings Parameters [> 74]

# ∽́\_ INFO

OPC UA is disabled by default.

### 5.5.1 Edit OPC UA Settings

You can use this procedure to edit OPC UA settings:

#### Instruction:

- a) If necessary, open the IO-Link Master web interface with your web browser using the IP address.
- b) Click Configuration | OPC UA.
- c) Click the *EDIT* button.
- d) Make the appropriate selections for your environment. You can use the help system if you require definitions or values for the options or *OPC UA Settings Parameters* [> 74].
- e) Click the SAVE button.

#### 5.5.2 OPC UA Settings Parameters

The following table provides information about the OPC UA Setting page:

| Option                                                                                               | OPC UA Configuration Descriptions                                                                                                    |
|----------------------------------------------------------------------------------------------------|----------------------------------------------------------------------------------------------------|
| OPC UA Port CONFIG                                                                                   |                                                                                                    |
| Allow OPC UA clients to write PDO<br>data<br>Default = disable                                       | Determines whether OPC UA clients are allowed to write<br>PDO data to the IO-Link devices.                                             |
| OPC UA CONFIGURATION                                                                                 |                                                                                                    |
| <i>OPC UA Server Enable</i><br>Default = disable                                                     | This option controls whether or not the OPC UA server runs on the IO-Link Master.                                                      |
| Work-around for faulty OPC UA cli-<br>ents that require unique browse-<br>names<br>Default = disable | Enables an alternative set of browsenames where each node's browsename is unique. Normally only browsepaths are required to be unique. |
| Allow OPC UA clients to write<br>ISDU data<br>Default = disable                                      | Determines whether OPC UA clients are allowed to write<br>ISDU data to the IO-Link devices.                                            |

# 6 Loading and Managing IODD Files

There are several *Attached Devices* pages that support IO-Link Device Description (IODD) file management.

- *IO-Link Device Description Files Page [* 75] load IODD files from the IO-Link device manufacturer onto the BIOLM.
- IO-Link Device Configuration Summary Page [▶ 78] verify the correct files were loaded for each IO-Link device or use the page to retrieve information about the baud rate, SIO mode, and device number.
- The Port pages are discussed in Configuring IO-Link Devices [▶ 79].

## 6.1 IO-Link Device Description Files Page

## יי INFO

You will need to download the appropriate IODD files from your IO-Link device manufacturer.

Use the *IO-Link Device Description Files* page to update (upload) and delete IO-Link Device Description (IODD) files associated with this BIOLM. In addition, you can review the IODD *xmI* file by clicking the *IODD FILENAME* in the table after loading the IODD file.

The BIOLM provides 15790K of space to store IODD files. The BIOLM includes the following default IODD files, which cannot be deleted:

- IODD-StandardDefinitions1.0.1.xml
- IODD-StandardUnitDefinitions1.0.1.xml
- IODD-StandardDefinitions1.1.xml
- IODD-StandardUnitDefinitions1.1.xml

You can use the *Configuration* | *Save/Load* feature to backup your IODD files. You can save the configuration file from an BIOLM that has IODD files installed and then load that configuration file to another BIOLM to quickly load the IODD files.

## 6.1.1 Preparing IODD Files to Upload

After downloading the IODD files for the IO-Link device from the IO-Link sensor or actuator manufacturer, you may need to unzip the file and locate the appropriate *xml* file for the device.

- Some IODD zip files contain the *xml* files and supporting image files for a single product. This type of zip file can be immediately loaded onto the BIOLM.
- Some IODD zip files contain the files for multiple products. If you upload this type of IODD zip file, the BIOLM loads the first *xml* file and the associated image files, which may or may not correspond to the IO-Link device connected to the port. If you need to zip the appropriate files, the following information may be useful:
  - Unzip the package and locate the *xml* file needed for your IO-Link device.
  - Open the *xml* file and search for the *productID*, which identifies the IO-Link device.
  - Zip the *xml* file along with the supporting images. There are several ways to locate the supporting images:
    - Locate the appropriate images using the *xml* file.

- Load only the *xml* file and the BIOLM notifies you what files are missing. Use the *UP-DATE* feature to upload the missing images.

- Zip the *xml* with all of the images and the BIOLM ignores (and not upload) any unused files and notifies which files did not upload.

) INFO

Image files are not required for IO-Link device configuration.

Use the appropriate discussion for your IODD files:

- Uploading IODD Zip Files [▶ 76]
- Uploading xml Files or Supporting Files [▶ 77]

## 6.1.2 Uploading IODD Zip Files

You can use the following procedure to upload IODD zip files:

#### Instruction:

a) Click Attached Devices and IODD FILES.

- b) Click the **UPLOAD FILE** button.
- c) Click the CHOOSE FILE button and browse to the file location.
- d) Highlight the *zip* file, click *Open* and then the *UPLOAD* button.
- e) If necessary, click OK.
   Only images referenced in the xml file load to the BIOLM and the remaining files are ignored.
- f) If desired, you can view the *xml* file by clicking the *IODD FILENAME* in the table.
- g) Click the hyperlink at the top of the page if you want to view the xml file in your browser.
- h) Optionally, verify that the correct **xml** file was loaded using the **Summary** page (*IO-Link Device Configuration Summary Page* [▶ 78]).

#### 6.1.3 Uploading xml Files or Supporting Files

You can use the following procedure to upload *xml*, or supporting image files:

## Instruction:

- a) Click Attached Devices and IODD FILES.
- b) Click the UPLOAD FILE button.
- c) Click the CHOOSE FILE button and browse to the file location.
- d) Highlight the *xml* or image file and click *Open*.

# NOTICE! The xml file must be loaded before the BIOLM will load the associated image files.

- e) Click the **UPLOAD** button.
  - ✓ The BIOLM notifies you what files are missing. The missing files do not affect the operation of the IODD Port page but the product image and logo for the IO-Link device company do not display.
- f) Optionally, use the following steps to load image files:
  - 1. Select the row in the table that contains the *xml* file by clicking the check box.
  - 2. Click the UPLOAD FILE button.
  - 3. Click the Choose File button and browse to the file location.
  - 4. Highlight the file and click **Open**.
  - 5. Click the **UPLOAD** button.

6. Optionally, verify that the correct **xml** file was loaded using the **Summary** page (*IO-Link Device Configuration Summary Page* [▶ 78]).

### 6.1.4 Viewing and Saving IODD Files

Use the following procedure to view the contents of an IODD file:

#### Instruction:

- a) If necessary, click *Attached Devices* and *IODD Files*.
- b) Click the *IODD FILENAME* in the table that you want to review. A pop up window displays the contents of the IODD file.
- c) Optionally, click the file name hyperlink at the top of the window to view the formatted file or if you want to save a copy of the file to another location.

## 6.1.5 Deleting IODD Files

Use the following procedure to delete an IODD file set from the BIOLM:

## Instruction:

- a) If necessary, click Attached Devices and IODD Files.
- b) Check the corresponding row of the IODD file that you want to delete.
- c) Click the **DELETE SELECTED** button.
- d) Click *CONTINUE* to the *Delete files?* message.

## 6.2 IO-Link Device Configuration Summary Page

The *IO-Link Device Configuration Summary* page provides basic device configuration (device profile) information for ports with valid IO-Link devices attached. The *Configuration Summary* page retrieves information that resides on the IO-Link device from the manufacturer.

A file name displayed in the *IODD Name* field for a port indicates that a valid IODD file is associated with that device. If the field is empty, that indicates that a valid IODD file has not been loaded.

You can review complete IODD file information on a port by port basis by clicking the **MORE** button next to the port in question or by clicking the **PORT** menu selection in the navigational bar.

Use the following steps to access the IO-Link Device Configuration Summary page.

### Instruction:

- a) Click Attached Devices.
- b) Click SUMMARY.
  - The Configuration Summary page takes several minutes to completely load as each device is queried.
- c) Click the *MORE* button or the corresponding *Port* (in the navigational bar) to configure the IO-Link device parameters for a specific device. See *Configuring IO-Link Devices* [▶ 79] for more information.

## 7 Configuring IO-Link Devices

This chapter discusses using the *Attached Devices* | *Port* pages to change IO-Link device parameters.

# ∽́\_ INFO

Optionally, you can use traditional methods such as: PLC interfaces or HMI/SCADAs, depending on your protocol to configure the IO-Link devices.

## 7.1 Port Pages Overview

You can use the *Attached Devices* | *Port* page for a port to review and easily edit the IO-Link device configuration or view Process Data.

The *Port* page provides two IO-Link device configuration methods:

- IO-Link Device Port table (GUI), which depends on the appropriate IODD file loaded from the IO-Link device manufacturer onto the BIOLM. To use the IO-Link Device Port table for configuring IO-Link devices, refer to the following subsections:
  - Editing Parameters IO-Link Device Port Table [> 80]
  - Resetting IO-Link Device Parameters to Factory Defaults [> 80]
- IO-Link Device ISDU Interface Port, which can be used with or without IODD files loaded. Refer to the following information to use the IO-Link Device ISDU Interface – Port method:
  - The IO-Link Device Operator Manual from the device manufacturer is needed to use the IO-Link Device ISDU Interface since ISDU block index and ISDU sub-index numbers are required.
  - Editing Parameters IO-Link Device ISDU Interface Port [> 81]

The *IO-Link Device Port* table provides detailed information about the indexes and sub-indexes. Not all indexes have sub-indexes.

- If the IODD file follows IO-Link specifications, an asterisk next to RW means that parameter is not included in Data Storage.
- If a Sub-index has an asterisk next to it in the GUI, that means that sub-index is not sub-indexable. This may be useful information when using the IO-Link Device ISDU Interface or programming your PLC.

## 7.2 Editing Parameters – IO-Link Device – Port Table

Use the following procedure to edit IO-Link device parameters using the *IO-Link Device Port* table.

# 

You may want to verify that the *Automatic Download Enable for Data Storage* option on the *Configuration* | *IO-Link Settings* page is NOT set to *On* as this can cause unreliable results on the corresponding port.

## Instruction:

- a) If you have not done so, load the IODD file from the IO-Link device manufacturer (*Loading* and Managing IODD Files [▶ 75]).
- b) Access the appropriate *Port* page by clicking *Attached Devices* and then the *Port* number that you want to configure.
- c) Click the *EDIT* button after all of the device information is populated in the table.
- d) Scroll down the table and make appropriate parameter changes for your environment. An IODD file may not contain all IO-Link device settings depending on the IO-Link device manufacturer. If you need to change a parameter that is not displayed in the *IO-Link Device* – *Port* table, you can refer to the IO-Link Device Operators Manual and use the *IO-Link Device ISDU Interface* to change the settings.

You may need to scroll to the right in the table to view applicable parameter values if the parameter is not selectable in a drop list.

e) Click the SAVE button after editing the parameters.

## 7.3 Resetting IO-Link Device Parameters to Factory Defaults

In the event you want to reset the IO-Link device to factory default, typically the IODD file provides the ability from the IO-Link device manufacturer. Use the following example to reset an IO-Link device.

## Instruction:

- a) Click the COMMAND button and locate the Restore Factory button.
- b) Click the **Restore Factory** or **Load Factory Settings** button. The name of the button is determined by the IO-Link device manufacturer.
- c) Click OK when the Refresh message appears.

## 7.4 Editing Parameters – IO-Link Device ISDU Interface – Port

The IO-Link Device ISDU Interface follows these guidelines:

- If necessary, convert hexadecimal ISDU index numbers to decimal, you must enter the decimal value for the ISDU Block Index and ISDU Sub-index numbers.
- You must enter the hexadecimal value for the IO-Link device parameters.

If the appropriate IODD files has been loaded, you can use the *IO-Link Device – Port* table to determine the index numbers and acceptable values for each parameter.

An IODD file may not contain every IO-Link device setting depending on the IO-Link device manufacturer. If you need to change a parameter that is not displayed in the *IO-Link Device – Port* table, you can refer to the IO-Link Device Operators Manual.

If an IODD file has not been loaded for an IO-Link device, you can use the IO-Link Device Operator's Manual to determine the ISDU indexes.

#### 7.4.1 Overview

The following provides some basic information about the command usage and responses when using the ISDU Interface:

- You must enter the decimal value for the ISDU Block Index and ISDU Sub-index.
- The *GET* button retrieves the parameter value in hex from the IO-Link device. You may
  want to retrieve values to determine the data length.
- The SET button sends the value to the IO-Link device.
- After successfully changing a parameter, the IO-Link Master responds with a *command ex-ecuted* notification.
- The message other failure (write) means that the IO-Link device defines the entry as an invalid setting.
- The message other failure (read) indicates that the IO-Link device cannot read the specified ISDU Block Index and Sub-index.

#### 7.4.2 How to Use the Interface

Use the following procedure to edit parameters using the *IO-Link Device ISDU Interface – Port*.

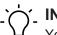

j\_ INFO

You may want to verify that the *Automatic Download Enable for Data Storage* option on the *Configuration* | *IO-Link Settings* page is NOT set to *On* as this can cause unreliable results on the corresponding port.

#### Instruction:

- a) Click the + next to the *IO-Link Device ISDU Interface* to open the interface.
- b) Enter the ISDU Block Index number (decimal) that you want to edit.
- c) If applicable, enter the ISDU Sub-index (decimal).
- d) Edit the parameter (hex) and click the  ${\it SET}$  button.
- e) Verify that a *command executed* message returns.
- f) If the IODD file is loaded, optionally click **REFRESH** to verify your changes.

# 8 Utilizing BIOLM Features

This chapter discusses using the following features:

- Setting User Accounts and Passwords [ 82]
- Data Storage [> 83], which provides automatic and manual data storage to upload or download IO-Link v1.1 device parameters
- *Device Validation* [▶ 86], which supports identical or compatible device validation to dedicate a port or ports to specific IO-Link devices
- Data Validation [ 86], which supports strict or loose data validation to verify data integrity
- *BIOLM Configuration Files* [▶ 87] that supports a method to back up configuration files or load the same configuration to multiple BIOLM units
- Configuring Miscellaneous Settings [▶ 87], which provides the following options:
  - Using the Menu Bar Hover Shows Submenu Option [> 88]
  - Enable PDO Write From Attached Devices Port Page [
     88]
  - IO-Link Test Event Generator [▶ 89]
- Clearing Settings [▶ 90], which allows you to reset the BIOLM to factory default values

# 

You must configure data storage, device validation, data validation in PROFINET IO using *Step* 7 or the *TIA Portal*. You can use data storage on the web page for temporary data storage related tasks.

## 8.1 Setting User Accounts and Passwords

The BIOLM is shipped from the factory without passwords. See the following table if you want to see how permissions are granted:

| Page                                                     | Admin | Operator  | User      |
|----------------------------------------------------------|-------|-----------|-----------|
| Log-in                                                   | Yes   | Yes       | Yes       |
| Home                                                     | Yes   | Yes       | Yes       |
| Diagnostics – All                                        | Yes   | Yes       | Yes       |
| Configuration – IO-Link Settings                         | Yes   | Yes       | View-only |
| Configuration – Modbus/TCP                               | Yes   | Yes       | View-only |
| Configuration – PROFINET IO                              | Yes   | Yes       | View-only |
| Configuration – OPC UA                                   | Yes   | Yes       | View-only |
| Configuration – Network                                  | Yes   | View-only | No        |
| Configuration – Misc                                     | Yes   | Yes       | Yes       |
| Configuration – Load/Save                                | Yes   | Yes       | View-only |
| Configuration – Clear Settings                           | Yes   | No        | No        |
| Advanced – Software                                      | Yes   | No        | No        |
| Advanced – Accounts                                      | Yes   | No        | No        |
| Advanced – Log Files                                     | Yes   | Yes       | Yes       |
| Advanced – Licenses                                      | Yes   | Yes       | Yes       |
| Attached Devices – IO-Link Device De-<br>scription Files | Yes   | Yes       | View-only |
|                                                          |       |           |           |

| Page                                                         | Admin | Operator | User      |
|--------------------------------------------------------------|-------|----------|-----------|
| Attached Devices – IO-Link Device Con-<br>figuration Summary | Yes   | Yes      | View-only |
| Attached Devices – IO-Link Device –<br>Port                  | Yes   | Yes      | View-only |

You can use this procedure to set up passwords for the BIOLM:

#### Instruction:

- a) Open your browser and enter the BIOLM IP address.
- b) Click Advanced | ACCOUNTS.
- c) Click the *ADMIN* check box.
- d) If applicable, enter the old password in the Old Password text box.
- e) Enter the new password in the New Password text box.
- f) Re-enter the password in the *Confirm Password* text box.
- g) Optionally, click the **Operator** check box, enter a new password, and re-enter the password in the **Confirm Password** text box.
- h) Optionally, click the User check box, enter the new password, and re-enter the password in the **Confirm Password** text box.
- i) Click Apply.
- j) Close the new window that displays a *Password saved* banner.
- k) Click the *Log out* button on the top navigation bar.
- Re-open the web interface by selecting the appropriate user type in the drop list and entering the password.

## 8.2 Data Storage

Data storage is typically supported by IO-Link v1.1 devices. Data storage means that you can upload parameters from an IO-Link device to the BIOLM and/or download parameters from the BIOLM to the IO-Link device. This feature can be used to:

- Quickly and easily replace a defective IO-Link device
- Configure multiple IO-Link devices with the same parameters as fast as it takes to connect and disconnect the IO-Link device

To determine whether an IO-Link (v1.1) device supports data storage, you can check one of the following:

- IO-Link Diagnostics page check the Data Storage Capable field to see if it displays Yes.
- IO-Link Configuration page check to see if UPLOAD and DOWNLOAD buttons display under the Data Storage Manual Ops group. If only a Clear button displays, the device on the port does not support data storage.

Although you can make configuration changes using the web page, PROFINET IO configuration parameters overwrite the values on the *IO-Link Settings* page. *IO-Link Port Settings (IO-Link Port Module Parameters)* [> 33] for PROFINET IO configuration procedures.

## 8.2.1 Uploading Data Storage to the BIOLM

The IO-Link device manufacturer determines which parameters are saved for data storage. Remember, the IO-Link device should be configured before enabling data storage unless you are using data storage to back up the default device configuration.

There are two methods to upload Data Storage using the Configuration | IO-Link page:

Automatic Enable Upload – If a port is set to On for this option, the BIOLM saves the data storage parameters (if the data storage is empty) from the IO-Link device to the BIOLM. When this option is enabled and another IO-Link device (different Vendor ID and Device ID), the IO-Link Diagnostics page displays a DS: Wrong Sensor in the IOLink State field and the IO-Link port LED flashes red, indicating a hardware fault.

Automatic upload occurs when the *Automatic Upload Enable* option is set to *On* and one of these conditions exists:

- There is no upload data stored on the gateway and the IO-Link device is connected to the port.
- The IO-Link device has the *DS upload* bit on; generally because you have changed the configuration through Teach buttons or the web interface.
   Not all device parameters are sent to data storage. The IO-Link device manufacturer determines what parameters are sent to data storage.
- Data Storage Manual Ops: UPLOAD Selecting the UPLOAD button saves the data storage from the IO-Link device to the BIOLM. The contents of the data storage does not change unless it is uploaded again or cleared. Another IO-Link device with a different Vendor ID and Device ID can be attached to the port without causing a hardware fault.

## 8.2.2 Downloading Data Storage to the IO-Link Device

There are two methods to download Data Storage using the **Configuration** | **IO-Link Device** page:

- Automatic Download Enable An automatic download occurs when the Automatic Download Enable option is set to On and one of these conditions exists:
  - The original IO-Link device is disconnected and an IO-Link device who's configuration data differs from the stored configuration data.
  - The IO-Link device requests an upload and the *Automatic Upload Enable* option is set to *Off*.
  - NOTICE! Do not enable both Automatic Upload and Download at the same time, the results are not reliable among IO-Link device manufacturers.
- Data Storage Manual Ops: DOWNLOAD Selecting the DOWNLOAD button downloads the data storage from the that port to the IO-Link device.
  - If an IO-Link device with a different Vendor ID and Device ID is attached to the port and a manual download is attempted, the BIOLM issues a hardware fault.

### 8.2.3 Automatic Device Configuration

Use the following steps to use an BIOLM port to configure multiple IO-Link devices with the same configuration parameters.

# רׂ\_ INFO

You must configure data storage in PROFINET IO using *Step 7* or *TIA Portal*. You can use data storage on the web page for temporary data storage related tasks.

## Instruction:

a) If necessary, configure the IO-Link device as required for the environment.

- b) Click Configuration | IO-Link.
- c) Click the *EDIT* button for the port for which you want to store the data on the BIOLM.
- d) Click the UPLOAD button.
- e) Click the *CONTINUE* button to the *Continue to upload the data storage on IO-Link Master port [number]* message.
- f) Click the OK button to the Data storage upload successful on Port [number] message.
- g) Set the Automatic Download Enable option to On.
- h) Click SAVE.
- i) Click *Diagnostics* | *IO-Link*.
- j) Replace the IO-Link device on that port with the IO-Link device for which you want configured automatically.
- k) Verify that the IO-Link device displays operational *Port Status* and the appropriate IO-Link State.
- I) Repeat the 2 previous steps for as many device as you want to configure.

## 8.2.4 Automatic Device Configuration Backup

The following procedure shows how to utilize data storage to automatically backup an IO-Link device configuration.

# 

You must configure data storage in PROFINET IO using *Step 7* or *TIA Portal*. You can use data storage on the web page for temporary data storage related tasks.

Remember, if you adjust parameters using **Teach** buttons those values may or not may be updated in the data storage, which depends on the IO-Link device manufacturer. If you are unsure, you can always use the manual **UPLOAD** feature to capture the latest settings.

## Instruction:

- a) Click Configuration | IO-Link.
- b) Click the *EDIT* button for the port for which you want to store the data on the BIOLM.
- c) Select On in the drop list for Automatic Data Storage Upload Enable.
- d) Click SAVE.

## Result:

✓ When the Configuration | IO-Link page is refreshed, the Storage Contents field displays the Vendor ID and Device ID. In addition, the IO-Link Diagnostics page displays Upload-Only in the Automatic Data Storage Configuration field.

## 8.3 Device Validation

Device validation is supported by many IO-Link devices. Device Validation Mode provides these options:

- *None* this disables *Device Validation Mode*.
- Compatible permits a compatible IO-Link device (same Vendor ID and Device ID) to function on the corresponding port.
- Identical only permits an IO-Link device (same Vendor ID, Device ID, and serial number) to function on the corresponding port.

Although you can make configuration changes using the web page, PROFINET IO configuration parameters overwrite the values on the *IO-Link Settings* page. See *IO-Link Port Settings (IO-Link Port Module Parameters)* [> 33] for PROFINET IO configuration procedures.

Use this procedure to configure device validation:

#### Instruction:

- a) Click Configuration | IO-Link Settings.
- b) Click the *EDIT* button.
- c) Select *Compatible* or Identical for the *Device Validation* mode. Identical Device Validation requires a device serial number to operate.
- d) Click the *GET ATTACHED* button or manually complete the Vendor ID, Device, ID, and serial number.

If the device does not have a serial number, you should not select *Identical* because the BIOLM requires a serial number to identify a specific device.

e) Click the SAVE button. If the wrong or incompatible device is connected to the port, the IO-Link port LED flashes red and no IO-Link activity occurs on the port until the issue is resolved.

## 8.4 Data Validation

You can use this procedure to configure data validation.

Although you can make configuration changes using the web page, PROFINET IO configuration parameters overwrite the values on the *IO-Link Settings* page. See *IO-Link Port Settings (IO-Link Port Module Parameters)* [ 33] for PROFINET IO configuration procedures.

#### Instruction:

- a) Click Configuration | IO-Link Settings.
- b) Click the *EDIT* button on the port you want to configure for data validation.
- c) Select Loose or Strict to enable data validation.

- *Loose* – the slave device's PDI/PDO lengths must be less than or equal to the user-configured values.

- *Strict* – the slave device's PDI/PDO lengths must be the same as the user-configured values.

- d) Click the GET ATTACHED button or manually enter the PDI and PDO length.
- e) Click the **SAVE** button.

If data validation fails, the IO-Link port LED flashes red and the *IO-Link Diagnostics* page displays an error.

## 8.5 BIOLM Configuration Files

You can use the web interface to save or load BIOLM configuration files.

Use one of the following procedures to save or load configuration files:

- Saving Configuration Files (Web Interface) [> 87]
- Loading Configuration Files (Web Interface) [> 87]

### 8.5.1 Saving Configuration Files (Web Interface)

Use this procedure to save configuration files for the BIOLM. The configuration files includes all port settings, network settings, and encrypted passwords:

### Instruction:

- a) Click Configuration | Load/Save.
- b) Click the **SAVE** button.
- c) Click the **Save as** option and browse to the location that you want to store the configuration file.

## 8.5.2 Loading Configuration Files (Web Interface)

Use this procedure to load a configuration file onto the BIOLM:

### Instruction:

- a) Click Configuration | Load/Save.
- b) Click the *Browse* button and locate the configuration file (.dcz extension).
- c) Click the *LOAD* button.
- d) Click the **OK** button to close the **Configuration Uploaded** message that notifies you of what configuration parameters loaded.

## 8.6 Configuring Miscellaneous Settings

The *Miscellaneous Settings* page includes the following options:

Menu Bar Hover Shows Submenu:

This option displays sub-menus for a category when you hover over the category name. For example, if you hover over *Advanced*, the *SOFTWARE*, *ACCOUNTS*, *LOG FILES*, and *LI-CENSES* sub-menus display. You can click any sub-menu and avoid opening the default menu for a category.

• Enable PDO Write From Attached Devices Port Page:

When enabled, it allows you to write PDO data to IO-Link slaves from the **Attached Devices** | **Port** page in the web user interface. See **Enable PDO Write From Attached Devices Port Page** [ 88] for more information.

NOTICE! The PDO write will not allow writes if the BIOLM has a PLC connection. This should never be enabled in a production environment.

LED Flash:

You can force the IO-Link port LEDs on the BIOLM into a flashing tracker pattern that allows you to easily identify a particular unit.

• Click the **ON** button to enable the LED tracker feature on the BIOLM. The LEDs remain flashing until you disable the LED tracker feature.

Click the *OFF* button to disable the LED tracker.

### 8.6.1 Using the Menu Bar Hover Shows Submenu Option

Use this procedure to enable the *Menu Bar Hover Shows Submenu* option. If you enable this feature it displays the sub-menus for a category when you hover over the category name.

For example, if you hover over *Advanced*, the *SOFTWARE*, *ACCOUNTS*, *LOG FILES*, and *LI-CENSES* sub-menus display. You can click any sub-menu and avoid opening the default menu for a category.

#### Instruction:

- a) Click Configuration | MISC.
- b) Click the EDIT button.
- c) Click Enable next to the *Menu Bar Hover Shows Submenu* option.
- d) Click **SAVE**.

### 8.6.2 Enable PDO Write From Attached Devices Port Page

The purpose of this feature is for a <u>non-production</u> type of demonstration of the BIOLM. You can enable this feature to get familiar with IO-Link or if you are commissioning a system and want to be able to test / get familiar with devices. It allows you to interact with a PDO device that does not have a PLC connection.

You must have set and signed into the IO-Link Master using an *admin* password.

## NOTICE

The PDO write will not allow writes if the BIOLM has a PLC connection. This should never be enabled in a production environment.

Use this procedure to enable PDO write from the Attached Devices | Port page:

#### Instruction:

a) If necessary, log into the BIOLM using the Administrator account.

- b) Click Configuration | MISC.
- c) Click the *EDIT* button.
- d) Click Enable next to the Enable PDO Write From Attached Devices Port Page option.
- e) Click the **SAVE** button.
- f) If this will not cause an unstable environment, click the CONTINUE button.

## 8.6.3 IO-Link Test Event Generator

You can use the *IO-Link Test Event Generator* to send messages to an BIOLM port. The generated events are displayed in the *Diagnostics* | *IO-Link Settings* page under the *Last Events* field and the syslog. This can test a port to verify that it is functioning correctly through.

#### Instruction:

- a) Click Configuration | Misc.
- b) Expand the *IO-Link Test Event Generator*.
- c) Select the port and type of event that you want to test.

Use the table at the end of this section to determine what type of event you want to generate.

d) Click *Diagnostics* and scroll down to *Last Events*.

| ,           |                                                                                                    |
|-------------|----------------------------------------------------------------------------------------------------|
| IO-Link Tes | st Event Generator Descriptions                                                                     |
| Port        | The port number to which you want to send an event.                                                 |
| Mode        | This is the first item in the event generated:                                                      |
|             | <ul> <li>Single: generates Single in the event.</li> </ul>                                          |
|             | <ul> <li>Coming: generates Active in the event.</li> </ul>                                          |
|             | <ul> <li>Going: generates Cleared in the event.</li> </ul>                                          |
| Туре        | This is the second item in the event generated:                                                     |
|             | Message: generates Message in the event.                                                            |
|             | <ul> <li>Warning: generates Warning in the event.</li> </ul>                                        |
|             | <ul> <li>Error: generates Error in the event.</li> </ul>                                            |
| Instance    | This is the level in which the event is generated. This is not displayed in the gen-                |
|             | erated event:                                                                                       |
|             | <ul> <li>unknown</li> </ul>                                                                         |
|             | <ul> <li>physical</li> </ul>                                                                        |
|             | <ul> <li>datalink</li> </ul>                                                                        |
|             | <ul> <li>applayer</li> </ul>                                                                        |
|             | <ul> <li>application</li> </ul>                                                                     |
| Source      | This is the source in which the event is generated. This is the third item in the generated event:  |
|             | Iocal:                                                                                              |
|             | simulation generated from the BIOLM, which displays as <i>Local</i> in the event.                   |
|             | • remote:                                                                                           |
|             | simulation of an IO-Link device event, which displays as <b>Device</b> in the gener<br>ated event.  |
| PDI         | This indicates whether to send valid or invalid PDI, which is not displayed in the generated event: |
|             | <ul> <li>valid</li> </ul>                                                                           |
|             | <ul> <li>invalid</li> </ul>                                                                         |
| Code        | This is the fourth and fifth items in the generated event:                                          |
|             | <ul> <li>0x0000: generates a s_pdu_check event</li> </ul>                                           |
|             | <ul> <li>0x0001: generates a s_pdu_flow event</li> </ul>                                            |
|             | <ul> <li>0x0002: generates a <i>m_pdu_check</i> event</li> </ul>                                    |
|             |                                                                                                    |

#### **IO-Link Test Event Generator Descriptions**

- 0x0003: generates a s\_pdu\_illegal event
- 0x0004: generates a *m\_pdu\_illegal* event
- 0x0005: generates a s\_pdu\_buffer event
- 0x0006: generates a s\_pdu\_inkr event
- 0x0007: generates an *s\_pd\_len* event
- 0x0008: generates an **s\_no\_pdin** event
- 0x0009: generates an *s\_no\_pdout* event
- 0x000a: generates an s\_channel event
- 0x000b: generates an *m\_event* event
- 0x000c: generates an *a\_message* event
- 0x000d: generates an *a\_warning* event
- 0x000e: generates an *a\_device* event
- 0x000f: generates an *a\_parameter* event
- 0x0010: generates a *devicelost* event
- 0x0011, 13 17: generates an unknown event
- 0x0012: generates a s\_*desina* event

## 8.7 Clearing Settings

You can return the BIOLM to factory default values and can choose whether you want to restore these default values:

- Uploaded IODD files
- IO-Link data storage
- Hostname, network settings (DHCP/Static, static IP address, static network mask, and static IP gateway)

Use the following procedure to restore factory default values on the BIOLM:

#### Instruction:

a) Click Configuration | Clear Settings.

b) Click the OK button to the Done Configuration Cleared message.

## 9 Using the diagnostic pages

is chapter provides information about the following *Diagnostics* pages:

- IO-Link Port Diagnostics [▶ 91]
- Digital I/O Diagnostics (BIOLM) [> 94]
- PROFINET IO Diagnostics Page [▶ 97]
- Modbus/TCP Diagnostics [▶ 94]
- OPC UA Diagnostics Page [> 99]

## 9.1 IO-Link Port Diagnostics

Use the IO-Link Diagnostics page to determine the status of the IO-Link configuration.

The following table provides information about the *IO-Link Diagnostics* page:

| IO-Link Diagnostics |                                                                                                    |
|---------------------|----------------------------------------------------------------------------------------------------|
| Port Name           | This is an optional friendly port name, which can be configured in the <i>Configuration</i>   <i>IO-Link</i> page.                                                                                                    |
| Port Mode           | Displays the active device mode:                                                                                                    |
|                     | Reset = The port is configured to disable all functionality.                                                                                                    |
|                     | <ul> <li>IO-Link = The port is configured to IO-Link mode.</li> </ul>                                                                                                    |
|                     | <ul> <li>Digital In = The port is configured to operate as a digital input</li> </ul>                                                                                                    |
|                     | <ul> <li>Digital Out = The port is configured to operate as a digital out<br/>put.</li> </ul>                                                                                                    |
| Port Status         | Displays the port status:                                                                                                    |
|                     | <ul> <li>Inactive = The port is in active state. Typically, this indicates<br/>that the device is either not attached or not detected.</li> </ul>                                                                             |
|                     | <ul> <li>Initializing = The port is in the process of initializing.</li> </ul>                                                                                                    |
|                     | <ul> <li>Operational = The port is operational and, if in IO-Link mode,<br/>communications to the IO-Link device has been established.</li> </ul>                                                                             |
|                     | PDI Valid = The PDI data is now valid.                                                                                                    |
|                     | <ul> <li>Fault = The port has detected a fault and is unable to re-es-<br/>tablish communications.</li> </ul>                                                                                                    |
| IO-Link State       | <ul> <li>Operate – Port is functioning correctly in IO-Link mode but<br/>has not received valid PDI data. This may also display during<br/>a data storage upload or download.</li> </ul>                                      |
|                     | <ul> <li>Init – The port is attempting initialization.</li> </ul>                                                                                                    |
|                     | <ul> <li><i>Reset</i> – One of the following conditions exists:</li> <li>The Port Mode configuration is set to <i>Reset</i>.</li> <li>The Port Mode configuration is set to <i>DigitalIn</i> or <i>DigitalOut</i>.</li> </ul> |
|                     | <ul> <li>DS – Wrong Sensor – Hardware failure (IO-Link LED also<br/>flashes red) because there is Data Storage on this port, which<br/>does not reflect the attached device.</li> </ul>                                       |
|                     | <ul> <li>DV – Wrong Sensor – Hardware failure (IO-Link LED also<br/>flashes red) because Device Validation is configured for this<br/>port and the wrong device is attached.</li> </ul>                                       |

| IO-Link Diagnostics                     |                                                                                                    |
|-----------------------------------------|----------------------------------------------------------------------------------------------------|
|                                         | <ul> <li>DS – Wrong Size – Hardware failure (IO-Link LED also flashes red) because the size of the configuration on the device does not match the size of the configuration stored on the port.</li> <li>Comm Lost – Temporary state after a device is disconnected and before the port is re-initialized.</li> <li>Pre-operate – Temporary status displayed when the device:         <ul> <li>Is starting up after connection or power-up.</li> </ul> </li> </ul> |
|                                         | <ul> <li>Uploading or downloading automatic data storage.</li> </ul>                                                                                                    |
| Device Vendor Name                      | Displays the Device Vendor Name as stored in ISDU Index 16.                                                                                                    |
| Device Product Name                     | Displays the device product name as stored in ISDU Index 18.                                                                                                    |
| Device Serial Number                    | Displays the device serial number as stored in ISDU Index 21.                                                                                                    |
| Device Hardware Version                 | Displays the device hardware version as stored in ISDU Index 22.                                                                                                    |
| Device Firmware Version                 | Displays the device firmware version as stored in ISDU Index 23.                                                                                                    |
| Device IO-Link Version                  | The supported device IO-Link version as stored in ISDU Index 0.                                                                                                    |
| Actual Cycle Time                       | This is the actual, or current, cycle time of the IO-Link connection to the device.                                                                                                    |
| Device Minimum Cycle<br>Time            | This is the minimum, or fastest, cycle time supported by the con-<br>nected IO-Link device.                                                                                                    |
| Configured Minimum<br>Cycle Time        | Configured in the <i>Configuration</i>   <i>IO-Link</i> page, this is the min-<br>imum cycle time the IO-Link Master will allow the port to operate<br>at. The <i>Actual Cycle Time</i> , which is negotiated between the IO-<br>Link Master and the device, will be at least as long as the greater<br>of the <i>Configured Minimum Cycle Time</i> and the <i>Device Min-<br/>imum Cycle Time</i> .                                                               |
| Data Storage Capable                    | Displays whether the IO-Link device on a port supports the data storage feature. Not all IO-Link devices support the data storage feature.                                                                                                    |
| Automatic Data Storage<br>Configuration | Displays whether a port is configured to automatically upload data<br>from the IO-Link device or download data from the BIOLM to the<br>IO-Link device. Disabled displays if automatic upload or download<br>are not enabled.                                                                                                    |
| Auxiliary Input (Al) Bit<br>Status      | The current status of the auxiliary bit as received on DI (Pin 2 on the L-PN) of the IO-Link port.                                                                                                    |
| Device PDI Data Length                  | The supported Device PDI Data Length, in bytes, as stored in ISDU Index 0.                                                                                                    |
| PDI Data Valid                          | Current status of PDI data as received from the IO-Link device.                                                                                                    |
| Last Rx PDI Data<br>(MS Byte First)     | The last Rx PDI data as received from the IO-Link device.                                                                                                    |
| PDO Lock Enable                         | If enabled on the <i>Configuration</i>   <i>IO-Link Settings</i> page, an in-<br>dustrial protocol application (PROFINET IO, EtherNet/IP, or Mod-<br>bus TCP) can lock the write access to the PDO value so that the<br>PDO value cannot be changed by other protocols (including OPC<br>UA or the Web interface). Such a lock is released when the PLC<br>to IO-Link Master network link disconnects.                                                             |

| IO-Link Diagnostics                 |                                                                                                    |
|-------------------------------------|----------------------------------------------------------------------------------------------------|
| PDO Locked                          | Indicates whether or not one of the industrial protocol applications has locked the write access to the PDO value. |
| Device PDO Data Length              | The supported Device PDO Data Length, in bytes, as stored in ISDU Index 0.                                         |
| PDO Data Valid                      | Status of PDO data being received from controller(s).                                                              |
| Last Tx PDO Data<br>(MS Byte First) | The last Tx PDO data.                                                                                              |
| Time Since Initialization           | The time since the last port initialization.                                                                       |
| Process Data Errors                 | The number of process data errors the port received.                                                               |
| Process Data Retries                | The number of process data retries the port performed.                                                             |
| Total Events                        | The total number of events that were received on this port.                                                        |
| First Events                        | Up to the first, or oldest, three events that were received on this port.                                          |
| Last Events                         | Up to the last, or most recent, three events that were received on this port.                                      |
| ISDU Statistics                     |                                                                                                    |
| ISDU Read Cmd Attempts              | The number of read ISDU command attempts.                                                                          |
| ISDU Read Cmd Errors                | The number of read ISDU command errors.                                                                            |
| ISDU Write Cmd Attempts             | The number of write ISDU command attempts.                                                                         |
| ISDU Write Cmd Errors               | The number of write ISDU command errors.                                                                           |
|                                     |                                                                                                    |

## 9.2 Digital I/O Diagnostics (BIOLM)

The *Digital I/O Diagnostics* page may be useful when trying to troubleshoot port issues related to configuration.

The following table provides information about the *Digital I/O Diagnostics* page.

| Digital I/O Diagnostics |                                                                                  |
|-------------------------|----------------------------------------------------------------------------------|
| Mode                    | Displays the current configured operating mode of the digital I/O pin:           |
|                         | <ul> <li>Off</li> </ul>                                                          |
|                         | <ul> <li>Digital-Input</li> </ul>                                                |
|                         | <ul> <li>Digital-Output (Pins D2 and D4 only)</li> </ul>                         |
| Invert I/O              | Displays the current configured Invert I/O setting:                              |
|                         | <ul> <li>True (Invert I/O)</li> </ul>                                            |
|                         | <ul> <li>False (Do not invert I/O)</li> </ul>                                    |
| Input Setting Time (ms) | Displays the current configured input settling time.                             |
| Status                  | Displays the current status of the digital I/O pin:                              |
|                         | <ul> <li>On (high voltage)</li> </ul>                                            |
|                         | <ul> <li>Off (low voltage)</li> </ul>                                            |
| Status Changes          | Displays the number of times that the status of the digital I/O pin has changed. |
|                         |                                                                                  |

## 9.3 Modbus/TCP Diagnostics

The *Modbus/TCP Diagnostics* page may be useful when trying to troubleshoot Modbus/TCP communications or port issues related to Modbus/TCP configuration.

The following table provides information about the *Modbus/TCP Diagnostics* page:

| Modbus/TCP Diagnostics            |                                                                                                    |
|-----------------------------------|----------------------------------------------------------------------------------------------------|
| Active Connections                | Displays the current number of active Modbus/TCP connections.                                                                                                    |
| Messages Received from<br>Masters | Displays the number of Modbus messages received from Modbus/<br>TCP Masters.                                                                                                    |
| Responses Sent to Mas-<br>ters    | Displays the number of Modbus responses sent to Modbus/TCP<br>Masters.                                                                                                    |
| Broadcasts Received               | Displays the number of broadcast Modbus/TCP messages re-<br>ceived.                                                                                                    |
| Invalid Message Length<br>Errors  | Displays the number of Modbus messages received with incorrect length fields.                                                                                                    |
| Invalid Message Data Er-<br>rors  | Displays the number of invalid message data errors. These errors occur when the IO-Link Master receives a message that cannot be performed due to invalid data.                    |
| Invalid Message Address<br>Errors | Displays the number of invalid message address errors. These er-<br>rors occur when the IO-Link Master receives a message that can-<br>not be performed due to an invalid address. |

| Modbus/TCP Diagnostics                      |                                                                                                    |
|---------------------------------------------|----------------------------------------------------------------------------------------------------|
| Unknown Device ID Er-<br>rors               | Displays the number of unknown device ID errors. These errors occur when the IO-Link Master receives a message that is ad-<br>dressed to a device ID other than the configured <b>Slave Mode</b><br><b>Device ID</b> .                                                                                              |
| Invalid Protocol Type Er-<br>rors           | Displays the number of invalid message protocol type errors.<br>These errors occur when the IO-Link Master receives a Modbus/<br>TCP message that specifies a non-Modbus protocol.                                                                                                    |
| Unsupported Function<br>Code Errors         | Displays the number of invalid Modbus function code errors.<br>These errors occur when the IO-Link Master receives a message<br>that cannot be performed due to an unsupported Modbus function<br>code.                                                                                                    |
| Configuration Errors                        | Displays the number of improper configuration errors. These er-<br>rors occur when the IO-Link Master receives a message that can-<br>not be performed due to an invalid configuration.                                                                                                    |
| No Available Connection<br>Errors           | Displays the number of Modbus/TCP connection attempts that<br>were rejected due to no available connections. This occurs when<br>the number of Modbus/TCP connections has reached the limit.                                                                                                    |
| System Resource Errors                      | Displays the number of system resource errors. These errors in-<br>dicate a system error on the IO-Link such as operating system er-<br>rors or full message queues. These errors typically occur when the<br>PLC(s) are sending messages to the IO-Link Master faster than<br>the IO-Link Master can process them. |
| First Error String                          | Text description of the first error that occurred.                                                                                                    |
| Last Error String                           | Text description of the last error that occurred.                                                                                                    |
| Modbus/TCP Port Specific                    | c Diagnostics                                                                                                    |
| Active PDO Controller(s)                    | Lists IP addresses that are controlling the PDO data.                                                                                                    |
| PDO Writes to Offline or<br>Read-Only Ports | Displays the number of PDO write messages that were dropped due to any of the following:                                                                                                    |
|                                             | <ul> <li>The port is configured in IO-Link mode:</li> <li>There is no device connected to the port.</li> <li>The IO-Link device is off-line.</li> <li>The IO-Link device does not support PDO data.</li> </ul>                                                                                                    |
|                                             | The PDO Transmit Mode (To PLC) is disabled.                                                                                                    |
|                                             | The port is configured in Digital Input mode.                                                                                                    |
| ISDU Request Msgs From<br>PLC(s)            | Displays the number of ISDU request messages received from the PLC(s) or other controllers. These request messages may contain one or multiple ISDU commands.                                                                                                    |
| ISDU Invalid Requests                       | Displays the number of ISDU requests received over Modbus/TCP with one or more invalid commands.                                                                                                    |
| ISDU Requests When Por<br>Offline           | <ul> <li><i>t</i> Displays the number of ISDU requests received over Modbus/TCP when the IO-Link port was offline. This can occur when:</li> <li>The IO-Link port is initializing, such as after start-up.</li> </ul>                                                                                               |
|                                             | There is a 10 birth to its attack of the there at                                                                                                    |
|                                             | There is no IO-Link device attached to the port.                                                                                                    |
|                                             | <ul><li>There is no IO-Link device attached to the port.</li><li>The IO-Link device is not responding.</li></ul>                                                                                                    |

| Modbus/TCP Diagnostics                            |                                                                                                    |
|---------------------------------------------------|----------------------------------------------------------------------------------------------------|
| Valid ISDU Responses<br>From Port                 | Displays the number of valid ISDU response messages returned<br>from the IO-Link port interface and available to the PLC(s). The re-<br>sponse messages contain results to the ISDU command(s) re-<br>ceived in the request message.         |
| ISDU Response Timeouts                            | Displays the number of ISDU requests that did not receive a re-<br>sponse within the configured <b>ISDU Response Timeout</b> .                                                                                                    |
| Unexpected ISDU Re-<br>sponses                    | Displays the number of unexpected ISDU responses. Unexpected responses may occur when an ISDU response is received after the ISDU request has timed out. This typically requires setting the <i>ISDU Response Timeout</i> to a longer value. |
| <i>Maximum ISDU Request<br/>Msg Response Time</i> | Displays the maximum time period required to process all com-<br>mands within an ISDU request message. The response is not<br>available until all ISDU command(s) contained in the request have<br>been processed.                           |
| Average ISDU Request<br>Msg Response Time         | Displays the average time period required to process the ISDU re-<br>quest message(s). The response is not available until all ISDU<br>command(s) contained in the request have been processed.                                              |
| <i>Minimum ISDU Request<br/>Msg Response Time</i> | Displays the minimum time period required to process all com-<br>mands within an ISDU request message. The response is not<br>available until all ISDU command(s) contained in the request have<br>been processed.                           |
| ISDU Read Commands                                | Displays the number of ISDU read commands received over Mod-<br>bus/TCP.                                                                                                    |
| ISDU Write Commands                               | Displays the number of ISDU write commands received over Mod-<br>bus/TCP.                                                                                                    |
| ISDU NOP Commands                                 | Displays the number of ISDU NOP (no operation) commands re-<br>ceived over Modbus/TCP.                                                                                                    |

## 9.4 PROFINET IO Diagnostics Page

The **PROFINET IO Diagnostics** page may be useful when trying to troubleshoot communications or port issues related to PROFINET IO configuration.

The following table provides information about the **PROFINET IO Diagnostics** page:

| <b>PROFINET IO Diagnostics</b>                   |                                                                                                    |
|--------------------------------------------------|----------------------------------------------------------------------------------------------------|
| Active Application Rela-<br>tionships            | Displays the current number of active PROFINET IO connections.                                                                                                    |
| Application Relation-<br>ship 1 Uptime           | The uptime of the first application relationship.                                                                                                    |
| Application Relation-<br>ship 2 Uptime           | The uptime of the second application relationship.                                                                                                    |
| Total Application Rela-<br>tionships Established | The total number of application relationships that have been es-<br>tablished since power up.                                                                                                    |
| IOL_CALL Function Block<br>Requests              | The total number of <i>IOL_CALL</i> function block requests received.                                                                                                    |
| IOL_CALL Function Block<br>Errors                | The number of errors when handling <i>IOC_CALL</i> function block requests.                                                                                                    |
| <b>Configuration Errors</b>                      | The number of system configuration related errors.                                                                                                    |
| System Errors                                    | Displays the number of system resource errors. These errors in-<br>dicate a system error on the IO-Link such as operating system er-<br>rors or full message queues. These errors typically occur when the<br>PLC(s) are sending messages to the IO-Link Master faster than<br>the IO-Link Master can process them. |
| PROFINET IO Frames<br>Transmitted                | The total number of transmitted PROFINET IO frames.                                                                                                    |
| PROFINET IO Transmit<br>Errors                   | The number of errors when transmitting PROFINET IO frames.                                                                                                    |
| PROFINET IO Frames Re-<br>ceived                 | The total number of received PROFINET IO frames.                                                                                                    |
| PROFINET IO Receive Er-<br>rors                  | The number of errors when receiving PROFINET IO frames.                                                                                                    |
| Record Reads                                     | The total number of record read requests received.                                                                                                    |
| Record Read Errors                               | The number of errors when handing record read requests.                                                                                                    |
| Digital IO Input Status<br>Changes               | The number of times that the status of the all digital I/O pins have changed.                                                                                                    |
| Digital IO Writes                                | The number of times that the status of the digital output pins have changed.                                                                                                    |
| Digital IO Write Errors                          | The number of errors when writing to digital output pins.                                                                                                    |
| IP Assignment                                    | The current IP assignment method.                                                                                                    |
| Ethernet Port 1 Link<br>Status                   | Current link status of Ethernet Port 1.                                                                                                    |
| Ethernet Port 2 Link<br>Status                   | Current link status of Ethernet Port 2.                                                                                                    |
| First Error String                               | Text description of the first error that occurred.                                                                                                    |
|                                                  |                                                                                                    |

| <b>PROFINET IO Diagnostics</b>                    |                                                                                                    |  |  |  |  |  |
|---------------------------------------------------|----------------------------------------------------------------------------------------------------|--|--|--|--|--|
| Last Error String                                 | Text description of the last error that occurred.                                                                                                    |  |  |  |  |  |
| PROFINET IO Port Status                           |                                                                                                    |  |  |  |  |  |
| Application Relationship                          | The application relationship (1 or 2) that the IO-Link port belongs to.                                                                                                    |  |  |  |  |  |
| PDI Reads                                         | The number of PDI reads.                                                                                                    |  |  |  |  |  |
| PDI Reads Truncated                               | The number of PDI reads that are truncated due to size.                                                                                                    |  |  |  |  |  |
| PDI Read Errors                                   | The number of errors when reading PDI.                                                                                                    |  |  |  |  |  |
| PDO Writes                                        | The number of PDI writes.                                                                                                    |  |  |  |  |  |
| PDO Write Errors                                  | The number of errors when reading PDO.                                                                                                    |  |  |  |  |  |
| SIO Input Status Changes                          | The number of time the status of C/Q pin has changed when a port is in SIO input mode.                                                                                                    |  |  |  |  |  |
| SIO Output Writes                                 | The number of time the status of C/Q pin has changed when a port is in SIO output mode.                                                                                                    |  |  |  |  |  |
| SIO Output Write Errors                           | The number of errors when writing to C/Q pin when a port is in SIO output mode.                                                                                                    |  |  |  |  |  |
| Auxiliary Input Status<br>Changes                 | The number of time the status of auxiliary pin has changed.                                                                                                    |  |  |  |  |  |
| Event Reads                                       | The number of IO-Link events.                                                                                                    |  |  |  |  |  |
| Event Read Errors                                 | The number of errors when reading IO-Link events.                                                                                                    |  |  |  |  |  |
| Get Port Mode Errors                              | The number of errors when getting IO-Link port mode.                                                                                                    |  |  |  |  |  |
| Set Port Mode Errors                              | The number of errors when setting IO-Link port mode.                                                                                                    |  |  |  |  |  |
| ISDU Request Msgs From<br>PLC(s)                  | Displays the number of ISDU request messages received from the PLC(s) or other controllers. These request messages may contain one or multiple ISDU commands.                                                                        |  |  |  |  |  |
| ISDU Invalid Requests                             | Displays the number of ISDU requests received over PROFINET IO with one or more invalid commands.                                                                                                    |  |  |  |  |  |
| Valid ISDU Responses<br>From Port                 | Displays the number of valid ISDU response messages returned<br>from the IO-Link port interface and available to the PLC(s). The re-<br>sponse messages contain results to the ISDU command(s) re-<br>ceived in the request message. |  |  |  |  |  |
| ISDU Response Timeouts                            | Displays the number of ISDU requests that did not receive a re-<br>sponse within the configured <b>ISDU Response Timeout</b> .                                                                                                    |  |  |  |  |  |
| <i>Maximum ISDU Request<br/>Msg Response Time</i> | Displays the maximum time period required to process all com-<br>mands within an ISDU request message. The response is not<br>available until all ISDU command(s) contained in the request have<br>been processed.                   |  |  |  |  |  |
| Average ISDU Request<br>Msg Response Time         | Displays the average time period required to process the ISDU re-<br>quest message(s). The response is not available until all ISDU<br>command(s) contained in the request have been processed.                                      |  |  |  |  |  |
| <i>Minimum ISDU Request<br/>Msg Response Time</i> | Displays the minimum time period required to process all com-<br>mands within an ISDU request message. The response is not<br>available until all ISDU command(s) contained in the request have<br>been processed.                   |  |  |  |  |  |

| <b>PROFINET IO Diagnostic</b>         | S                                                                        |
|---------------------------------------|--------------------------------------------------------------------------|
| ISDU Read Commands                    | Displays the number of ISDU read commands received over<br>PROFINET IO.  |
| ISDU Read Failures                    | The number of errors when processing ISDU read commands.                 |
| ISDU Write Commands                   | Displays the number of ISDU write commands received over<br>PROFINET IO. |
| ISDU Write Failures                   | The number of errors when processing IDSU write commands.                |
| Process Alarms                        | The number of process alarms sent to PLC.                                |
| Return of Submodule<br>Alarms         | The number of Return of Submodule alarms sent to PLC.                    |
| Channel Diagnostics<br>Alarms Added   | The number of channel diagnostics alarms sent to PLC.                    |
| Channel Diagnostics<br>Alarms Removed | The number of channel diagnostics alarms removed from PLC.               |
| Alarm Errors                          | The number errors when handling PROFINET IO alarms.                      |
|                                       |                                                                          |

## 9.5 OPC UA Diagnostics Page

The OPC UA Diagnostics page displays status for OPC UA:

- Whether the OPC UA feature is enabled or disabled
- Number of TCP connections

## **10 PROFINET IO Reference Information**

## 10.1 Sample IO-Link Master Gateway Configuration

This section demonstrates how to configure and use an IO-Link gateway.

STEP 7 V5.5 – BIOLM gateway Configuration Example:

| (==              | (1) | IOLMDR8 |
|------------------|-----|---------|
| Distant Internet |     |         |

| Slot    | Module                 | Order number         | I address | Q address | Diagnostic address: | Comment | Access |
|---------|------------------------|----------------------|-----------|-----------|---------------------|---------|--------|
| 0<br>X1 | TOLMDR8                | 99592-0              |           |           | 2042*               |         | Full   |
| X7      | Interface              | e en en en regeleres |           |           | 2041*               |         | Full   |
| XTPT    | Port 1                 | 5                    |           | 8         | 2040*               |         | Full   |
| X1 F2   | Port 2                 |                      |           |           | 2039*               |         | Full   |
| 1       | IO-Link In 2 bytes     |                      | 67        |           | particular (        |         | Full   |
| 2       | 10-Link In/Out 2 bytes | 9                    | 89        | 23        |                     |         | Full   |
| 3       | SIO Digital In         |                      | 10        |           |                     |         | Full   |
| 4       | SIO Digital Out        |                      |           | 4         |                     |         | Full   |
| 5       | 20.                    |                      |           |           |                     |         |        |
| 6       |                        |                      |           |           |                     |         |        |
| 7       |                        |                      |           |           |                     |         |        |
| 8       | 22                     |                      |           | 2         |                     |         |        |
| 9       | Digital 1/0            |                      | 5         | 1         |                     |         | Full   |
| 10      | IO-Link Status         |                      | 14        |           |                     |         | Full   |
| 11      | 18 G                   |                      |           | 2         |                     | -       |        |

TIA Portal V13 – BIOLM gateway Configuration Example:

| Module 🛛                    | <br>Rack | Slot | I address | Q address | Туре                  |
|-----------------------------|----------|------|-----------|-----------|-----------------------|
| <ul> <li>IOLMDR8</li> </ul> | 0        | 0    |           |           | DR-8-PNIO             |
| Interface                   | 0        | 0 X1 |           |           | IOLMDR8               |
| IO-Link In 2 bytes_1        | 0        | 1    | 67        |           | IO-Link In 2 bytes    |
| IO-Link In/Out 2 bytes_1    | 0        | 2    | 89        | 23        | IO-Link In/Out 2 byte |
| SIO Digital In_1            | 0        | 3    | 10        |           | SIO Digital In        |
| SIO Digital Out_1           | 0        | 4    |           | 4         | SIO Digital Out       |
|                             | 0        | 5    |           |           |                       |
|                             | 0        | 6    |           |           |                       |
|                             | 0        | 7    |           |           |                       |
|                             | 0        | 8    |           |           |                       |
| Digital I/O_1               | 0        | 9    | 5         | 1         | Digital I/O           |
| IO-Link Status_1            | 0        | 10   | 14        |           | IO-Link Status        |
|                             | 0        | 11   |           |           |                       |

- The first IO-Link device, which supported 2 bytes of PDI data, was connected to IO-Link Port 1. The PDI data were mapped into the process image at address IW 6 of the IO controller, as shown in the figure above. The IO controller could read the current PDI data from the IO-Link device at IW 6.
- The second IO-Link device, which supported 2 bytes of PDI data and 2 bytes of PDO data, was connected to IO-Link Port 2. The PDI data were mapped into the process image at address IW 8. The PDO data were mapped into process image at address QW 2. The IO controller could access PDI and PDO via the two memory locations.
- IO-Link Port 3 and Port 4 were configured as SIO Digital In and SIO Digital Out. The IO controller could read the input status of the C/Q pin of Port 3 at IB 10, and set the output C/Q pin value of Port 4 by writing to QB 4. IO-Link port status was reported through the module in Slot 10. The 4-byte port status was available at IB 1 to IB 4.
- A Digital I/O module was plugged in Slot 9. DIO 2 and 4 were configured as digital outputs. The IO controller could reads digital input status at IB 5 and set digital output at QB 1.

Using a variable table, as shown in the following, we monitored and modified the IO data directly.

| 1  | Ad | dress | Symbol                  | Display format | Status value | Modify value |
|----|----|-------|-------------------------|----------------|--------------|--------------|
| 1  | IB | 1     | "Status_Active"         | BIN            | 2#0000_1111  |              |
| 2  | IB | 2     | "Status_PDIValid"       | BIN            | 2#0000_1111  |              |
| 3  | IВ | 3     | "Status_AuxiliaryInput" | BIN            | 2#0011_1101  |              |
| 4  | IB | 4     | "Status_Error"          | BIN            | 2#0000_0000  |              |
| 5  | W  | 6     | "P1_IOLinkIn2bytes"     | HEX            | W#16#07B9    |              |
| 6  | W  | 8     | "P2_IOLinkIn2bytes"     | HEX            | W#16#0000    |              |
| 7  | IB | 10    | "P3_SIOInput"           | HEX            | B#16#01      |              |
| 8  | QB | 4     | "P4_SIOOutput"          | HEX            | B#16#01      | B#16#01      |
| 9  | IB | 5     | "DIO_Input"             | BIN            | 2#0000_0000  |              |
| 10 | QB | 1     | "DIO Output"            | BIN            | 2#0000 1010  | 2#0000 1010  |

STEP 7 V5.5 – Monitoring and Modifying IO Data:

#### TIA Portal V13 – Monitoring and Modifying IO Data:

|    | i | Name                    | Address | Display form | Monitor value | Modify value |
|----|---|-------------------------|---------|--------------|---------------|--------------|
| 1  |   | "Status_Active"         | %IB1    | Bin          | 2#0000_11111  |              |
| 2  |   | "Status_PDIValid"       | %IB2    | Bin          | 2#0000_11111  |              |
| 3  |   | "Status_AuxiliaryInput" | %IB3    | Bin          | 2#0000_1101   |              |
| 4  |   | "Status_Error"          | %IB4    | Bin          | 2#0000_0000   |              |
| 5  |   | "P1_IOLinkIn2bytes"     | %IW6    | Hex          | 16#07B0       |              |
| 6  |   | "P2_IOLinkIn2bytes"     | %IW8    | Hex          | 16#0000       |              |
| 7  |   | "P2_IOLinkOut2bytes"    | %QW2    | Hex          | 16#0000       |              |
| 8  |   | "P3_SIOInput"           | %IB10   | Hex          | 16#01         |              |
| 9  |   | "P4_SIOOutput"          | %QB4    | Hex          | 16#01         | 16#01        |
| 10 |   | "DIO_Input"             | %IB5    | Bin          | 2#0000_11111  |              |
| 11 |   | "DIO_Output"            | %QB1    | Bin          | 2#0000_1010   | 2#0000_1010  |

IB 1 - 4 were input data from *IO-Link Status* module (Slot 10). IB 1 was IO-Link Active, IB 2 was PDI Valid, IB 3 was Auxiliary Input, and IB 4 was IO-Link Error. According to the current value of IB 1, Ports 1 - 4 were active. IB 2 showed the PDI data of Ports 1 - 4 were valid. IB 3 showed that the auxiliary input pins of Ports 1, 3, and 4 were high. No errors were detected so IB 4 was zero.

The PDI data of Port 1 was shown in IW 6. The PDI data of Port 2 was shown in IW 8.

In this example, we connected the C/Q pin, auxiliary input pin of Port 3 and Port 4 together, creating a testing loopback. Then we modified QB 4 to 0x01, which turned the C/Q Pin of Port 4 to high. IB 10 showed the status of the C/Q pin of Port 3 was high (0x01) as a result. The high status of auxiliary input pins of Ports 3 and 4 was reflected in IB 3.

To test the digital I/O ports, we created testing loopbacks by connecting DIO 1 to 2, and DIO 3 to 4 with wires.

Then we changed QB 1 to 2#0000\_1010, which set the DIO 2 and DIO 4 to high. IB 5 showed the input status of DIO 1 - 4 were high (2#0000\_1111).

Slot 5 - 8 (Port 5 - 8) and Slot 11 were open. They could be used by another IO controller via a second application relationship.

## 10.2 Read PDI Data as Record Data

For IO modules that have input data, the Port Qualifier and PDI data can also be read by using the SFB52 RDREC (read record). The following table shows the available record read indexes for the IO-Link Master.

### Available Record Read Index for BIOLM L-PN

| Index  | Description                                                   |
|--------|---------------------------------------------------------------|
| 100131 | 1 - 32 byte of PDI data from an IO-Link Port module in Slot 1 |
| 200231 | 1 - 32 byte of PDI data from an IO-Link Port module in Slot 2 |
| 300331 | 1 - 32 byte of PDI data from an IO-Link Port module in Slot 3 |
| 400431 | 1 - 32 byte of PDI data from an IO-Link Port module in Slot 4 |
| 500531 | 1 - 32 byte of PDI data from an IO-Link Port module in Slot 5 |
| 600631 | 1 - 32 byte of PDI data from an IO-Link Port module in Slot 6 |
| 700731 | 1 - 32 byte of PDI data from an IO-Link Port module in Slot 7 |
| 800831 | 1 - 32 byte of PDI data from an IO-Link Port module in Slot 8 |
| 900    | 1 - 4 byte of PDI data from a Port Status module in Slot 9    |
| 1000   | 1 - 4 byte of PDI data from a Port Status module in Slot 10   |
| 1100   | 1 - 4 byte of PDI data from a Port Status module in Slot 11   |
| 1200   | 1 - 4 byte of PDI data from a Port Status module in Slot 12   |

### Available Record Read Index for BIOLM DR-PN

| Index  | Description                                                   |
|--------|---------------------------------------------------------------|
| 100131 | 1 - 32 byte of PDI data from an IO-Link Port module in Slot 1 |
| 200231 | 1 - 32 byte of PDI data from an IO-Link Port module in Slot 2 |
| 300331 | 1 - 32 byte of PDI data from an IO-Link Port module in Slot 3 |
| 400431 | 1 - 32 byte of PDI data from an IO-Link Port module in Slot 4 |
| 500531 | 1 - 32 byte of PDI data from an IO-Link Port module in Slot 5 |
| 600631 | 1 - 32 byte of PDI data from an IO-Link Port module in Slot 6 |
| 700731 | 1 - 32 byte of PDI data from an IO-Link Port module in Slot 7 |
| 800831 | 1 - 32 byte of PDI data from an IO-Link Port module in Slot 8 |
| 900    | 1 - 4 byte of PDI data from a Port Status module in Slot 9    |
| 1000   | 1 - 4 byte of PDI data from a Port Status module in Slot 10   |
| 1100   | 1 - 4 byte of PDI data from a Port Status module in Slot 11   |

Using the same example in Sample IO-Link Master Gateway Configuration [> 100]; a record read request of 2-bytes at index 100 would return the current PDI data of the IO-Link device attached to Port 1. A record read request of 1-byte at Index 900 would return the current IO-Link port active status.

Reading partial PDI data via record read request is supported. For an instance, an IO-Link device that supports 32-bytes PDI data is connected to IO-Link Port 5. A record read request of 32-bytes at Index 500 returns the whole 32-bytes of PDI data. Another record read request of 4-bytes at Index 529 returns the last 4-bytes of the PDI data. This provides flexibility in being able to get only the interested data from a large PDI data block.

If a record read requests more data than the IO module or IO-Link device supports, IO-Link Master returns the available PDI data and fills the remaining data with zeros. Again using the same example in *Sample IO-Link Master Gateway Configuration* [▶ 100]; a record read request of 4-bytes at Index 100 returned 0x09 0x0E 0x00 0x00, where 0x09 and 0x0E were the actual PDI data.

IO-Link Master returns an error if a record read request contains an invalid index.

Writing PDO Data to an IO-Link device via data record write service is not supported. This is because that the new PDO data written by a record write will only last for one update cycle. The next cycle the IO controller overwrites the new PDO data with the old cyclic data from the process image.

## 10.3 Diagnostic Alarm

Events from IO-Link Master and IO-Link devices are mapped to PROFINET alarms and channel diagnostics according to the IO-Link on *PROFINET Working Document Version 13.4.2015* with some modifications.

## 10.3.1 IO-Link Event Mapping Overview

IO-Link events are mapped into **PROFINET Alarms and Channel Diagnostics** using the following table. Each appearing IO-Link event (mode Coming) results in adding channel diagnostics. Each disappearing IO-Link event (mode Going) results in removing channel diagnostics. IO-Link events that have mode Single will be mapped to PROFINET process alarm.

| IO-Link Event Mapping |                            |
|-----------------------|----------------------------|
| IO-Link Event Mode    | PROFINET                   |
| Single                | Process alarm              |
| Coming                | Add channel diagnostics    |
| Going                 | Remove channel diagnostics |

In addition, only IO-Link events that have the type of Error or Warning are mapped to PROFINET channel diagnostics. Type Message IO-Link events are not mapped.

## 10.3.2 IO-Link EventCode Mapping

IO-Link events that are generated by IO-Link devices (remote events) are mapped to PROFINET diagnostics using *ChannelErrorType* 0x500 and0x501.

- For an *EventCode* that is between 0x0000 and 0x7FFF, *ChannelErrorType* 0x500 is used. The *EventCode* is directly mapped to *ExtChannelErrorType*.
- For an *EventCode* that is between 0x8000-0xFFFF, *ChannelErrorType* 0x501 is used. The *EventCode* is mapped to *ExtChannelErrorType* with the MSB set to 0.
- For IO-Link events that are generated by IO-Link Master (local events), *ChannelErrorType* 0x502 is used. EventCode is directly mapped to *ExtChannelErrorType*. The following table summaries how IO-Link *EventCode* is mapped to PROFINET diagnostics.

### IO-Link EventCode Mapping

The following table summaries how IO-Link *EventCode* is mapped to PROFINET diagnostics:

| Source                     | EventCode      | ChannelError<br>Type | ExtChannel Error-<br>Type | Comment                                                                                                    |
|----------------------------|----------------|----------------------|---------------------------|----------------------------------------------------------------------------------------------------|
| IO-Link Device<br>(remote) | 0x0000-0x7FFFF | 0x500                | 0x0000-0x7FFFF            | Direct mapping of <i>EventCode</i> to<br><i>ExtChannelErrorType</i> (e.g.<br><i>EventCode</i> 0x6321 will be<br>mapped to <i>ExtChannelError-</i><br><i>Type</i> 0x6321)      |
| IO-Link Device<br>(remote) | 0x8000-0xFFFF  | 0x501                | 0x0000-0x7FFFF            | Mapping of <i>EventCode</i> to<br><i>ExtChannelErrorType</i> . Set<br>MSB ( <i>EventCode</i> ) to "0" (e.g.<br><i>EventCode</i> 0x8005  <br><i>ExtChannelErrorType</i> 0x0005 |
| IO-Link Master<br>(local)  | 0x0000-0x7FFFF | 0x502                | 0x0000-0x7FFFF            | Direct mapping of local <i>Event-</i><br><i>Code</i> to <i>ExtChannelErrorType</i>                                                                                            |

| IO-Link EventCode | ExtChannelErrorType | Description                      |  |  |
|-------------------|---------------------|----------------------------------|--|--|
| 0x0001            | 0x0001              | Slave PDU Flow                   |  |  |
| 0x0002            | 0x0002              | Master PDU checksum error        |  |  |
| 0x0003            | 0x0003              | Slave illegal PDU                |  |  |
| 0x0004            | 0x0004              | Master illegal PDU               |  |  |
| 0x0005            | 0x0005              | Slave PDU buffer                 |  |  |
| 0x0006            | 0x0006              | Slave PD INKR                    |  |  |
| 0x0007            | 0x0007              | Slave PD length                  |  |  |
| 0x0008            | 0x0008              | Slave no PDI                     |  |  |
| 0x0009            | 0x0009              | Slave no PDO                     |  |  |
| 0x000A            | 0x000A              | Slave channel                    |  |  |
| 0x000B            | 0x000B              | Master event                     |  |  |
| 0x000C            | 0x000C              | Application message              |  |  |
| 0x000D            | 0x000D              | Application warning              |  |  |
| 0x000E            | 0x000E              | Application device               |  |  |
| 0x000F            | 0x000F              | Application parameter            |  |  |
| 0x0010            | 0x0010              | Slave device lost                |  |  |
| 0x0012            | 0x0012              | Slave DESINA                     |  |  |
| 0x001A            | 0x001A              | Slave wrong sensor               |  |  |
| 0x001B            | 0x001B              | Slave retry                      |  |  |
| 0x001E            | 0x001E              | Power short circuit              |  |  |
| 0x001F            | 0x001F              | Power sensor                     |  |  |
| 0x0020            | 0x0020              | Power actuator                   |  |  |
| 0x0021            | 0x0021              | Power fault                      |  |  |
| 0x0022            | 0x0022              | Power reset                      |  |  |
| 0x0023            | 0x0023              | Slave fallback                   |  |  |
| 0x0024            | 0x0024              | Master preoperate                |  |  |
| 0x0028            | 0x0028              | Data storage ready               |  |  |
| 0x0029            | 0x0029              | Data storage identity fault      |  |  |
| 0x002A            | 0x002A              | Data storage size fault          |  |  |
| 0x002B            | 0x002B              | Data storage upload fault        |  |  |
| 0x002C            | 0x002C              | Data storage download fault      |  |  |
| 0x002F            | 0x002F              | Data storage device locked fault |  |  |
|                   |                     |                                  |  |  |

The following table lists some of the *EventCode* that the IO-Link Master generates:

## 11 Modbus/TCP Interface

The BIOLM provides a slave-mode Modbus/TCP interface that provides:

- Read access to the Process Data Input (PDI) and Process Data Output (PDO) data blocks for each IO-Link port
- Write access to the PDO data block for each IO-Link port
- Write access to send ISDU requests to each IO-Link port
- Read access to ISDU responses from each IO-Link port
- Read access to the Port Information Block for each IO-Link port

The Modbus interface is disabled by default. To enable Modbus/TCP:

#### Instruction:

- a) Click Configuration | Modbus/TCP.
- b) Click the *EDIT* button in the *Modbus/TCP Configuration* table.
- c) Select enable in the Modbus Enable drop box.
- d) Click the SAVE button.

Refer to *Functionality Descriptions* [> 113] for detailed information about process data block descriptions, event handing, and ISDU handling:

- Input Process Data Block-8 Bit Data Format [> 115]
- Input Process Data Block-16 Bit Data Format [> 115]
- Input Process Data Block-32 Bit Data Format [> 115]
- Output Process Data Block-8 Bit (SINT) Data Format [> 116]
- Output Process Data Block-16 Bit (INT) Data Format [> 118]
- Output Process Data Block-32 Bit (DINT) Data Format [▶ 119]
- Event Handling [> 120]
- ISDU Handling [▶ 125]

## 11.1 Modbus Function Codes

This table shows the supported Modbus function codes:

| Message Type                 | Function Code | Maximum Message Size                                        |  |  |
|------------------------------|---------------|-------------------------------------------------------------|--|--|
| Read Holding Registers       | 3             | 250 Bytes (125 Words)                                       |  |  |
| Write Single Register        | 6             | 2 bytes (1 Word)                                            |  |  |
| Write Multiple Registers     | 16 (10 hex)   | 246 Bytes (123 Words)                                       |  |  |
| Read/Write Holding Registers | 23 (17 hex)   | Write: 242 bytes (121 Words)<br>Read: 246 bytes (123 Words) |  |  |

## 11.2 Modbus Address Definitions

The address definitions for the Modbus/TCP interface are shown in the following tables:

|                                                     |                                |                                |                                |                                       |            | -                           |  |
|-----------------------------------------------------|--------------------------------|--------------------------------|--------------------------------|---------------------------------------|------------|-----------------------------|--|
|                                                     | IO-Link Port 1                 | IO-Link Port 2                 | IO-Link Port 3                 | IO-Link Port 4                        | Access     | Length                      |  |
| Multiple Port<br>PDI Data<br>Block(s)               | 999 (Base 0)<br>1000 (Base 1)  | 1999 (Base 0)<br>2000 (Base 1) | · ,                            | 3999 (Base 0)<br>4000 (Base 1)        | Read-Only  | Configurable<br>per port(s) |  |
| Port Specific<br>PDI Data Block                     | ( )                            | 2000 (Base 0)<br>2001 (Base 1) | · · · ·                        | ( <i>'</i>                            | Read-Only  | Configurable<br>per port    |  |
| Multiple Port<br>PDO Data<br>Block(s)               | ( )                            | 2049 (Base 0)<br>2050 (Base 1) | ( )                            | ( )                                   | Read/Write | Configurable<br>per port(s) |  |
| Port Specific<br>PDO Data<br>Block                  | ( )                            | 2050 (Base 0)<br>2051 (Base 1) | ( )                            | ( ,                                   | Read/Write | Configurable<br>per port    |  |
| Receive<br>ISDU Re-<br>sponse                       | ,                              | 2100 (Base 0)<br>2101 (Base 1) | , ,                            | · ,                                   | Read-Only  | 4 to 125 Words              |  |
| Transmit ISDU<br>Request                            | , ,                            | 2300 (Base 0)<br>2301 (Base 1) | · ,                            | · · · · · ·                           | Write-Only | 4 to 123 Words              |  |
| Port Information Block (Continuous Block) 232 Words |                                |                                |                                |                                       |            |                             |  |
| Vendor Name                                         | ( )                            | 2500 (Base 0)<br>2501 (Base 1) | · · · ·                        | ( <i>'</i>                            | Read-Only  | 64 Chars<br>32 Words        |  |
| Vendor Text                                         | , ,                            | 2532 (Base 0)<br>2533 (Base 1) | 3532 (Base 0)<br>3533 (Base 1) | · · · · · · · · · · · · · · · · · · · | Read-Only  | 64 Chars<br>32 Words        |  |
| Product Name                                        | ( )                            | 2564 (Base 0)<br>2565 (Base 1) | 3564 (Base 0)<br>3565 (Base 1) | 4564 (Base 0)<br>4565 (Base 1)        | Read-Only  | 64 Chars<br>32 Words        |  |
| Product Id                                          | ( )                            | 2596 (Base 0)<br>2597 (Base 1) | 3596 (Base 0)<br>3597 (Base 1) | ( ,                                   | Read-Only  | 64 Chars<br>32 Words        |  |
| Product Text                                        | ( )                            | 2628 (Base 0)<br>2629 (Base 1) | ( )                            | ( ,                                   | Read-Only  | 64 Chars<br>32 Words        |  |
| Serial Number                                       | ( )                            | 2660 (Base 0)<br>2661 (Base 1) | ( <i>/</i>                     | ( )                                   | Read-Only  | 16 Chars<br>8 Words         |  |
| Hardware Re-<br>vision                              | ( )                            | 2668 (Base 0)<br>2669 (Base 1) | 3668 (Base 0)<br>3669 (Base 1) | 4668 (Base 0)<br>4669 (Base 1)        | Read-Only  | 64 Chars<br>32 Words        |  |
| Firmware Revi-<br>sion                              | 1700 (Base 0)<br>1701 (Base 1) | 2700 (Base 0)<br>2701 (Base 1) | 3700 (Base 0)<br>3701 (Base 1) | 4700 (Base 0)<br>4701 (Base 1)        | Read-Only  | 64 Chars<br>32 Words        |  |
| Device PDI<br>Length                                | ( )                            | 2732 (Base 0)<br>2733 (Base 1) | 3732 (Base 0)<br>3733 (Base 1) | 4732 (Base 0)<br>4733 (Base 1)        | Read-Only  | 1 Word                      |  |
| Device PDO<br>Length                                | ( )                            | 2733 (Base 0)<br>2734 (Base 1) | 3733 (Base 0)<br>3734 (Base 1) | ( ,                                   | Read-Only  | 1 Word                      |  |
|                                                     |                                |                                |                                |                                       |            |                             |  |

| 11.2.1                                | 8-Port Models                  |                                |                                       |                                |            |                             |
|---------------------------------------|--------------------------------|--------------------------------|---------------------------------------|--------------------------------|------------|-----------------------------|
|                                       | IO-Link Port 5                 | IO-Link Port 6                 | IO-Link Port 7                        | IO-Link Port 8                 | Access     | Length                      |
| Multiple Port<br>PDI Data<br>Block(s) | , ,                            | 5999 (Base 0)<br>6000 (Base 1) | , ,                                   | 7999 (Base 0)<br>8000 (Base 1) | Read- Only | Configurable<br>per port(s) |
| Port Specific<br>PDI Data Block       | , ,                            | 6000 (Base 0)<br>6001 (Base 1) | , ,                                   | 8000 (Base 0)<br>8001 (Base 1) | Read- Only | Configurable per port       |
| Multiple Port<br>PDO Data<br>Block(s) | ( )                            | 6049 (Base 0)<br>6050 (Base 1) | ( /                                   | 8049 (Base 0)<br>8050 (Base 1) | Read/Write | Configurable<br>per port(s) |
| Port Specific<br>PDO Data<br>Block    | ( )                            | 6050 (Base 0)<br>6051 (Base 1) | ( ,                                   | 8050 (Base 0)<br>8051 (Base 1) | Read/Write | Configurable<br>per port    |
| Receive<br>ISDU Re-<br>sponse         | ```                            | 6100 (Base 0)<br>6101 (Base 1) | , ,                                   | 8100 (Base 0)<br>8101 (Base 1) | Read- Only | 4 to 125 Words              |
| Transmit ISDU<br>Request              | , ,                            | 6300 (Base 0)<br>6301 (Base 1) | , ,                                   | 8300 (Base 0)<br>8301 (Base 1) | Write-Only | 4 to 123 Words              |
| Port Information                      | n Block (Continu               | ous Block)                     |                                       |                                |            | 232 Words                   |
| Vendor Name                           | , ,                            | 6500 (Base 0)<br>6501 (Base 1) | , ,                                   | 8500 (Base 0)<br>8501 (Base 1) | Read-Only  | 64 Chars<br>32 Words        |
| Vendor Text                           | ```                            | 6532 (Base 0)<br>6533 (Base 1) | ( )                                   | 8532 (Base 0)<br>8533 (Base 1) | Read-Only  | 64 Chars<br>32 Words        |
| Product Name                          | ( )                            | 6564 (Base 0)<br>6565 (Base 1) | ( ,                                   | 8564 (Base 0)<br>8565 (Base 1) | Read-Only  | 64 Chars<br>32 Words        |
| Product Id                            | , ,                            | 6596 (Base 0)<br>6597 (Base 1) | , ,                                   | 8596 (Base 0)<br>8597 (Base 1) | Read-Only  | 64 Chars<br>32 Words        |
| Product Text                          | , ,                            | 6628 (Base 0)<br>6629 (Base 1) | · · · · · · · · · · · · · · · · · · · | 8628 (Base 0)<br>8629 (Base 1) | Read-Only  | 64 Chars<br>32 Words        |
| Serial Number                         | , ,                            | 6660 (Base 0)<br>6661 (Base 1) | , ,                                   | 8660 (Base 0)<br>8661 (Base 1) | Read-Only  | 16 Chars<br>8 Words         |
| Hardware Re-<br>vision                | 5668 (Base 0)<br>5669 (Base 1) | 6668 (Base 0)<br>6669 (Base 1) | ( ,                                   | 8668 (Base 0)<br>8669 (Base 1) | Read-Only  | 64 Chars<br>32 Words        |
| Firmware Revi-<br>sion                | 5700 (Base 0)<br>5701 (Base 1) | 6700 (Base 0)<br>6701 (Base 1) | 7700 (Base 0)<br>7701 (Base 1)        | 8700 (Base 0)<br>8701 (Base 1) | Read-Only  | 64 Chars<br>32 Words        |
| Device PDI<br>Length                  | , ,                            | 6732 (Base 0)<br>6733 (Base 1) | · · · · · · · · · · · · · · · · · · · | 8732 (Base 0)<br>8733 (Base 1) | Read-Only  | 1 Word                      |
| Device PDO<br>Length                  | , ,                            | 6733 (Base 0)<br>6734 (Base 1) | , ,                                   | 8733 (Base 0)<br>8734 (Base 1) | Read-Only  | 1 Word                      |

# 11.3 Multiple Port Process Data (PDI/PDO) Access via Modbus/TCP

The process data has been grouped together in order to minimize the number of Modbus messages required to interface to the IO-Link master. The PDI and PDO data for multiple ports can be received or transmitted by one message.

|                             | Modbus<br>Holding               |                 | er Port 1<br>cess |                 | ler Port 2<br>cess |                 | ler Port 3<br>cess |                 | ler Port 4<br>cess |
|-----------------------------|---------------------------------|-----------------|-------------------|-----------------|--------------------|-----------------|--------------------|-----------------|--------------------|
|                             | Register<br>Address<br>(Base 1) | Read<br>(Input) | Write<br>(Output) | Read<br>(Input) | Write<br>(Output)  | Read<br>(Input) | Write<br>(Output)  | Read<br>(Input) | Write<br>(Output)  |
| Read (In-<br>put) Pro-      | (Port 1)                        | Х               |                   |                 |                    |                 |                    |                 |                    |
| cess Data<br>Input          | 2000<br>(Port 2)                | Х               |                   | Х               |                    |                 |                    |                 |                    |
|                             | 3000<br>(Port 3)                | Х               |                   | Х               |                    | Х               |                    |                 |                    |
|                             | 4000<br>(Port 4)                | Х               |                   | Х               |                    | Х               |                    | Х               |                    |
| Read (In-<br>put) Pro-      |                                 | Х               |                   |                 |                    |                 |                    |                 |                    |
| cess Data<br>Output         | 2050<br>(Port 2)                | Х               |                   | Х               |                    |                 |                    |                 |                    |
|                             | 3050<br>(Port 3)                | Х               |                   | Х               |                    | Х               |                    |                 |                    |
|                             | 4050<br>(Port 4)                | Х               |                   | Х               |                    | Х               |                    | Х               |                    |
| Write<br>(Output)           | 1050<br>(Port 1)                |                 | Х                 |                 |                    |                 |                    |                 |                    |
| Process<br>Data Out-<br>put | 2050<br>(Port 2)                |                 | Х                 |                 | Х                  |                 |                    |                 |                    |
|                             | 3050<br>(Port 3)                |                 | Х                 |                 | Х                  |                 | Х                  |                 |                    |
|                             | 4050<br>(Port 4)                |                 | Х                 |                 | Х                  |                 | Х                  |                 | Х                  |

|                             | Modbus<br>Holding               |                 | Controller Port 5<br>Access |                 | ler Port 6<br>cess | Controller Port 7<br>Access |                   | Controller Port 8<br>Access |                   |
|-----------------------------|---------------------------------|-----------------|-----------------------------|-----------------|--------------------|-----------------------------|-------------------|-----------------------------|-------------------|
|                             | Register<br>Address<br>(Base 1) | Read<br>(Input) | Write<br>(Output)           | Read<br>(Input) | Write<br>(Output)  | Read<br>(Input)             | Write<br>(Output) | Read<br>(Input)             | Write<br>(Output) |
| Read (In-<br>put) Pro-      | (Port 5)                        | Х               |                             |                 |                    |                             |                   |                             |                   |
| cess Data<br>Input          | <sup>l</sup> 6000<br>(Port 6)   | Х               |                             | Х               |                    |                             |                   |                             |                   |
|                             | 7000<br>(Port 7)                | Х               |                             | Х               |                    | Х                           |                   |                             |                   |
|                             | 8000<br>(Port 8)                | Х               |                             | Х               |                    | Х                           |                   | Х                           |                   |
| Read (In-<br>put) Pro-      |                                 | Х               |                             |                 |                    |                             |                   |                             |                   |
| cess Data<br>Output         | 6050<br>(Port 6)                | Х               |                             | Х               |                    |                             |                   |                             |                   |
|                             | 7050<br>(Port 7)                | Х               |                             | Х               |                    | Х                           |                   |                             |                   |
|                             | 8050<br>(Port 8)                | Х               |                             | Х               |                    | Х                           |                   | Х                           |                   |
| Write<br>(Output)           | 5050<br>(Port 5)                |                 | Х                           |                 |                    |                             |                   |                             |                   |
| Process<br>Data Out-<br>put | 6050<br>(Port 6)                |                 | Х                           |                 | Х                  |                             |                   |                             |                   |
|                             | 7050<br>(Port 7)                |                 | Х                           |                 | Х                  |                             | Х                 |                             |                   |
|                             | 8050<br>(Port 8)                |                 | Х                           |                 | Х                  |                             | Х                 |                             | Х                 |

To receive and transmit process data for eight ports, it may be necessary to adjust the size of the PDI/PDO data blocks.

Modbus Read/Write Access where:

- All PDI data can be read with one Modbus Read Holding Registers message.
- All PDO data can be read with one Modbus Read Holding Registers read message.
- All PDO data can be written with one Modbus Write Holding Registers message.
- Controller Read access:
  - The PDI data from one or more ports may be read with one message. (i.e.: If addressing port 1, at address 1000, ports one to four may be read in one message.)
  - The PDO data from one or more ports may be read with one message. (i.e.: If addressing port 1, at address 1050, ports one to four may be read in one message.)
  - Partial PDI and PDO data reads are allowed.
  - The length of the Read message can range from 1 to the total, configured PDI or PDO length for all ports starting at the addressed port.
- Controller Write (Output) access:
  - Only PDO data may be written.

- The PDO data for one or more ports may be written with one Write Holding Registers message.
- Partial PDO data writes are not allowed.
- The length of the Write message must be equal to the total of the configured PDO lengths for all ports to be written. The one exception is that the data length of the last port to be written must be equal to or greater than the device PDO length for that port.

# 12 Functionality Descriptions

This chapter discusses the following for Modbus/TCP:

- Process Data Block Descriptions [> 113]
- Event Handling [▶ 120]
- ISDU Handling [▶ 125]

# 12.1 Process Data Block Descriptions

This subsection discusses the following:

- Input Process Data Block Description [▶ 113]
- Output Process Data Block Description [ 116]

#### 12.1.1 Input Process Data Block Description

The Input Process Data Block format is dependent on the configured PDI Data Format. The following tables describe the Input Process Data Block in the possible formats.

| Parameter<br>Name | Data Type | Description                                                                                                    |
|-------------------|-----------|----------------------------------------------------------------------------------------------------|
| Port Status       | BYTE      | The status of the IO-Link device.                                                                                                    |
|                   |           | <b>Bit 0 (0x01):</b><br>0 = IO-Link port communication initialization process is inactive.<br>1 = IO-Link port communication initialization process is active.                                                                                                    |
|                   |           | <b>Bit 1 (0x02):</b><br>0 = IO-Link port communication is not operational.<br>1 = IO-Link port communication is operational.                                                                                                    |
|                   |           | <b>Bit 2 (0x04):</b><br>0 = IO-Link input process data is not valid.<br>1 = IO-Link input process data is valid.                                                                                                    |
|                   |           | Bit 3 (0x08):<br>0= No fault detected.<br>1= Fault detected.                                                                                                    |
|                   |           | <ul> <li>A minor communication fault is indicated by the Operational status bit being set to 1. A minor communication fault results from:</li> <li>A temporary loss of communication to the IO-Link device.</li> <li>A recoverable BIOLM software or hardware fault.</li> </ul> |
|                   |           | <ul> <li>A major communication fault is indicated by the Operational bit being set to 0:</li> <li>An unrecoverable loss of communication to the IO-Link device.</li> <li>An unrecoverable BIOLM software or hardware fault.</li> </ul>                                          |
|                   |           | Bits 4 - 7: Reserved (0)<br>0 = No fault detected.<br>1 = Fault detected.                                                                                                    |

| Parameter<br>Name                                  | Data Type                  | Description                                                                                                    |
|----------------------------------------------------|----------------------------|----------------------------------------------------------------------------------------------------|
| Auxiliary I/O                                      | BYTE                       | The auxiliary bit on the IO-Link port is:<br>• Pin 2 on the BIOLM L-PN<br>5: N/A<br>1: L+<br>2: DI<br>4: C/Q<br>3: L-                                                                                           |
|                                                    |                            | <ul> <li>DI (labeled as 3 on the device) on the BIOLM DR-PN</li> <li>L+</li> <li>C/Q</li> <li>1 2 3 4</li> </ul>                                                                                                |
|                                                    |                            | <b>Bit 0 (0x01):</b> The status of the auxiliary bit.<br>0 = off<br>1 = on                                                                                                    |
|                                                    |                            | <ul> <li>Bits 1 - 3: Reserved (0)</li> <li>If <i>Include Digital I/O in PDI Data Block</i> is disabled:</li> <li>Bits 4 - 7: Reserved (0)</li> </ul>                                                            |
| Event Code                                         | INT                        | 16-bit event code received from the IO-Link device.                                                                                                    |
| <i>PDI Data</i><br>Default<br>Length = 32<br>bytes | Array of up to<br>32 BYTEs | The PDI data as received from the IO-Link device. May contain<br>from 0 to 32 bytes of PDI data. The definition of the PDI data is<br>device dependent.<br>Length is configurable using the web page interface. |

## 12.1.1.1 Input Process Data Block-8 Bit Data Format

The following table provides detailed information about the Input Process Data Block-8 Bit data format.

| Byte | Bit 7 / Bit 0       |
|------|---------------------|
| 0    | Port Status         |
| 1    | Auxiliary I/O       |
| 2    | Event Code LSB      |
| 3    | Event Code MSB      |
| 4    | PDI Data Byte 0     |
| 5    | PDI Data Byte 1     |
|      |                     |
|      |                     |
| N+3  | PDI Data Byte (N-1) |

#### 12.1.1.2 Input Process Data Block-16 Bit Data Format

The following table provides detailed information about the Input Process Data Block-16 data format.

| Word | Bit 15 / Bit 8      | Bit 7 / Bit 0 |  |
|------|---------------------|---------------|--|
| 0    | Port Status         | Auxiliary I/O |  |
| 1    | Event Code          |               |  |
| 2    | PDI Data Word 0     |               |  |
| 3    | PDI Data Word 1     |               |  |
|      |                     |               |  |
|      |                     |               |  |
| N+1  | PDI Data Word (N-1) |               |  |

# 12.1.1.3 Input Process Data Block-32 Bit Data Format

The following table provides detailed information about the Input Process Data Block-32 Bit data format.

| Bit 31 / Bit 24          | Bit 23 / Bit 16                                                 | Bit 15 / Bit 0                                                   |  |  |
|--------------------------|-----------------------------------------------------------------|------------------------------------------------------------------|--|--|
| Port Status              | Auxiliary I/O                                                   | Event Code                                                       |  |  |
| PDI Data Long Word 0     |                                                                 |                                                                  |  |  |
| PDI Data Long Word 1     |                                                                 |                                                                  |  |  |
|                          |                                                                 |                                                                  |  |  |
| PDI Data Long Word (N-1) |                                                                 |                                                                  |  |  |
|                          | Port Status<br>PDI Data Long Word 0<br>PDI Data Long Word 1<br> | Port StatusAuxiliary I/OPDI Data Long Word 0PDI Data Long Word 1 |  |  |

# 12.1.2 Output Process Data Block Description

The contents of the Output Process Data Block are configurable.

| Parameter Name                                                                         | Data                       | Description                                                                                                    |
|----------------------------------------------------------------------------------------|----------------------------|----------------------------------------------------------------------------------------------------|
| <i>Clear Event Code in PDO Block</i><br>(Configurable option)<br>Default: Not included | INT                        | If included, allows clearing of 16-bit<br>event code received in the PDI data<br>block via the PDU data block.                                                                                                    |
| Include Digital Output(s) in PDO<br>Data Block<br>Default: Not included                | INT                        | If included, allows setting the Digital Output Pins D2 and D4.                                                                                                    |
| <i>PDO Data</i><br>Default Length = 32 bytes                                           | Array of up to<br>32 BYTEs | The PDO data written to the IO-Link<br>device. May contain from 0 to 32<br>bytes of PDO data. The definition and<br>length of the PDO data is device de-<br>pendent.<br>Length is configurable via web page<br>interface. |

# 12.1.2.1 Output Process Data Block-8 Bit (SINT) Data Format

Without either the *Clear Event Code in PDO Block or Include Digital Output(s) in PDO Data Block* options selected:

| Byte | Bit 7 / Bit 0       |
|------|---------------------|
| 0    | PDO Data Byte 0     |
| 1    | PDO Data Byte 1     |
|      |                     |
|      |                     |
| N-1  | PDO Data Byte (N-1) |

With the *Clear Event Code in PDO Block* option selected and without the *Include Digital Output(s) in PDO Data Block* option selected:

| Byte | Bit 7 / Bit 0       |
|------|---------------------|
| 0    | Event Code LSB      |
| 1    | Event Code MSB      |
| 2    | PDO Data Byte 0     |
| 3    | PDO Data Byte 1     |
|      |                     |
|      |                     |
| N-1  | PDO Data Byte (N-1) |

With both the *Clear Event Code in PDO Block* and *Include Digital Output(s) in PDO Data Block* options selected:

| Byte | Bit 7 / Bit 0                                                                       |
|------|-------------------------------------------------------------------------------------|
| 0    | Event code LSB                                                                      |
| 1    | Event code MSB                                                                      |
| 2    | Digital Output Settings:<br>Bit 1 (0x02) – DI setting<br>Bit 3 (0x08) – C/Q setting |
| 3    | 0 (Unused)                                                                          |
| 4    | PDO Data Byte 0                                                                     |
| 5    | PDO Data Byte 1                                                                     |
|      |                                                                                     |
|      |                                                                                     |
| N+3  | PDO Data Byte (N-1)                                                                 |

## 12.1.2.2 Output Process Data Block-16 Bit (INT) Data Format

Without either the *Clear Event Code in PDO Block* or *Include Digital Output(s) in PDO Data Block* options selected:

| Word | Bit 15 / Bit 0      |  |
|------|---------------------|--|
| 0    | PDO Data Word 0     |  |
| 1    | PDO Data Word 1     |  |
|      |                     |  |
|      |                     |  |
| N-1  | PDO Data Word (N-1) |  |

With the *Clear Event Code in PDO Block* option selected and without the *Include Digital Output(s) in PDO Data Block* option selected:

| Word | Bit 15 / Bit 0      |  |
|------|---------------------|--|
| 0    | Event Code          |  |
| 1    | PDO Data Word 0     |  |
| 2    | PDO Data Word 1     |  |
|      |                     |  |
|      |                     |  |
| Ν    | PDO Data Word (N-1) |  |

With both the *Clear Event Code in PDO Block* and *Include Digital Output(s) in PCO Data Block* options selected:

| Word | Bit 15 / Bit 0                                                                      |  |  |
|------|-------------------------------------------------------------------------------------|--|--|
| 0    | Event Code                                                                          |  |  |
| 1    | Digital Output Settings:<br>Bit 1 (0x02) – DI setting<br>Bit 3 (0x08) – C/Q setting |  |  |
| 2    | PDO Data Word 0                                                                     |  |  |
| 3    | PDO Data Word 1                                                                     |  |  |
|      |                                                                                     |  |  |
|      |                                                                                     |  |  |
| N+1  | PDO Data Word (N-1)                                                                 |  |  |

# 12.1.2.3 Output Process Data Block-32 Bit (DINT) Data Format

Without either the *Clear Event Code in PDO Block* or *Include Digital Output(s) in PDO Data Block* options selected:

| Long Word | Bit 31 / Bit 0           |  |  |
|-----------|--------------------------|--|--|
| 0         | PDO Data Long Word 0     |  |  |
| 1         | PDO Data Long Word 1     |  |  |
|           |                          |  |  |
|           |                          |  |  |
| N-1       | PDO Data Long Word (N-1) |  |  |

With the *Clear Event Code in PDO Block* option selected and without the *Include Digital Output(s) in PDO Data Block* option selected:

| Long Word | Bit 31 / Bit 16 Bit 15 / Bit 0 |            |  |
|-----------|--------------------------------|------------|--|
| 0         | 0                              | Event Code |  |
| 1         | PDO Data Long Word 0           |            |  |
| 2         | PDO Data Long Word 1           |            |  |
|           |                                |            |  |
|           |                                |            |  |
| N-1       | PDO Data Long Word (N-1)       |            |  |

With both the *Clear Event Code in PDO Block* and *Include Digital Output(s) in PDO Data Block* options selected:

| Long Word | Bit 31 / Bit 16                                                                           | Bit 15 / Bit 0 |  |
|-----------|-------------------------------------------------------------------------------------------|----------------|--|
| 0         | Digital Output Settings:<br>Bit 17 (0x2000) – DI setting<br>Bit 19 (0x8000) – C/Q setting | Event Code     |  |
| 1         | PDO Data Long Word 0                                                                      |                |  |
| 2         | PDO Data Long Word 1                                                                      |                |  |
|           |                                                                                           |                |  |
|           |                                                                                           |                |  |
| N-1       | PDO Data Long Word (N-1)                                                                  |                |  |

# 12.2 Event Handling

The BIOLM event handling is designed to provide real-time updates of event codes received directly from the IO-Link device. The IO-Link event code:

- Is included in the second 16-bit word of the Input Process Data (PDI) block.
  - An active event is indicated by a non-zero value.
  - Inactive or no event is indicated by a zero value.
- Two methods are provided to clear an event:
  - Enable the *Clear Event After Hold Time* option.
     The BIOLM keeps, or holds, the active event code in the PDI block until the configured *Active Event Hold Time* has passed.

The BIOLM then clears the event code in the PDI block and waits until the *Clear Event Hold Time* has passed before including another event code in the PDI block.

Enable the *Clear Event In PDO Block* option.
 The BIOLM monitors the PDO block received from the PLC.
 The BIOLM expects the first entry of the PDO block to indicate an event code to be
 cleared.

If there is an active event code in the PDI block and the PDO block both contain the same event code, the event code is cleared in the PDI block.

The BIOLM then clears event code in the PDI block and waits until the *Clear Event Hold Time* has passed before including another event code in the PDI block.

• The two methods can be used separately or together to control clearing of events.

The next subsections illustrate the event clearing process for the various event configurations.

#### 12.2.1 Clear Event After Hold Time Process

This illustrates clearing the event after the hold time process.

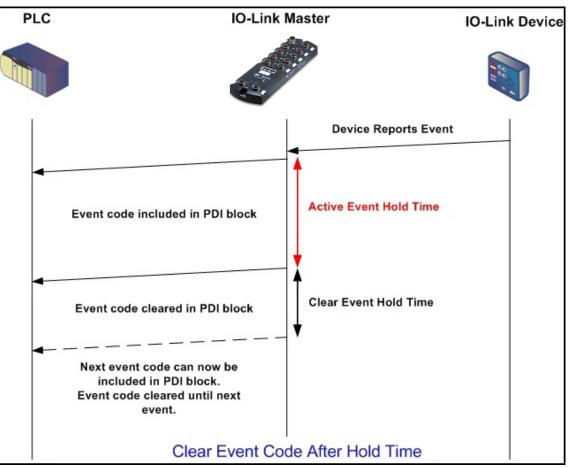

# 12.2.2 Clear Event in PDO Block Process

This illustrates clearing the event in the PDO block process.

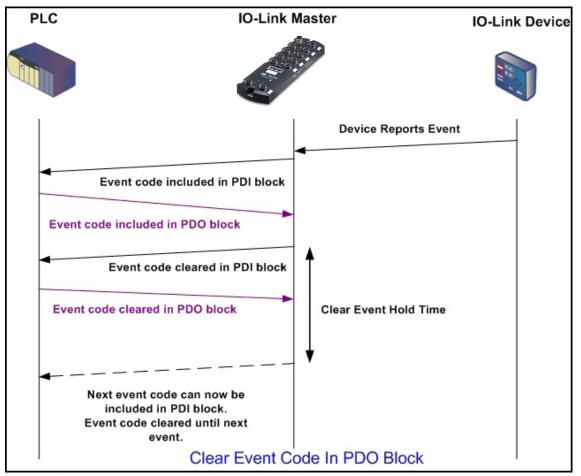

# 12.2.3 Clear Event Code in PDO Block and Clear Event After Hold Time Process-PDO Block First

This illustrates clearing the event code in the PDO block and clearing the event after the hold time process with the PDO block first.

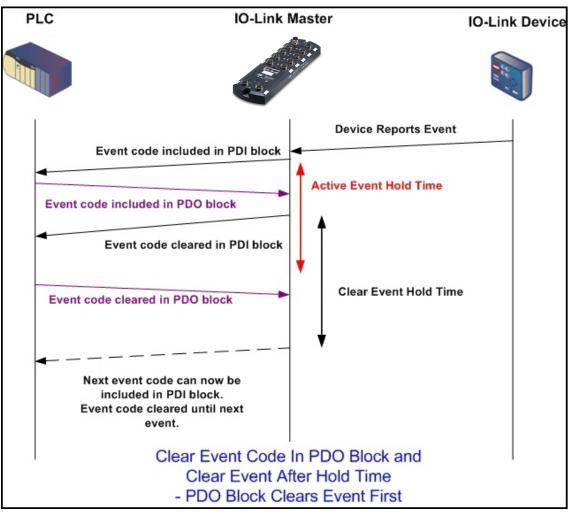

# 12.2.4 Clear Event Code in PDO Block and Clear Event After Hold Time Process-Hold Time Expires

This illustrates clearing the event code in the PDO block and clearing the event after the hold time process with the hold time expired.

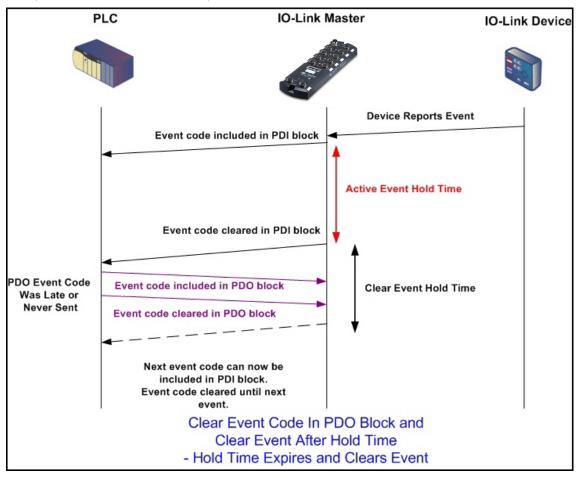

# 12.3 ISDU Handling

The BIOLM provides a very flexible ISDU interface that is used by all supported industrial protocols. The ISDU interface contains the following:

- An ISDU request may contain <u>one or multiple</u> individual ISDU read and/or write commands.
- Individual ISDU command based byte swapping capabilities.
- <u>Variable sized</u> command structures to allow access to wide range of ISDU block sizes.
- A single ISDU request may contain as many ISDU read and/or write commands as allowed by the industrial protocol payload. For example, if an industrial protocol provides up to 500 byte read/write payloads, then an ISDU request may contain multiple commands of various lengths that can total up to 500 bytes in length.
- For the ControlLogix family of EtherNet/IP PLCs, both blocking and non-blocking ISDU request methods are provided.
  - The BIOLM implements blocking ISDU requests by not responding to an ISDU request message until all commands have been processed.
  - The BIOLM implements non-blocking ISDU requests by:
    - Responding to an ISDU request message immediately after receiving and verifying the ISDU request.

Requiring the PLC to monitor the ISDU request status with read messages. The BIOLM will not return a completed status until all of the ISDU commands have been processed.

## 12.3.1 ISDU Request/Response Structure

ISDU requests may contain a single command or multiple, nested commands. This subsection discusses the following:

- Single ISDU Command Request [▶ 126]
- Multiple ISDU Command Structure [> 127]

## 12.3.1.1 Single ISDU Command Request

This illustrates a single ISDU command request.

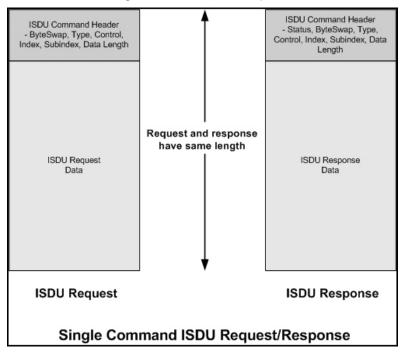

#### 12.3.1.2 Multiple ISDU Command Structure

ISDU requests with multiple commands may consist of commands of the same data size or commands with different data sizes. The following are two examples of multiple ISDU commands.

- ISDU commands of same data size
- ISDU commands of different data sizes

#### Multiple Command ISDU Request/Response of Same Data Area Length

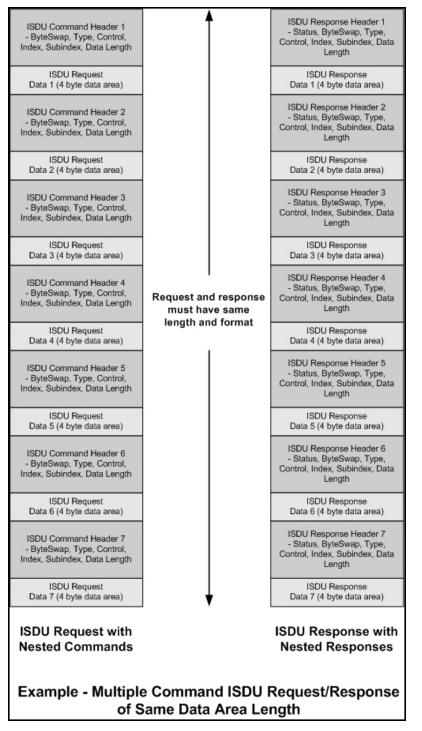

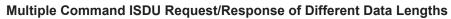

| ISDU Command Header 1<br>- ByteSwap, Type, Control,<br>Index, Subindex, Data Length | <b>f</b>                                                    | ISDU Response Header 1<br>- Status, ByteSwap, Type,<br>Control, Index, Subindex, Data<br>Length |  |
|-------------------------------------------------------------------------------------|-------------------------------------------------------------|-------------------------------------------------------------------------------------------------|--|
| ISDU Request<br>Data 1<br>(8 byte data area)                                        |                                                             | ISDU Response<br>Data 1<br>(8 byte data area)                                                   |  |
| ISDU Command Header 2<br>- ByteSwap, Type, Control,<br>Index, Subindex, Data Length |                                                             | ISDU Response Header 2<br>- Status, ByteSwap, Type,<br>Control, Index, Subindex, Data<br>Length |  |
| ISDU Request<br>Data 2<br>(16 byte data area)                                       |                                                             | ISDU Response<br>Data 2<br>(16 byte data area)                                                  |  |
| ISDU Command Header 3<br>- ByteSwap, Type, Control,<br>Index, Subindex, Data Length | Request and response<br>must have same<br>length and format | ISDU Response Header 3<br>- Status, ByteSwap, Type,<br>Control, Index, Subindex, Data<br>Length |  |
| ISDU Request<br>Data 3 (4 byte data area)                                           |                                                             | ISDU Response<br>Data 3 (4 byte data area)                                                      |  |
| ISDU Command Header 4<br>- ByteSwap, Type, Control,<br>Index, Subindex, Data Length |                                                             | ISDU Response Header 4<br>- Status, ByteSwap, Type,<br>Control, Index, Subindex, Data<br>Length |  |
| ISDU Request<br>Data 4<br>(32 byte data area)                                       |                                                             | ISDU Response<br>Data 4<br>(32 byte data area)                                                  |  |
| ISDU Request with<br>Nested Commands                                                |                                                             | ISDU Response with<br>Nested Responses                                                          |  |
| Example - Multiple Command ISDU Request/Response<br>of Different Data Area Lengths  |                                                             |                                                                                                 |  |

# 12.3.2 ISDU Request Message Format-From PLC to BIOLM

Write and read ISDU commands have the same message data format. Each ISDU request message is comprised of one or more commands. The command(s) can consist of either a series of nested commands or a single read command.

# Ċ, INFO

A list of nested ISDU commands is terminated with either a control field of 0, (single/last operation), or the end of the message data.

# 12.3.2.1 Standard ISDU Request Command Format

This table displays a standard ISDU request command format with ControlLogix PLCs.

| Byte Swapping | USINT                             |                                                                                                    |
|---------------|-----------------------------------|----------------------------------------------------------------------------------------------------|
|               |                                   | <b>Bits 0 - 3:</b><br>0 = No byte swapping.<br>1 = 16-bit (INT) byte swapping of ISDU data.<br>2 = 32-bit (DINT) byte swapping of ISDU data.                                                                                                    |
|               |                                   | Bits 4 - 7:<br>Set to zero. Unused.                                                                                                    |
| RdWrControl-  | USINT                             | Provides the control and type of ISDU command.                                                                                                    |
| Туре          |                                   | Bits 0 - 3, Type Field:<br>0 = NOP (No operation)<br>1 = Read operation<br>2 = Write operation<br>3 = Read/Write "OR"<br>4 = Read/Write "AND"                                                                                                    |
|               |                                   | Bits 4 - 7, Control Field:<br>0 = Single/Last Operation (length can vary from to 1 to<br>232)<br>1 = Nested batch command – fixed 4 byte data area<br>2 = Nested batch command – fixed 8 byte data area<br>3 = Nested batch command – fixed 16 byte data area<br>4 = Nested batch command – fixed 32 byte data area<br>5 = Nested batch command – fixed 128 byte data area<br>6 = Nested batch command – fixed 128 byte data area<br>7 = Nested batch command – fixed 232 byte data area |
| Index         | UINT                              | The parameter address of the data object in the IO-Link device.                                                                                                    |
| Subindex      | UINT                              | The data element address of a structured parameter of the data object in the IO-Link device.                                                                                                    |
| Datalength    | UINT                              | Length of data to read or write.                                                                                                    |
|               |                                   | For nested batch commands, the data length can vary from 1 to the fixed data area size.                                                                                                    |
|               | Array of USINTs,<br>UINTs, or UD- | Size of array is determined by the Control field in RdWr-<br>ControlType.                                                                                                    |
|               | INTs.                             | Data is valid only for write commands.                                                                                                    |

# 12.3.2.2 Integer (16-Bit Word) ISDU Request Command Format

This table shows an integer (16 bit word) ISDU request command format with a SLC, MicroLogix, PLC-5, or Modbus/TCP.

| Name                                    | Data Type                                  | Parameter Descriptions                                                                                                    |
|-----------------------------------------|--------------------------------------------|----------------------------------------------------------------------------------------------------|
| Byte Swapping /<br>RdWrControl-<br>Type | UINT                                       | Provides the control, type and byte swapping of ISDU command.                                                                                                    |
|                                         |                                            | Bits 0 - 3, Type Field:<br>0 = NOP (No operation)<br>1 = Read operation<br>2 = Write operation<br>3 = Read/Write "OR"<br>4 = Read/Write "AND"                                                                                                    |
|                                         |                                            | <ul> <li>Bits 4 - 7, Control Field:</li> <li>0 = Single/Last Operation (length can vary from to 1 to 232)</li> <li>1 = Nested batch command – fixed 4 byte data area</li> <li>2 = Nested batch command – fixed 8 byte data area</li> <li>3 = Nested batch command – fixed 16 byte data area</li> <li>4 = Nested batch command – fixed 32 byte data area</li> <li>5 = Nested batch command – fixed 64 byte data area</li> <li>6 = Nested batch command – fixed 128 byte data area</li> <li>7 = Nested batch command – fixed 232 byte data area</li> </ul> |
|                                         |                                            | <b>Bits 8 - 11:</b><br>0 = No byte swapping.<br>1 = 16-bit (INT) byte swapping of ISDU data.<br>2 = 32-bit (DINT) byte swapping of ISDU data.                                                                                                    |
|                                         |                                            | <b>Bits 12 - 15:</b><br>Set to zero. Unused.                                                                                                    |
| Index                                   | UINT                                       | The parameter address of the data object in the IO-Link device.                                                                                                    |
| Subindex                                | UINT                                       | The data element address of a structured parameter of the data object in the IO-Link device.                                                                                                    |
| Datalength                              | UINT                                       | Length of data to read or write.                                                                                                    |
|                                         |                                            | For nested batch commands, the data length can vary from 1 to the fixed data area size.                                                                                                    |
| Data                                    | Array of USINTs,<br>UINTs, or UD-<br>INTs. | Size of array is determined by the Control field in RdWr-<br>ControlType.                                                                                                    |
|                                         |                                            | Data is valid only for write commands.                                                                                                    |

# 12.3.3 ISDU Response Message Format

The ISDU responses have the same data format as requests with the only exception being the returned command status. Each ISDU response message is comprised of one or more responses to the single and/or nested command(s) received in the request.

#### 12.3.3.1 Standard ISDU Response Command Format

The following table show the standard ISDU response command format with ControlLogix PLCs.

| Name         | Data Type | Parameter Descriptions                                                                                                    |  |
|--------------|-----------|----------------------------------------------------------------------------------------------------|--|
| Status       | USINT     | Indicates the byte alignment and status of the command response.                                                                                                    |  |
|              |           | <b>Byte swapping, Bits 0 - 3:</b><br>0 = No byte swapping.<br>1 = 16-bit (INT) byte swapping of TX/RX ISDU data.<br>2 = 32-bit (DINT) byte swapping of TX/RX ISDU data.                                                                                                    |  |
|              |           | <ul> <li>Status, Bits 4 - 7:</li> <li>0 = NOP (No operation)</li> <li>1 = In process (Only valid for non-blocking requests)</li> <li>2 = Success</li> <li>3 = Failure: IO-Link device rejected the request.</li> <li>4 = Timed out: IO-Link device did not respond</li> </ul>                                                                                                    |  |
| RdWrControl- | USINT     | Provides the control and type of ISDU request.                                                                                                    |  |
| Туре         |           | Bits 0 - 3, Type Field:<br>0 = NOP (No operation)<br>1 = Read operation<br>2 = Write operation<br>3 = Read/Write "OR"<br>4 = Read/Write "AND"                                                                                                    |  |
|              |           | <ul> <li>Bits 4 - 7, Control Field:</li> <li>0 = Single/Last Operation (length can vary from to 1 to 232)</li> <li>1 = Nested batch command – fixed 4 byte data area</li> <li>2 = Nested batch command – fixed 8 byte data area</li> <li>3 = Nested batch command – fixed 16 byte data area</li> <li>4 = Nested batch command – fixed 32 byte data area</li> <li>5 = Nested batch command – fixed 64 byte data area</li> <li>6 = Nested batch command – fixed 128 byte data area</li> <li>7 = Nested batch command – fixed 232 byte data area</li> </ul> |  |
| Index        | UINT      | The parameter address of the data object in the IO-Link device.                                                                                                    |  |
| Subindex     | UINT      | The data element address of a structured parameter of the data object in the IO-Link device.                                                                                                    |  |
| Datalength   | UINT      | Length of data that was read or written.                                                                                                    |  |
|              |           | For nested batch commands, the data length can vary from 1 to fixed data area size.                                                                                                    |  |
|              |           |                                                                                                    |  |

| Name | Data Type                         | Parameter Descriptions                                                              |
|------|-----------------------------------|-------------------------------------------------------------------------------------|
| Data | Array of USINTs,<br>UINTs, or UD- | Data required for read commands. Optionally can return the data of a write command. |
|      | INTs.                             | The size of the array is determined by the Control field in the RdWrControlType.    |
|      |                                   | Data field not required for single NOP commands.                                    |

# 12.3.3.2 Integer (16-Bit Word) ISDU Response Command Format

The following table shows an integer (16-bit word) ISDU response command format with SLC, MicroLogix, PLC-5, or Modbus/TCP.

| Name                                                     | Data Type | Parameter Descriptions                                                                                                    |  |
|----------------------------------------------------------|-----------|----------------------------------------------------------------------------------------------------|--|
| <i>Status, Byte-<br/>Swapping, Rd-<br/>WrControlType</i> | UINT      | Indicates the control, type, byte swapping and status of the ISDU command.                                                                                                    |  |
|                                                          |           | <ul> <li>Bits 0 - 3, Type Field:</li> <li>0 = NOP (No operation)</li> <li>1 = Read operation</li> <li>2 = Write operation</li> <li>3 = Read/Write "OR"</li> <li>4 = Read/Write "AND"</li> </ul>                                                                                                    |  |
|                                                          |           | <ul> <li>Bits 4 - 7, Control Field:</li> <li>0 = Single/Last Operation (length can vary from to 1 to 232)</li> <li>1 = Nested batch command – fixed 4 byte data area</li> <li>2 = Nested batch command – fixed 8 byte data area</li> <li>3 = Nested batch command – fixed 16 byte data area</li> <li>4 = Nested batch command – fixed 32 byte data area</li> <li>5 = Nested batch command – fixed 64 byte data area</li> <li>6 = Nested batch command – fixed 128 byte data area</li> <li>7 = Nested batch command – fixed 232 byte data area</li> </ul> |  |
|                                                          |           | Byte swapping, Bits 8 - 11:<br>0 = No byte swapping.<br>1 = 16-bit (INT) byte swapping of TX/RX ISDU data.<br>2 = 32-bit (DINT) byte swapping of TX/RX ISDU data.                                                                                                    |  |
|                                                          |           | <ul> <li>Status, Bits 12 - 15:</li> <li>0 = NOP (No operation)</li> <li>1 = In process (Only valid for non-blocking requests)</li> <li>2 = Success</li> <li>3 = Failure: IO-Link device rejected the request.</li> <li>4 = Timed out: IO-Link device did not respond</li> </ul>                                                                                                    |  |
| Index                                                    | UINT      | The parameter address of the data object in the IO-Link device.                                                                                                    |  |
| Subindex                                                 | UINT      | The data element address of a structured parameter of the data object in the IO-Link device.                                                                                                    |  |

| Name       | Data Type                            | Parameter Descriptions                                                               |
|------------|--------------------------------------|--------------------------------------------------------------------------------------|
| Datalength | UINT                                 | Length of data that was read or written.                                             |
|            |                                      | For nested batch commands, the data length can vary from 1 to fixed data area size.  |
| Data       | Array of USINTs,<br>UINTs, or UDINTs | Data returned for read commands. Contains the data of a write command.               |
|            |                                      | The size of the array is determined by the Control field in <i>RdWrControlType</i> . |
|            |                                      | Data field not required for single NOP commands.                                     |

# 12.3.4 ISDU Blocking and Non-Blocking Methods

The BIOLM supports both blocking and non-blocking ISDU requests. The following diagrams demonstrate how each mode works.

# 12.3.4.1 Single Command Blocking

The following illustrates the single command blocking method.

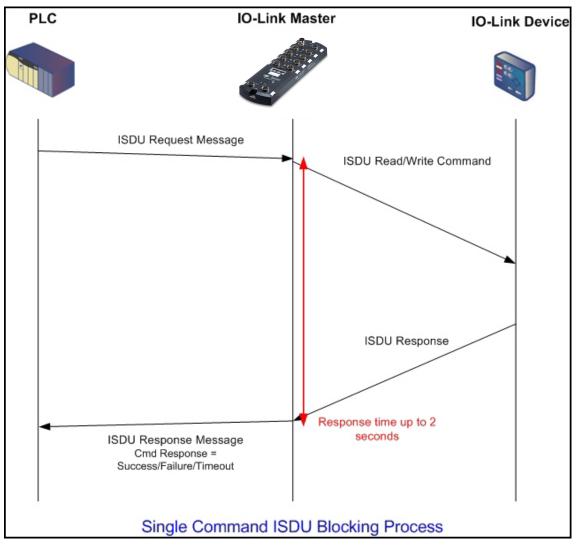

# 12.3.4.2 Multiple Command Blocking

This illustrates the multiple command blocking method.

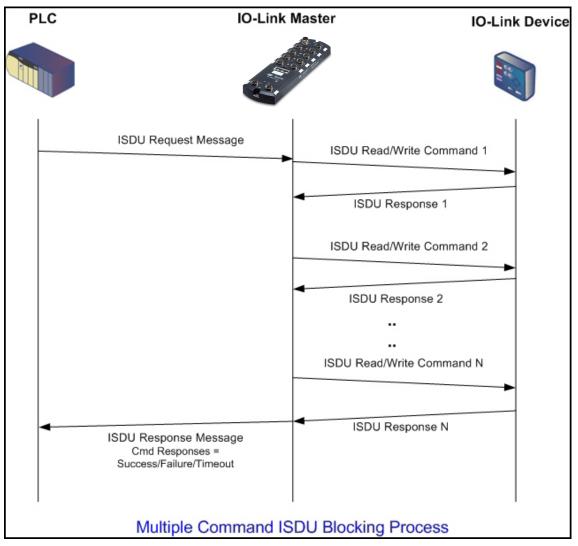

## 12.3.4.3 Single Command Non-Blocking

This illustrates the single command non-blocking method.

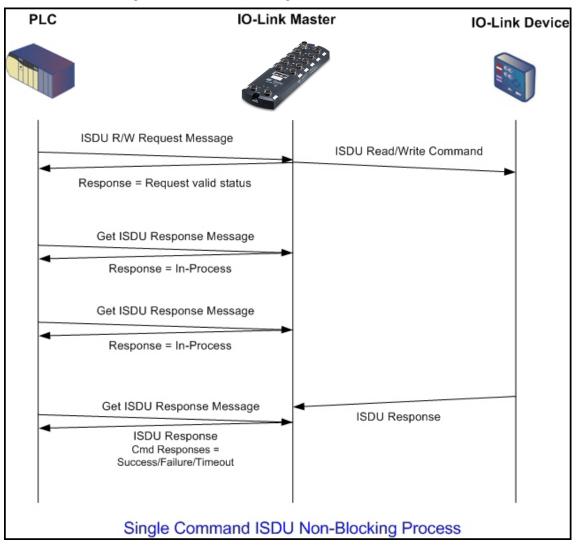

# 12.3.4.4 Multiple Command Non-Blocking

This illustrates the multiple command non-blocking method.

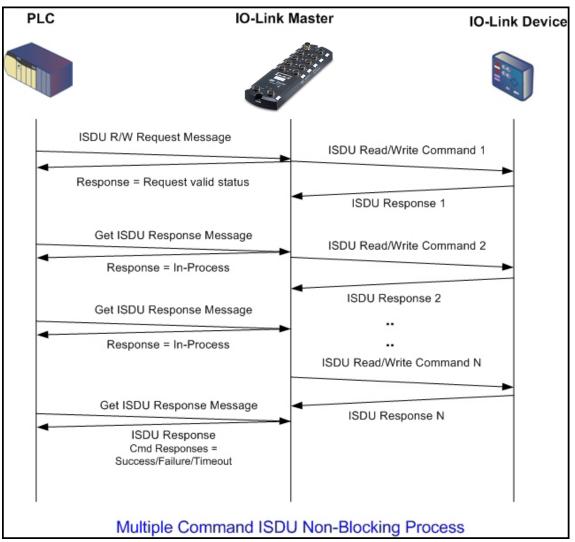

# 13 Troubleshooting and Technical Support

This chapter provides the following information:

- Troubleshooting [> 137]
- BIOLM LEDs [▶ 138]
- Using Log Files [▶ 141]

# 13.1 Troubleshooting

Before contacting Technical Support, you may want to try the following:

- Check to make sure LEDs are not reporting an issue using BIOLM LEDs [> 138].
- Verify that the network IP address, subnet mask, and gateway are correct and appropriate for the network. Make sure that the IP address programmed into the IO-Link Master matches the unique reserved IP configured address assigned by the system administrator.
  - If using DHCP, the host system needs to provide the subnet mask. The gateway is optional and is not required for a purely local network.
  - Remember that if the rotary switches on the BIOLM L-PN are set to a non-default position, the rotary switches override the lower 3 digits (8 bits) of the static IP address configured in the *Network* page.
  - Verify that the Ethernet hub and any other network devices between the system and the IO-Link Master are powered up and operating.
- Verify that you are using the correct types of cables on the correct connectors and that all cables are connected securely.
- Disconnect and re-connect the IO-Link device, or optionally, use the Configuration | IO-Link page to Reset the port, and then set the Port Mode back to IOLink.
- Reboot or power cycle the BIOLM. Use the *Advanced* | *Software* page to reboot the BIOLM.
- Verify that the *Port Mode* matches the device, for example: IO-Link, Digital In, Digital Out, or Reset (port is disabled).
- If you are receiving an error that indicates a hardware fault, check the Configuration | IO-Link page for the port experiencing the fault.
  - Check the settings for the Automatic Upload Enable and Automatic Download Enable options. If the Vendor ID or Device ID of the attached device does not match, a hardware fault is generated.
  - Make sure if the port contains data storage that the Vendor ID and Device ID match the device attached to the port. If it does not, *CLEAR* the data storage or move the device to another port.
  - Check the Device Validation and Data Validation settings. If the attached device does not meet these settings, a hardware fault is issued.
- Open the IO-Link Master web interface and review the following pages to see if you can locate a problem:
  - IO-Link Diagnostics
  - Modbus/TCP Diagnostics
  - OPC UA Diagnostics
  - PROFINET IO
- If you have a spare IO-Link Master, try replacing the IO-Link Master.

# 13.2 BIOLM LEDs

The following tables provide LED descriptions:

- BIOLM L-PN LEDs [▶ 138]
- BIOLM DR-PN LEDs [▶ 140]

## 13.2.1 BIOLM L-PN LEDs

The BIOLM L-PN (8-port IP67 model with an L-coded power connector) provides these LEDs.

#### LED Activity During Power On Sequence – BIOLM L-PN

- 1. The US LED lights.
- 2. The *ETH1/ETH2* LED lights on the connected port.
- 3. The *MOD* and *NET* LEDs are lit.
- 4. The IO-Link LEDs flash (if no IO-Link device attached) or are lit if an IO-Link device is attached.

If a PLC is connected, the *NET* LED is lit and green.

#### **BIOLM L-PN LEDs**

| US                     | The <b>US</b> LED provides the following information:                                                     |  |  |
|------------------------|----------------------------------------------------------------------------------------------------|--|--|
|                        | <ul> <li>Green solid = The IO-Link Master is powered.</li> </ul>                                          |  |  |
|                        | Red solid = Power input voltage below 18 VDC.                                                             |  |  |
| UA                     | The <b>UA</b> LED provides the following information:                                                     |  |  |
|                        | Green solid = The IO-Link Master is powered.                                                              |  |  |
|                        | Red solid = Power input voltage below 18 VDC.                                                             |  |  |
| MOD (Module<br>Status) | The <b>MOD</b> LED provides the following information:                                                    |  |  |
|                        | <ul> <li>Off = No errors or there is no PLC connection.</li> </ul>                                        |  |  |
|                        | <ul> <li>Green and red flashing = Self-test.</li> </ul>                                                   |  |  |
|                        | Green flashing = Standby – not configured.                                                                |  |  |
|                        | <ul> <li>Green solid = Operational.</li> </ul>                                                            |  |  |
|                        | Red flashing:                                                                                             |  |  |
|                        | <ul> <li>One or more errors detected when <b>NET</b> is off.</li> </ul>                                   |  |  |
|                        | <ul> <li>Fatal error when <b>NET</b> is also flashing.</li> </ul>                                         |  |  |
|                        | Red solid = Maintenance required or demanded.                                                             |  |  |
| NET (Network)          | The <b>NET</b> LED provides the following information:                                                    |  |  |
|                        | <ul> <li>Off = No PLC connection.</li> </ul>                                                              |  |  |
|                        | <ul> <li>Green and red flashing = Self-test.</li> </ul>                                                   |  |  |
|                        | <ul> <li>Green flashing = An IP address is configured, but no connections are<br/>established.</li> </ul> |  |  |
|                        | <ul> <li>Green solid = PLC connection established.</li> </ul>                                             |  |  |
|                        | Red flashing = Fatal error when MOD is also flashing.                                                     |  |  |
|                        | Red solid = Duplicate IP address on network.                                                              |  |  |

| 1 - 8            | This LED provides the following information about the IO-Link port.                                          |  |  |
|------------------|----------------------------------------------------------------------------------------------------|--|--|
| $\diamond$       | <ul> <li>Off = SIO mode – signal is low or disabled.</li> <li>Yellow = SIO mode – signal is high.</li> </ul> |  |  |
|                  |                                                                                                    |  |  |
|                  | <ul> <li>Data Validation Mode is enabled but there is an error.</li> </ul>                                   |  |  |
|                  | <ul> <li>Solid red = PDI of the attached IO-Link device is invalid.</li> </ul>                               |  |  |
|                  | Green solid = An IO-Link device is connected and communicating.                                              |  |  |
|                  | <ul> <li>Green flashing = Searching for IO-Link devices.</li> </ul>                                          |  |  |
| Port 1 - 4<br>DI | The DI LED indicates digital input on DI (Pin 2).                                                            |  |  |
|                  | <ul> <li>Off = DI signal is low or disconnected.</li> </ul>                                                  |  |  |
|                  | <ul> <li>Yellow = DI signal is high.</li> </ul>                                                              |  |  |
| ETH1/ETH2        | The <b>ETH1/ETH2</b> LEDs provide the following information:                                                 |  |  |
|                  | Green solid = Link                                                                                           |  |  |
|                  | <ul> <li>Green flashing = Activity</li> </ul>                                                                |  |  |
|                  |                                                                                                    |  |  |

# 13.2.2 BIOLM DR-PN LEDs

The BIOLM DR-PN (8-port IP20 DIN rail model with pluggable, removable connectors) provides these LEDs.

#### LED Activity During Power On Sequence – BIOLM DR-PN

- 1. The *E1/E2* LED lights on the connected port.
- 2. The *MOD* and *NET* LEDs are lit.
- 3. The IO-Link LEDs flash (if no IO-Link device attached) or are lit if an IO-Link device is attached.

If a PLC is connected, the *NET* LED is lit and green.

#### **BIOLM DR-PN LEDs**

| MOD (Module<br>Status) | The <b>MOD</b> LED provides the following information:                                                                                                    |  |  |
|------------------------|----------------------------------------------------------------------------------------------------|--|--|
|                        | <ul><li>Off = No errors or there is no PLC connection.</li><li>Green and red flashing = Self-test.</li></ul>                                                                                                    |  |  |
|                        |                                                                                                    |  |  |
|                        | <ul> <li>Green solid = Operational.</li> </ul>                                                                                                    |  |  |
|                        | Red flashing:                                                                                                    |  |  |
|                        | One or more errors detected when <i>NET</i> is off.                                                                                                    |  |  |
|                        | <ul> <li>Fatal error when <b>NET</b> is also flashing red.</li> </ul>                                                                                                    |  |  |
|                        | <ul> <li>Red solid = Maintenance required or demanded.</li> </ul>                                                                                                    |  |  |
| NET (Network           | The <b>NET</b> LED provides the following information:                                                                                                    |  |  |
| Status)                | <ul> <li>Off = No PLC connection.</li> </ul>                                                                                                    |  |  |
|                        | <ul> <li>Green and red flashing = Self-test.</li> </ul>                                                                                                    |  |  |
|                        | <ul> <li>Green flashing = An IP address is configured, but no connections are<br/>established.</li> </ul>                                                                                                    |  |  |
|                        | <ul> <li>Green solid = PLC connection established.</li> </ul>                                                                                                    |  |  |
|                        | Red flashing = Fatal error when MOD is also flashing.                                                                                                    |  |  |
|                        | Red solid = Duplicate IP address on network.                                                                                                    |  |  |
| Port 1 - 8             | This LED provides the following information about the IO-Link port.                                                                                                    |  |  |
|                        | <ul> <li>Off = SIO mode – signal is low or disabled.</li> </ul>                                                                                                    |  |  |
|                        | <ul> <li>Yellow = SIO mode – signal is high.</li> </ul>                                                                                                    |  |  |
|                        | <ul> <li>Red flashing = Hardware fault – make sure that configured IO-Link settings on the port do not conflict with the device that is attached:</li> <li>Automatic Upload and/or Download is enabled and it is not the same device.</li> </ul> |  |  |
|                        | <ul> <li>Device Validation Mode is enabled and it is not the correct device.</li> <li>Data Validation Mode is enabled but there is an error.</li> </ul>                                                                                          |  |  |
|                        | Red solid = PDI of the attached IO-Link device is invalid.                                                                                                    |  |  |
|                        | Green solid = An IO-Link device is connected and communicating.                                                                                                    |  |  |
|                        | <ul> <li>Green flashing = Searching for IO-Link devices.</li> </ul>                                                                                                    |  |  |
| Dual Ethernet          | The Ethernet LEDs provide the following information:                                                                                                    |  |  |
| Ports                  | Green solid = Link                                                                                                    |  |  |
|                        | Yellow solid = Activity                                                                                                    |  |  |

# 13.3 Using Log Files

# רֹי\_ INFO

Typically, log files are intended to be used by Technical Support in the event there is a problem.

The IO-Link Master provides five different log files that you can view, export, or clear:

- Syslog (system log) displays line-by-line activity records.
- *dmesg* displays Linux kernel messages.
- *top* displays which programs are using most of the memory and CPU.
- *ps* displays the running programs.
- pnio displays PROFINET IO activity.
- All log files start up automatically during the startup cycle. Each log file has a size limit of 100 KB.

You can use the following procedures to:

- View a Log File [▶ 141]
- Export a Log File [▶ 141]
- Clear a Log File [▶ 142]

#### 13.3.1 View a Log File

Use this procedure to view a log file:

#### Instruction:

a) Open your browser and enter the IP address of the IO-Link Master.

- b) Click Advanced and then LOG FILES.
- c) Select the log file type from the drop-list.
- d) Optionally, click the **REFRESH** button to get the latest information.
- e) Optionally, export the log file (Export a Log File [> 141]).

#### 13.3.2 Export a Log File

Use the following procedure to export a log file:

#### Instruction:

- a) Open your browser and enter the IP address of the IO-Link Master.
- b) Click Advanced and then LOG FILES.
- c) Select the log file type from the drop-list.
- d) Click the **EXPORT** button.
- e) Click the **Save** button drop-list and click **Save** to save it to your user folder or **Save as** to browse to or create a new folder in which to place the log file.
- f) Depending on your browser, you may need to close the pop-up window.

Use this procedure to clear a log file:

#### Instruction:

- a) Open your browser and enter the IP address of the IO-Link Master.
- b) Click *Advanced* and then *LOG FILES*.
- c) Optionally, export the log file (*Export a Log File [*> 141]).
- d) Select the log file type from the drop-list.
- e) Click the *CLEAR* button.

#### Result:

✓ The log file automatically starts logging the latest information.

# **Baumer Worldwide**

Belgium Baumer SA/NV BE-2260 Westerlo Phone +32 14 57 462 0

China Baumer (China) Co., Ltd. CN-201612 Shanghai Phone +86 2167687095

Germany / Austria Baumer GmbH DE-61169 Friedberg Phone +49 6031 6007 0

Poland Baumer Sp.z.o.o. PL-92-333 Łódź Phone +48 42 676 7330

**Spain** Baumer Automación Ibérica S.L ES-08021 Barcelona Phone +34 932547864

United Kingdom Baumer Ltd. GB-Watchfield, Swindon, SN6 8TZ Phone +44 1793783839 **Brazil** Baumer do Brasil Ltda BR-13208-120 Jundiaí, São Paulo Phone +55 11 4523-5120

Denmark Baumer A/S DK-8210 Aarhus V. Phone +45 8931 7611

India Baumer India Private Ltd. IN-411038 Pune Phone +91 20 66292400

Singapore Baumer (Singapore) Pte. Ltd. SG-339412 Singapore Phone +65 6396 4131

Sweden Baumer A/S SE-56133 Huskvarna Phone +46 36139430

USA Baumer Ltd. US-Southington, CT 06489 Phone +1 800 937 9336 Canada Baumer Inc. CA-Burlington, ON L7M 4B9 Phone +1 905 335 8444

France Baumer SAS FR-74250 Fillinges Phone +33 450392466

Italy Baumer Italia S.r.I. IT-20090 Assago MI Phone +39 0245706065

South Korea Baumer (Korea) Co., Ltd. KR-03923 Seoul Phone +82-2-6351-9909

Switzerland (Headquarter) Baumer Electric AG CH-8501 Frauenfeld Phone +41 52 728 11 22

Venezuela Baumer BAVE, SA VE-1070 Caracas Phone +58 2122569336

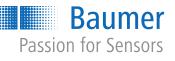

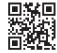